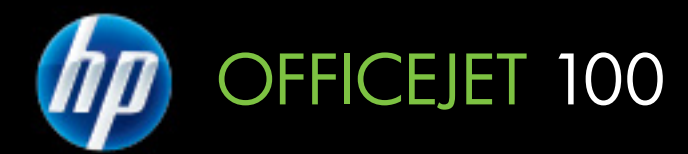

## Podręcznik Użytkownika

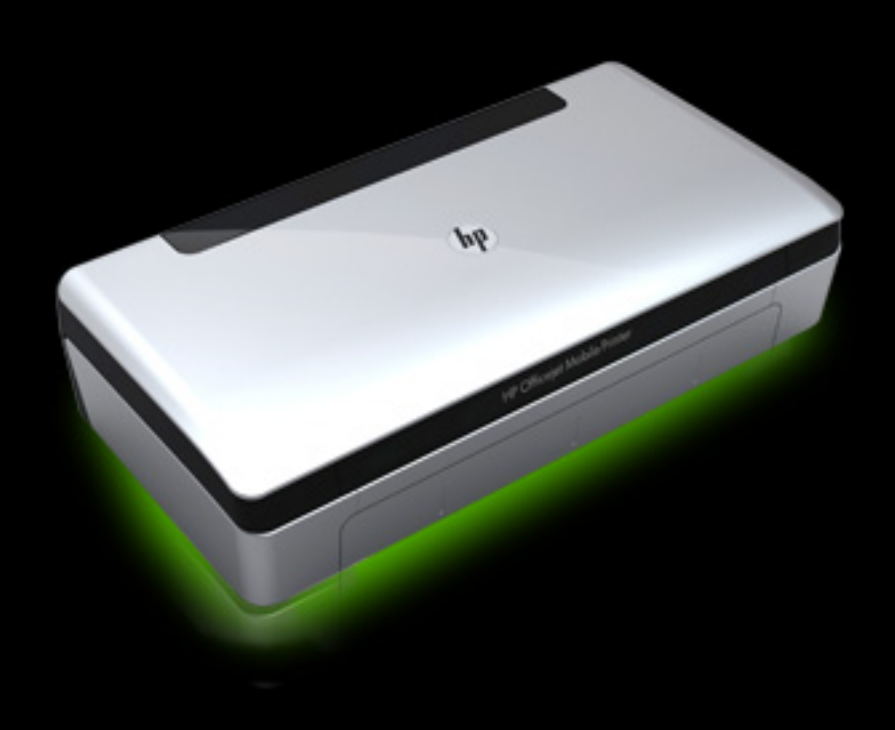

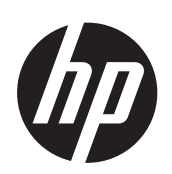

# **CONTINENTE Drukarka przenośna HP<br>Officejet 100 (L411)**

Podręcznik Użytkownika

#### **Informacje dotyczące praw autorskich**

© 2010 Copyright Hewlett-Packard Development Company, L.P.

#### **OĞwiadczenia firmy Hewlett-Packard**

Informacje zawarte w niniejszym dokumencie mogą ulec zmianie bez powiadomienia.

Wszelkie prawa zastrzeżone. Kopiowanie, adaptacja lub tłumaczenie tych materiałów nie jest dozwolone bez uprzedniej pisemnej zgody firmy Hewlett-Packard, z wyjątkiem przypadków dozwolonych w ramach praw autorskich.

Jedyne gwarancje, jakich HP udziela na produkty i usługi, są określone w oĞwiadczeniach gwarancyjnych dostarczanych wraz z takimi produktami i usługami. Żadne informacje tu zawarte nie mogą być rozumiane jako zawierające dodatkowe gwarancje. HP nie będzie odpowiedzialne za błedy techniczne czy edytorskie lub pominięcia zawarte w dokumencie.

#### **Znaki towarowe**

Bluetooth jest nazwą handlową należącą do swojego właściciela iużywaną przez firmę Hewlett-Packard Company pod licencją. ENERGY STAR oraz logo ENERGY STAR są znakami zarejestrowanymi wUSA.

Windows, Windows XP, Windows Vista, Windows Mobile i Windows 7 są zarejestrowanymi w Stanach Zjednoczonych znakami towarowymi firmy Microsoft Corporation.

Palm jest znakiem towarowym firmy Palm, Inc.

#### **Informacje dotyczące bezpieczeĔstwa**

Podczas korzystania z produktu zawsze należy przestrzegać podstawowych zasad bezpieczeństwa w celu zmniejszenia ryzyka doznania obrażeń na skutek działania ognia lub porażenia elektrycznego.

1. Należy przeczytać iprzyswoić sobie wszystkie instrukcje zawarte wdokumentacji dostarczonej wraz zdrukarką.

2. Należy przestrzegać wszystkich ostrzeżeń i zaleceń umieszczonych na produkcie.

3. Przed czyszczeniem należy odłaczyć urządzenie od gniazda sieciowego.

4. Nie wolno instalować ani używać tego produktu w pobliżu wody ani mając mokre ręce.

5. Należy ustawić urządzenie na stabilnej powierzchni.

6. Produkt należy zainstalować w bezpiecznym miejscu, w którym przewód zasilania nie będzie narażony na uszkodzenie ani nadepnięcie i w którym nie będzie się można o niego potknąć.

7. Jeśli produkt nie działa prawidłowo, zob. Rozwiąż [problem](#page-48-0).

8. Wewnątrz urządzenia nie ma części, które mógłby naprawić użytkownik. Naprawą urządzenia powinni zajmować się tylko wykwalifikowani pracownicy serwisu.

## Spis treści

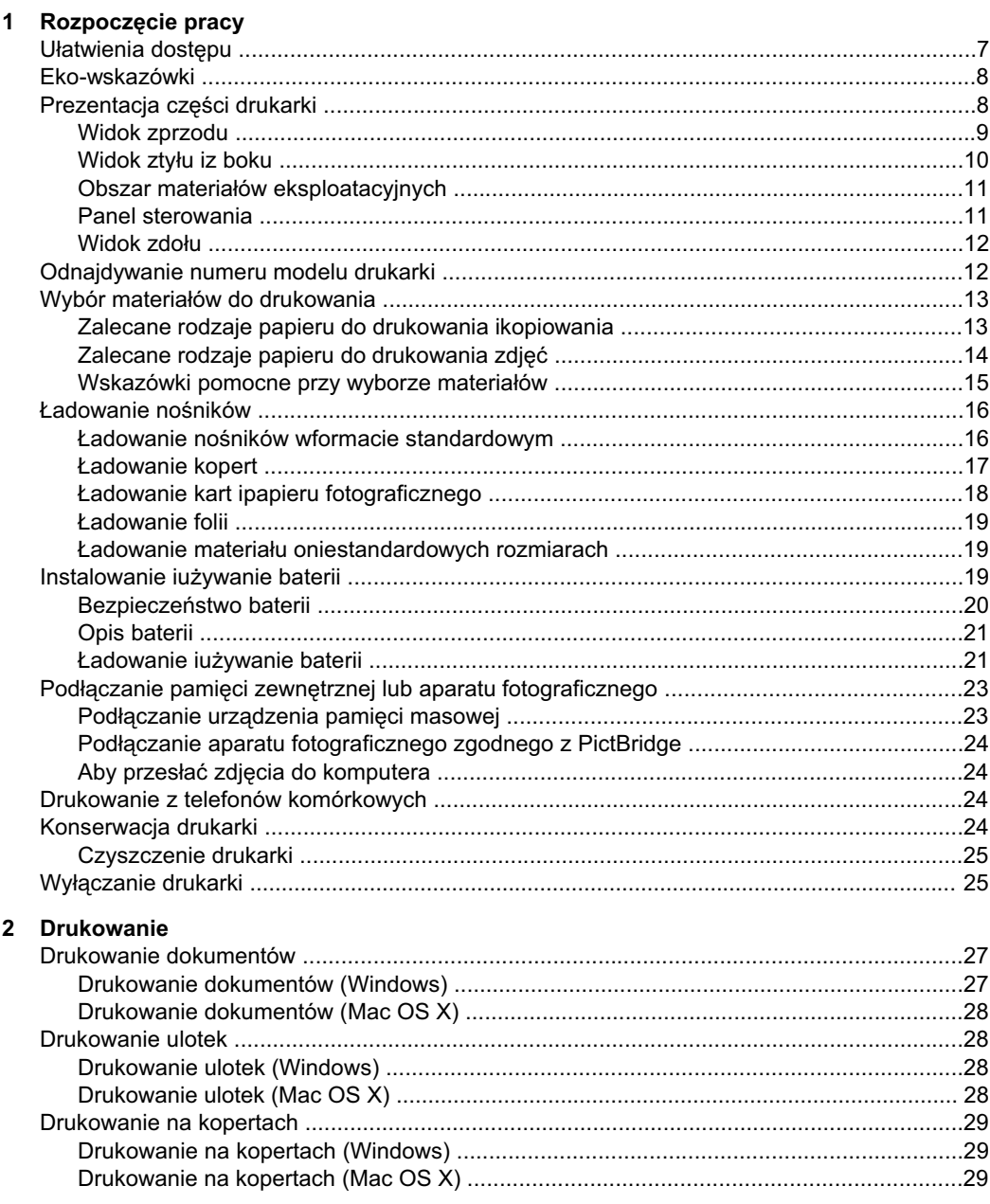

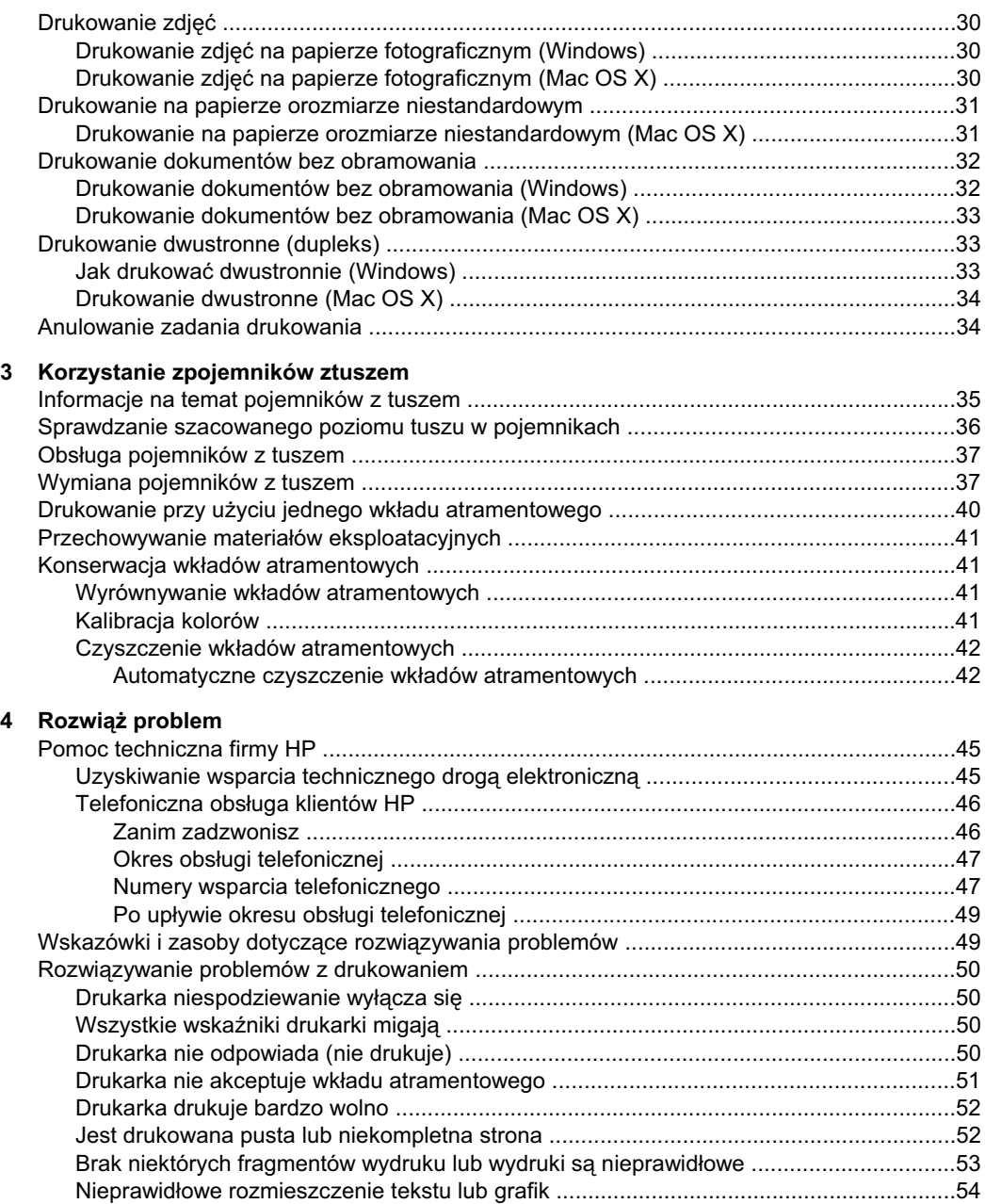

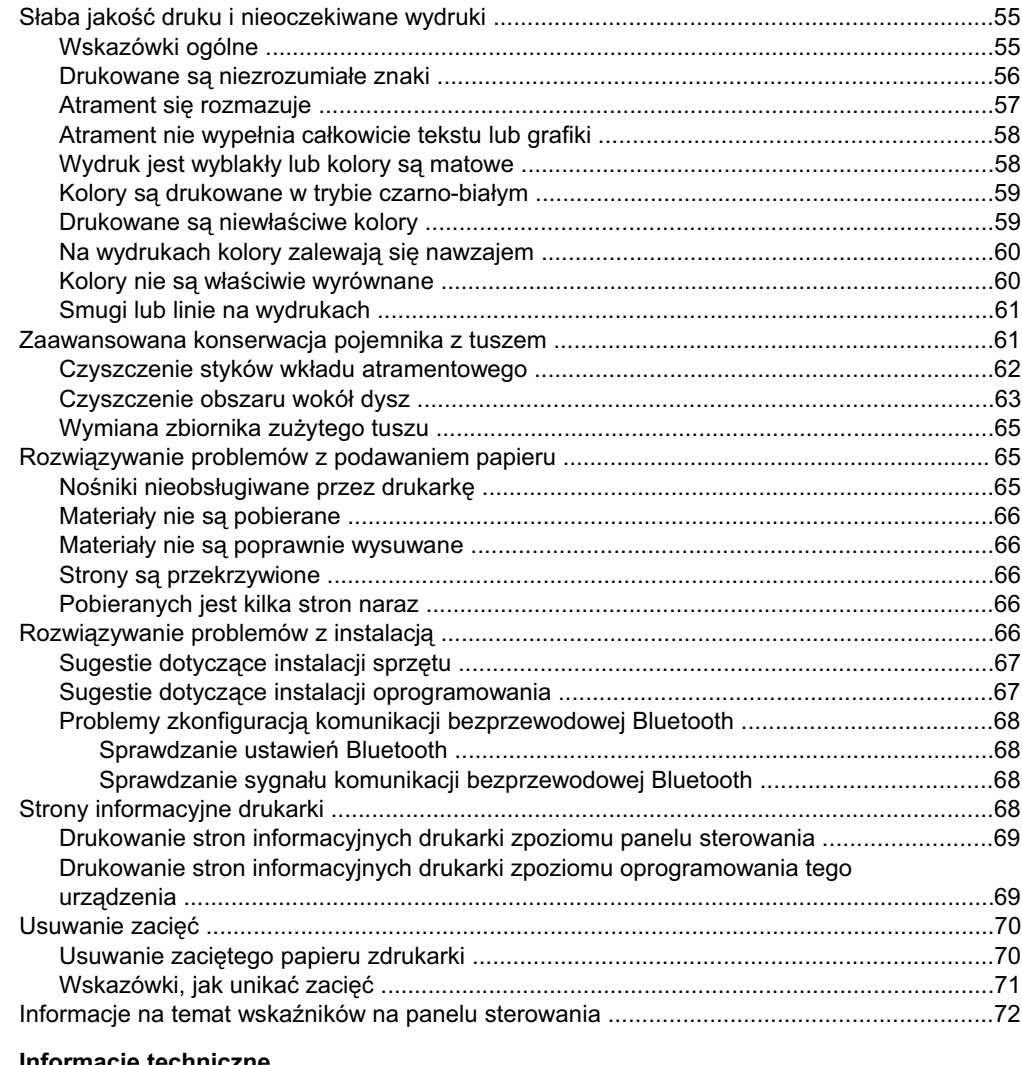

## A Informacje techniczne<br>Informacje gwarancyjne

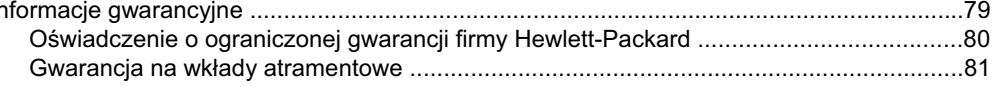

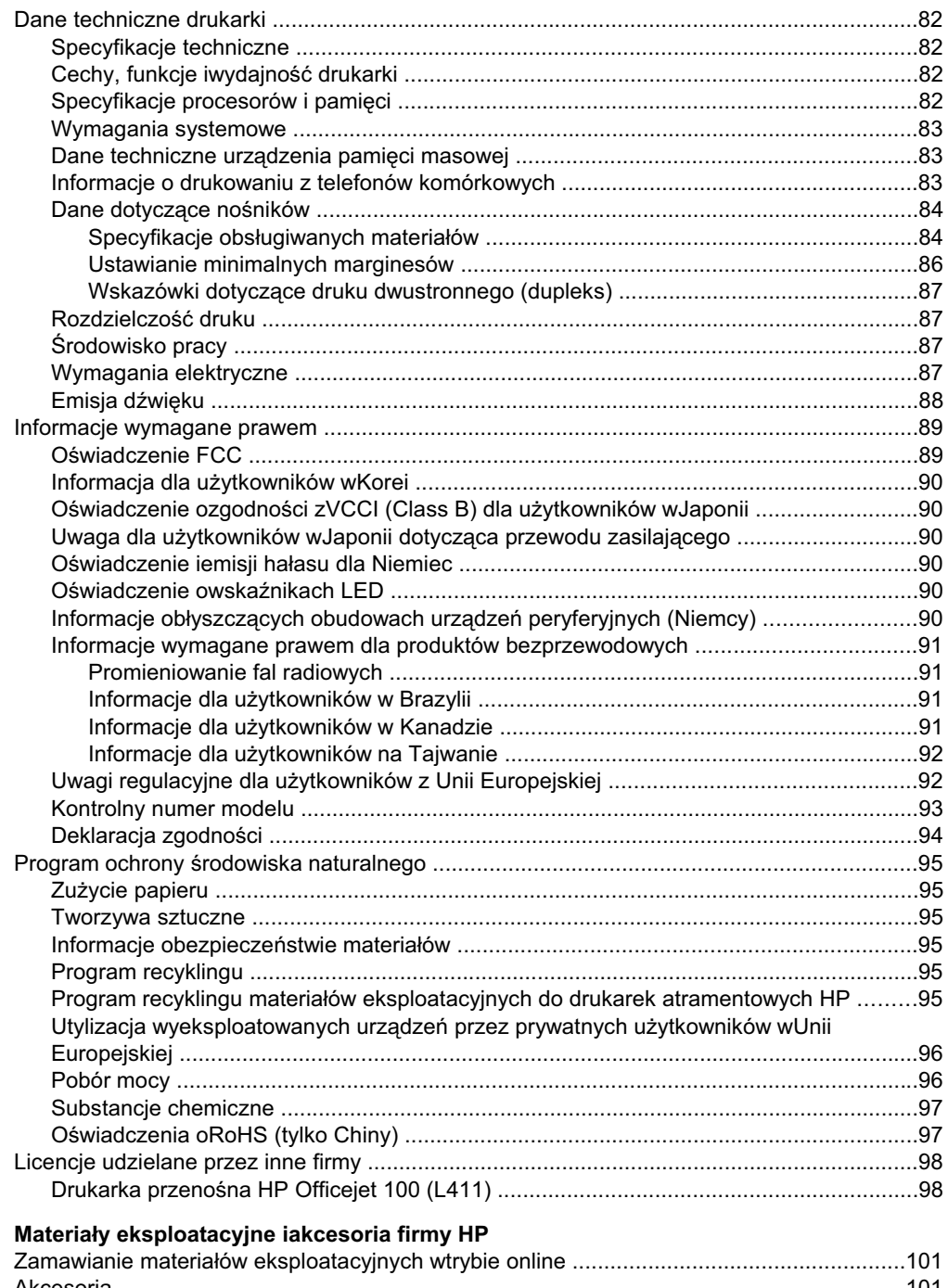

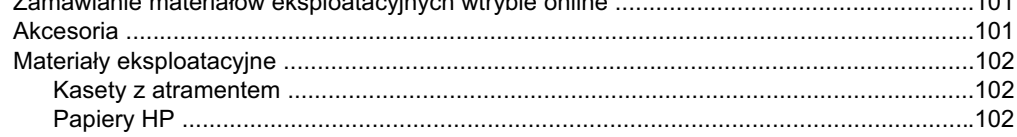

 $\, {\bf B} \,$ 

#### Spis treści

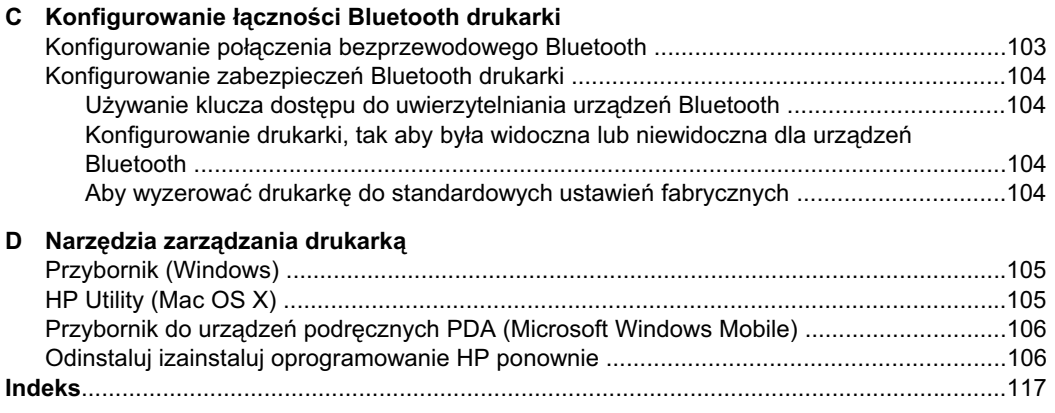

## <span id="page-10-0"></span>**1** Rozpoczęcie pracy

W niniejszej instrukcji podano szczegółowe informacje dotyczące korzystania z drukarki irozwiązywania problemów.

- Ułatwienia dostepu
- [Eko-wskazówki](#page-11-0)
- [Prezentacja](#page-11-0) części drukarki
- [Odnajdywanie](#page-15-0) numeru modelu drukarki
- Wybór materiaáów do [drukowania](#page-16-0)
- Ł[adowanie](#page-19-0) nośników
- [Instalowanie](#page-22-0) iużywanie baterii
- Podłączanie pamięci zewnętrznej lub aparatu [fotograficznego](#page-26-0)
- Drukowanie z telefonów [komórkowych](#page-27-0)
- [Konserwacja](#page-27-0) drukarki
- Wyáączanie [drukarki](#page-28-0)

## **U***l*atwienia dostępu

Drukarka posiada kilka funkcji, które sprawiają, że mogą z niej korzystać osoby niepełnosprawne.

#### **Wzrokowe**

Oprogramowanie HP dostarczone zdrukarką zostaáo dostosowane do potrzeb osób niedowidzących dzięki zastosowaniu opcji ifunkcji ułatwień dostępu systemu operacyjnego. Oprogramowanie obsługuje także wiekszość technologii dla osób niepełnosprawnych, m.in. czytniki ekranu, czytniki brajla iaplikacje zamieniające głos na tekst. Wprzypadku użytkowników, którzy nie rozróżniają kolorów, wszystkim kolorowym przyciskom ikartom na panelu sterowania iw oprogramowaniu HP towarzyszy prosty tekst lub ikona, które wskazują odpowiednią czynność.

#### **Zdolność poruszania się**

W przypadku użytkowników z upośledzeniem ruchu, funkcje oprogramowania można wywoływać poleceniami z klawiatury. Oprogramowanie HP obsługuje także funkcje ułatwień dostepu systemu Microsoft® Windows®, takie jak Klawisze trwałe, Klawisze filtru i Klawisze myszy. Drzwiczki drukarki, przyciski, podajniki i prowadnice papieru mogą być obsługiwane przez osoby z ograniczoną siłą i zakresem ruchów.

#### **Pomoc techniczna**

Aby uzyskać szczegółowe informacje na temat ułatwień dostępu wprowadzonych wtej drukarce oraz zaangażowania firmy HP wprodukcje urządzeń zułatwieniami dostępu, odwiedź stronę internetową HP pod adresem [www.hp.com/accessibility](http://www.hp.com/accessibility).

Aby uzyskać informacje oułatwieniach dostępu wsystemach operacyjnych Macintosh, należy odwiedzić stronę firmy Apple pod adresem [www.apple.com/accessibility](http://www.apple.com/accessibility/).

## <span id="page-11-0"></span>**Eko-wskazówki**

HP działa na rzecz ochrony środowiska naturalnego izacheca do tego wszystkich użytkowników. Poniższe wskazówki ekologiczne HP mają ułatwić użytkownikowi dokonanie oceny iograniczenie wpływu urządzeń do druku na środowisko naturalne. Na stronie internetowej HP Eco Solutions oprócz informacji na temat specjalnych cech ifunkcji niniejszej drukarki można znaleźć więcej informacji oinicjatywach proekologicznych firmy HP.

[www.hp.com/hpinfo/globalcitizenship/environment/](http://www.hp.com/hpinfo/globalcitizenship/environment/index.html)

- **Drukowanie dwustronne: Użyj funkcji Drukowanie oszczędne** by drukować wielostronicowe, dwustronne dokumenty na tej samej kartce papieru wcelu ograniczenia zużycia papieru. Więcej informacji znajdziesz w[Drukowanie](#page-36-0) [dwustronne](#page-36-0) (dupleks).
- **Informacja na temat oszczędzania energii:** Jeżeli chcesz ustalić aktualny stan kwalifikacji ENERGY STAR® dla tej drukarki, zajrzyj do [Pobór](#page-99-0) mocy.
- **Recykling materiałów**: Więcej informacji na temat recyklingu produktów HP znajduje się na stronie [www.hp.com/hpinfo/globalcitizenship/environment/recycle/](http://www.hp.com/hpinfo/globalcitizenship/environment/recycle/)

## **Prezentacja części drukarki**

- Widok [zprzodu](#page-12-0)
- [Widok](#page-13-0) ztyłu iz boku
- Obszar materiałów [eksploatacyjnych](#page-14-0)
- Panel [sterowania](#page-14-0)
- [Widok](#page-15-0) zdołu

<span id="page-12-0"></span>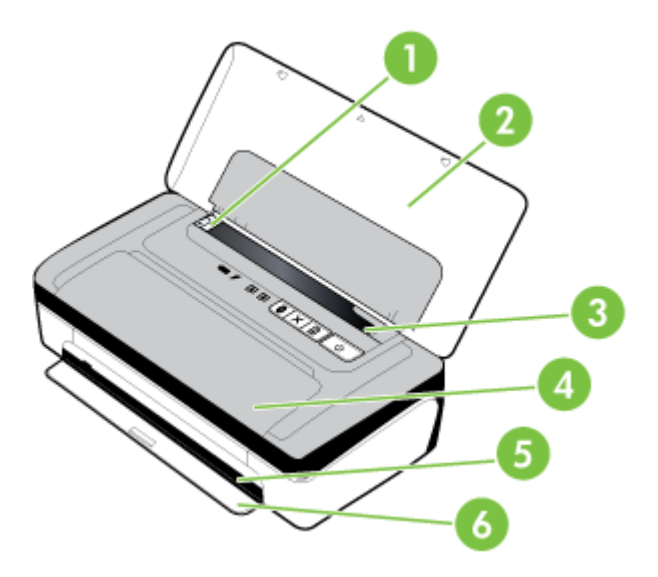

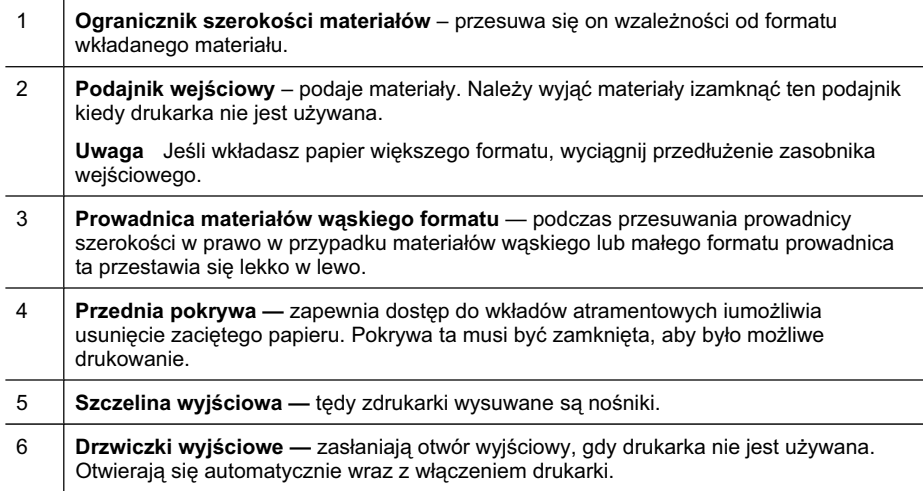

### <span id="page-13-0"></span>**Widok ztyáu iz boku**

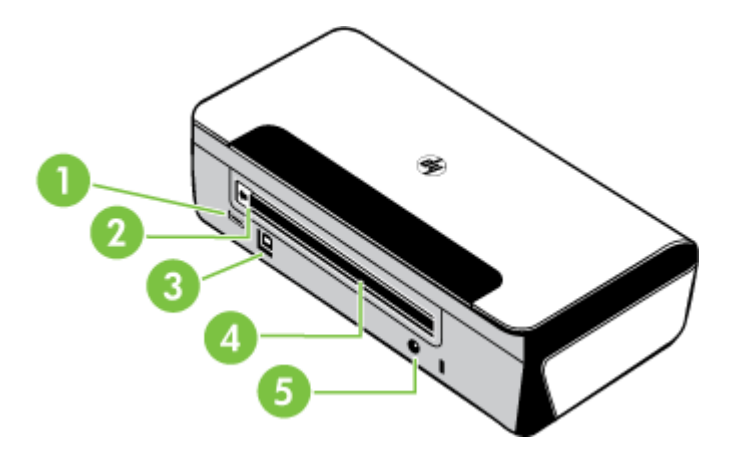

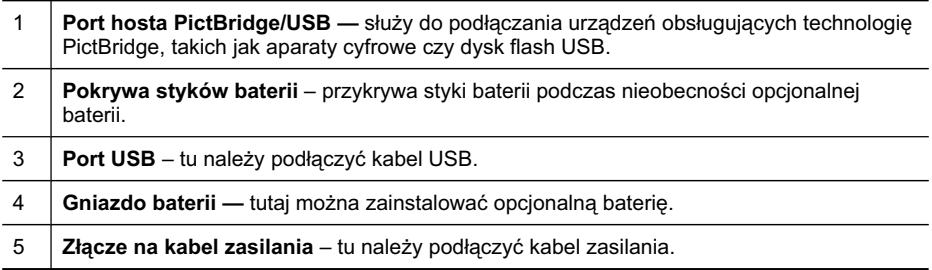

#### <span id="page-14-0"></span>**Obszar materiaáów eksploatacyjnych**

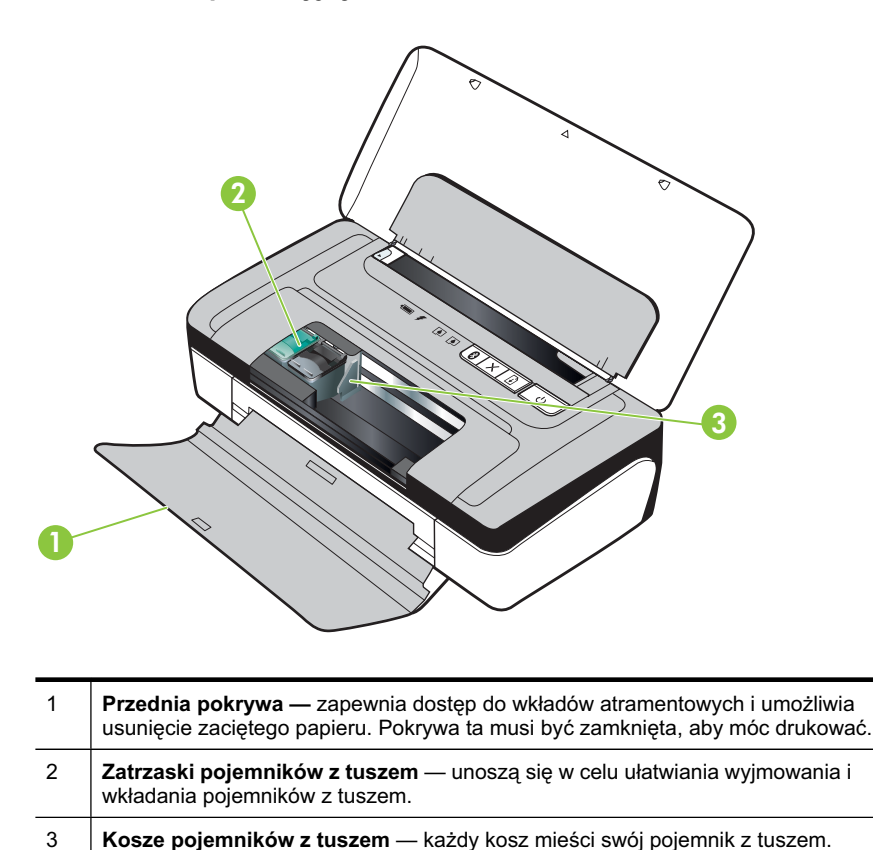

#### **Panel sterowania**

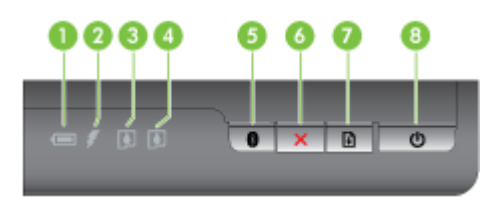

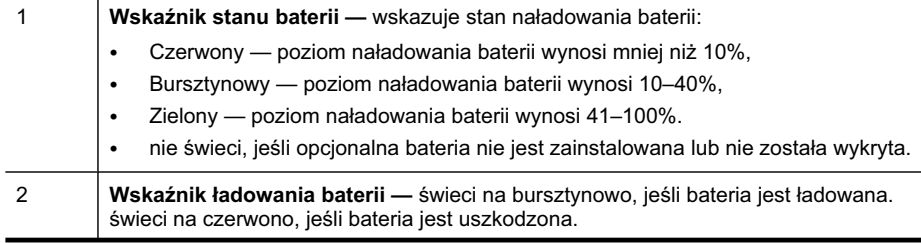

#### <span id="page-15-0"></span>Rozdział 1

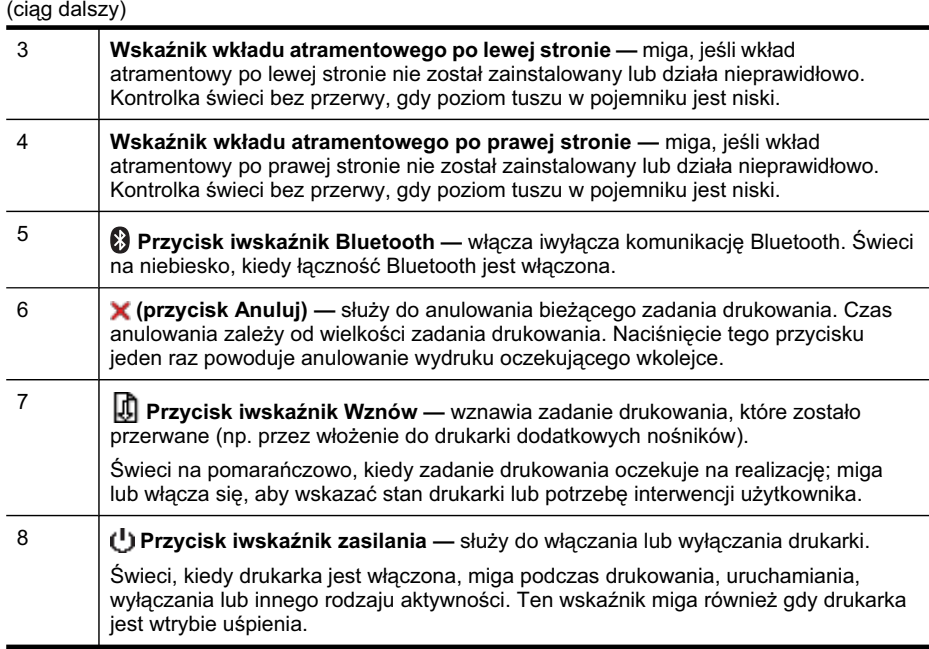

#### **Widok zdoáu**

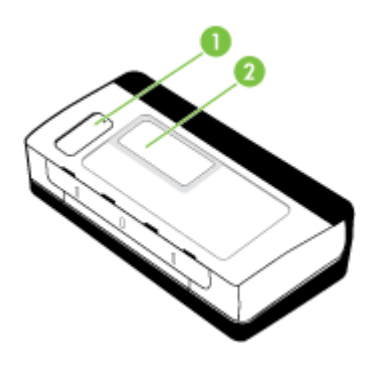

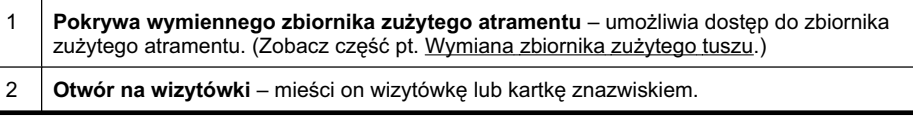

## **Odnajdywanie numeru modelu drukarki**

Oprócz nazwy modelu (znajdującej się zprzodu drukarki), drukarka ta ma przypisany określony numer modelu. Tego numeru można użyć wprocesie uzyskiwania pomocy technicznej oraz wcelu okreĞlenia rodzaju materiaáów eksploatacyjnych lub akcesoriów dostępnych do danej drukarki.

Numer modelu jest wydrukowany na etykiecie znajdującej się wewnątrz drukarki, obok obszaru kaset zatramentem.

## <span id="page-16-0"></span>**Wybór materiaáów do drukowania**

Drukarka pozwala na stosowanie wiekszości rodzajów papieru stosowanych wbiurach. Przed kupieniem większej ilości wybranego nośnika najlepiej wypróbować kilka jego rodzajów. Nośniki firmy HP zapewniają optymalną jakość druku. Zapraszamy na strone internetowa HP pod adresem [www.hp.com](http://www.hp.com), gdzie można zapoznać się zdodatkowymi informacjami na temat materiałów eksploatacyjnych HP.

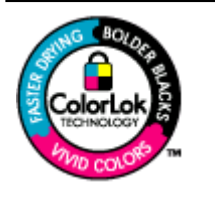

Firma HP zaleca używanie zwykłego papieru oznaczonych logiem ColorLok do codziennego drukowania ikopiowania dokumentów. Wszystkie papiery zlogiem ColorLok są niezależnie testowane tak, aby spełniały wysokie wymagania co do niezawodności ijakości wydruków oraz zapewniają wyraźne iżywe kolory wydruku, głęboką czerń iszybsze wysychanie wporównaniu ze zwykłym papierem. Papier zlogiem ColorLok można znaleźć wróżnych gramaturach iformatach wofercie różnych procentów.

W tym rozdziale opisano nastepujące zagadnienia:

- Zalecane rodzaje papieru do drukowania ikopiowania
- Zalecane rodzaje papieru do [drukowania](#page-17-0) zdjęć
- [Wskazówki](#page-18-0) pomocne przy wyborze materiaáów

#### **Zalecane rodzaje papieru do drukowania ikopiowania**

Wcelu osiągnięcia najwyższej jakości druku zaleca się korzystanie zpapieru firmy HP przeznaczonego specjalnie do danego rodzaju projektu.

Wzależności od kraju/regionu niektóre rodzaje papieru mogą być niedostepne.

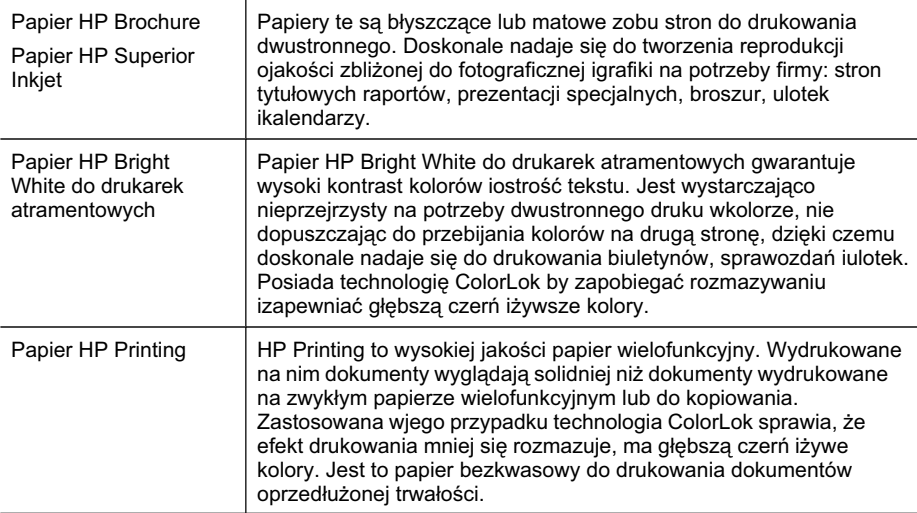

#### <span id="page-17-0"></span>Rozdział 1

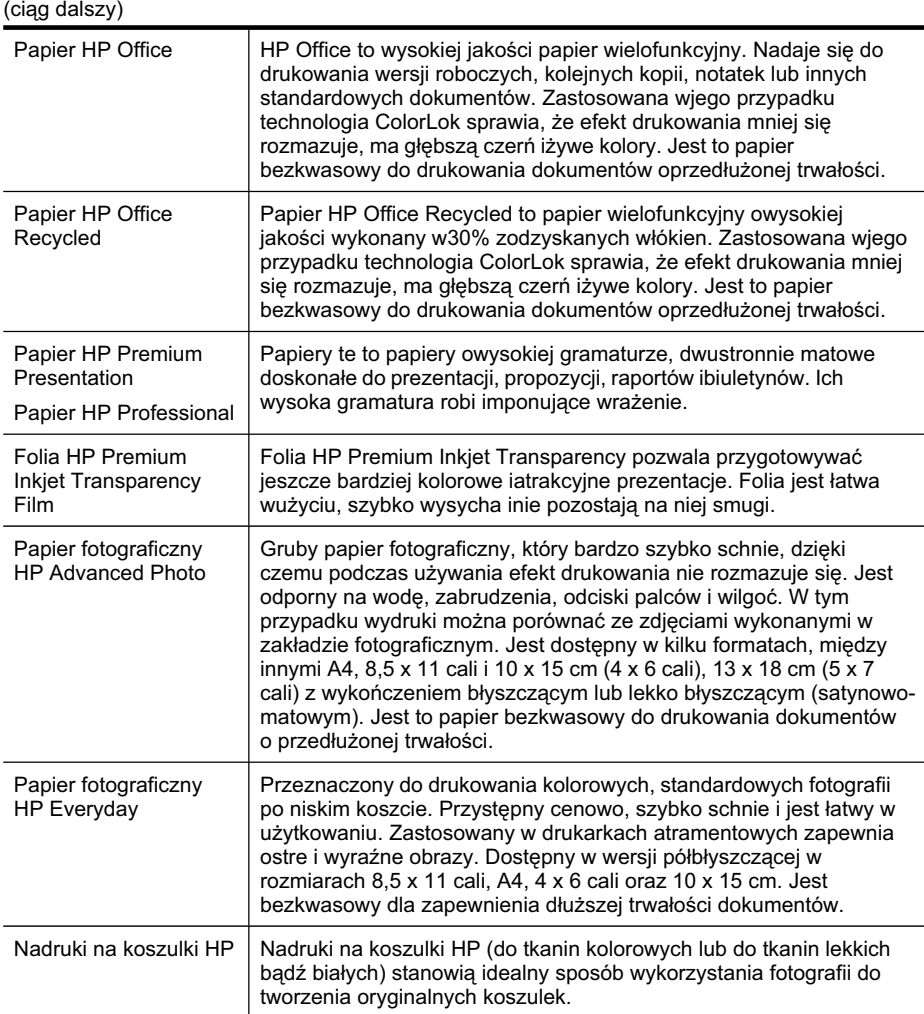

Zamówienia na papiery iinne materiały eksploatacyjne HP można składać na stronie [www.hp.com/buy/supplies](http://www.hp.com/buy/supplies). Jeśli zostanie wyświetlony odpowiedni monit, wybierz swój kraj/region, postępuj zgodnie zinstrukcjami zkolejnych monitów, anastępnie kliknij jedno zdostępnych na stronie łączy umożliwiających zakupy.

**Wwaga** Obecnie części strony internetowej firmy HP są dostępne tylko wjęzyku angielskim.

#### Zalecane rodzaje papieru do drukowania zdjęć

Wcelu osiągnięcia najwyższej jakości druku zaleca się korzystanie zpapieru firmy HP przeznaczonego specjalnie do danego rodzaju projektu.

<span id="page-18-0"></span>Wzależności od kraju/regionu niektóre rodzaje papieru mogą być niedostępne.

#### **Papier fotograficzny HP Advanced Photo**

Gruby papier fotograficzny, który bardzo szybko schnie, dzieki czemu podczas używania efekt drukowania nie rozmazuje sie. Jest odporny na wode, zabrudzenia, odciski palców iwilgoć. Wtym przypadku wydruki można porównać ze zdjęciami wykonanymi wzakładzie fotograficznym. Jest dostepny wkilku formatach, miedzy innymi A4, 8,5 x11 cali i10 x15 cm  $(4 \times 6 \text{ cali})$ , 13 x18 cm  $(5 \times 7 \text{ cali})$  zwykończeniem błyszczącym lub lekko błyszczącym (satynowo-matowym). Jest to papier bezkwasowy do drukowania dokumentów oprzedłużonej trwałości.

#### **Papier fotograficzny HP Everyday**

Przeznaczony do drukowania kolorowych, standardowych fotografii po niskim koszcie. Przystępny cenowo, szybko schnie ijest łatwy wużytkowaniu. Zastosowany wdrukarkach atramentowych zapewnia ostre iwyraźne obrazy. Dostepny wwersii póábáyszczącej wrozmiarach 8,5 x11 cali, A4, 4 x6 cali oraz 10 x15 cm. Jest bezkwasowy dla zapewnienia dłuższej trwałości dokumentów.

#### **Zestawy HP Photo Value Pack**

Zestawy HP Photo Value Pack áączą oryginalne pojemniki ztuszem HP zpapierem fotograficznym HP Advanced, by oszczedzić czas iumożliwić bezproblemowe drukowanie przystępnych cenowo profesjonalnych zdjęć za pomocą drukarki HP. Oryginalne tusze HP ipapier fotograficzny HP Advanced zostały zaprojektowane zmyślą owspólnym wykorzystaniu, tak by zdjęcia były trwałe iżywe, wydruk po wydruku. Doskonałe do drukowania zdjęć wakacyjnych lub wielu odbitek do podziału.

Zamówienia na papiery iinne materiały eksploatacyjne HP można składać na stronie [www.hp.com/buy/supplies](http://www.hp.com/supplies). JeĞli zostanie wyĞwietlony odpowiedni monit, wybierz swój kraj/region, postepuj zgodnie zinstrukcjami zkolejnych monitów, anastepnie kliknij jedno zdostępnych na stronie łączy umożliwiających zakupy.

**EV Uwaga** Obecnie części strony internetowej firmy HP są dostępne tylko wjęzyku angielskim.

#### **Wskazówki pomocne przy wyborze materiaáów**

Aby uzyskać najlepsze wyniki, należy przestrzegać następujących zaleceń:

- Zawsze stosuj nośniki, które odpowiadają specyfikacjom drukarki. Więcej informacji znajdziesz w**Dane [dotycz](#page-87-0)ące nośników**.
- Do podajnika należy wkładać tylko jeden rodzaj nośnika.
- Po załadowaniu nośników do zasobnika sprawdź, czy zostały one włożone poprawnie. Więcej informacji znajdziesz wŁ[adowanie](#page-19-0) nośników.
- Nie przepełniaj podajnika. Więcej informacji znajdziesz wDane [dotycz](#page-87-0)ące nośników.
- Aby zapobiec zacięciom, słabej jakości druku iinnym problemom zdrukowaniem, unikaj ładowania do zasobnika następujących nośników:
	- Formularze wieloczęściowe
	- Materiały uszkodzone, pogięte lub pomarszczone
	- Materiały z wycięciami i perforacją
- <span id="page-19-0"></span>• Materiały o głębokiej teksturze, wypukłościach i takie, które nie przyjmują dobrze atramentu
- Materiały o za małej gramaturze lub łatwo się rozciągające
- Materiały zawierające zszywki lub spinacze

### **àadowanie noĞników**

W tej części zamieszczono instrukcje dotyczące ładowania materiałów do drukarki.

**A Przestroga** Używaj tylko takich nośników, które są obsługiwane przez drukarke. Aby uzyskać więcej informacji, zobacz część Dane [dotycz](#page-87-0)ące nośników.

Wtym rozdziale opisano następujące zagadnienia:

- Ładowanie nośników wformacie standardowym
- Ł[adowanie](#page-20-0) kopert
- Ładowanie kart ipapieru [fotograficznego](#page-21-0)
- Ł[adowanie](#page-22-0) folii
- Ładowanie materiału [oniestandardowych](#page-22-0) rozmiarach

#### **àadowanie noĞników wformacie standardowym**

#### **àadowanie materiaáów**

Aby załadować nośnik ostandardowym formacie, postępuj zgodnie ztymi instrukcjami.

- 1. Podnieś zasobnik wejściowy.
- 2. Przesuń jak najdalej prowadnicę papieru.
	- **Wwaga** Jeśli ładujesz nośnik owiększym rozmiarze, wyciągnij zasobnik wejściowy by go powiększyć.

<span id="page-20-0"></span>**3.** Włóż zwykły papier do podajnika stroną do druku w górę i wyrównaj go dokładnie do prowadnicy.

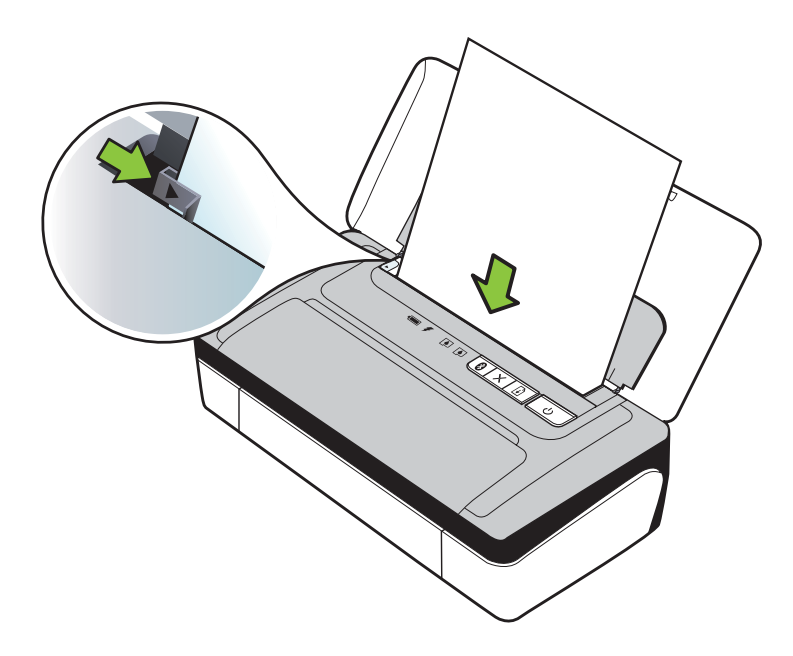

**Wwaga** Nie należy ładować papieru, kiedy drukarka drukuje.

4. Dosuń prowadnicę szerokości papieru do krawędzi materiału.

#### **àadowanie kopert**

#### **àadowanie kopert**

Aby załadować kopertę, postępuj zgodnie ztymi instrukcjami.

- 1. Podnieś zasobnik wejściowy.
- 2. Przesuń jak najdalej prowadnicę papieru.
	- **Waga** Jeśli wkładasz koperty większego formatu, wyciągnij przedłużenie zasobnika wejściowego.

<span id="page-21-0"></span>**3.** Koperty załaduj do podajnika tak, jak pokazano na rysunku.

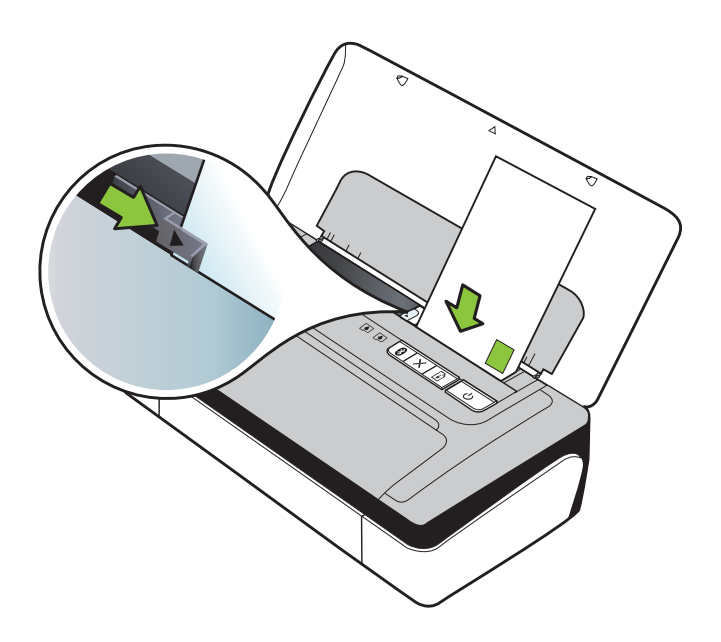

**Wwaga** Nie należy ładować kopert, gdy urządzenie drukuje.

4. Ustaw prowadnicę szerokości, tak aby dobrze przylegała do boków koperty.

#### **àadowanie kart ipapieru fotograficznego**

#### **àadowanie kart ipapieru fotograficznego**

Aby załadować papier, postępuj zgodnie ztymi instrukcjami.

- 1. Podnieś zasobnik wejściowy.
- 2. Przesuń jak najdalej prowadnicę papieru.

**Wwaga** Jeśli ładujesz nośnik owiększym rozmiarze, wyciągnij zasobnik wejściowy by go powiększyć.

**3.** Włóż materiał do podajnika stroną do druku w górę i wyrównaj go dokładnie do prowadnicy papieru. Jeśli papier fotograficzny zawiera zakładkę wzdłuż jednej z krawedzi, sprawdź, czy zakładka jest skierowana do góry.

**Wwaga** Nie należy ładować papieru, kiedy drukarka drukuje.

4. Dosuń prowadnicę szerokości papieru do krawędzi materiału.

#### <span id="page-22-0"></span>**àadowanie folii**

#### **àadowanie folii**

Aby załadować folie, postępuj zgodnie ztymi instrukcjami.

- **1.** PodnieĞ zasobnik wejĞciowy.
- 2. Przesuń jak najdalej prowadnice papieru.

**Wwaga** Jeśli ładujesz nośnik owiększym rozmiarze, wyciągnij zasobnik weiściowy by go powiekszyć.

**3.** Włóż folie do podajnika stroną szorstką lub stroną do druku w górę i wyrównaj je dokładnie do prowadnicy papieru. Upewnij sie, że pasek przylepny jest skierowany do dołu.

**Ex Uwaga** Nie należy ładować papieru, kiedy drukarka drukuje.

**4.** Dosuń prowadnicę szerokości folii do krawędzi folii.

#### **àadowanie materiaáu oniestandardowych rozmiarach**

#### **àadowanie kart ipapieru fotograficznego**

Aby załadować nośnik oniestandardowym rozmiarze, postępuj zgodnie ztymi instrukciami.

- **△ Przestroga** Używaj tylko takich materiałów o niestandardowych rozmiarach, które są obsługiwane przez drukarkę. Więcej informacji znajdziesz wDane [dotycz](#page-87-0)ące noĞ[ników](#page-87-0).
- 1. Podnieś zasobnik wejściowy.
- **2.** Przesuń jak najdalej prowadnicę papieru.

**Ex Uwaga** Jeśli ładujesz nośnik owiększym rozmiarze, wyciągnij zasobnik wejściowy by go powiększyć.

**3.** Włóż materiał do podajnika stroną do druku w góre i wyrównaj go dokładnie do prowadnicy papieru.

**Extra Uwaga** Nie należy ładować papieru, kiedy drukarka drukuje.

4. Dosuń prowadnicę szerokości papieru do krawędzi materiału.

### **Instalowanie iuĪywanie baterii**

W niektórych krajach/regionach akumulator litowo-jonowy jest dostarczany z drukarką przenośną HP Officejet 100, zaś w innych jest on opcjonalnym akcesorium i można go zakupić oddzielnie. Aby uzyskać więcej informacji, zobacz Materiały [eksploatacyjne](#page-104-0) [iakcesoria](#page-104-0) firmy HP.

<span id="page-23-0"></span>Wtym rozdziale opisano następujące zagadnienia:

- Bezpieczeństwo baterii
- Opis [baterii](#page-24-0)
- Ł[adowanie](#page-24-0) iużywanie baterii

#### **BezpieczeĔstwo baterii**

- Wdrukarce należy stosować tylko baterię przeznaczoną do użycia ztą drukarką. Dalsze informacje na ten temat znajdziesz wMateriały [eksploatacyjne](#page-104-0) iakcesoria [firmy](#page-104-0) HP iDane [techniczne](#page-85-0) drukarki.
- Przy pozbywaniu się baterii należy skontaktować się zmiejscowym usługodawcą usuwającym odpady, wsprawie lokalnych ograniczeń dotyczących wyrzucenia lub odzysku baterii. Aczkolwiek doładowywalna bateria litowo-jonowa nie zawiera rtęci, może ona wymagać oddawania do wtórnego przerobu lub pozbywania się we właściwy sposób po jej zużyciu. Aby uzyskać więcej informacji, zob. część Program [recyklingu.](#page-98-0)
- Jeśli bateria zostanie nieprawidłowo włożona lub wrzucona do ognia, może wybuchnąć. Nie powoduj zwarcia baterii.
- Aby uzyskać baterie wymienną, skontaktuj się zlokalnym sprzedawcą lub biurem sprzedaży HP. Aby uzyskać więcej informacji, zob. część Materiały [eksploatacyjne](#page-104-0) [iakcesoria](#page-104-0) firmy HP.
- Aby uniknąć ryzyka pożaru, poparzeń albo uszkodzenia baterii, uważaj, aby metalowe obiekty nie dotykały jej styków.
- Nie należy rozbierać baterii. Wbaterii nie ma żadnych elementów, które można by było serwisować.
- Należy obchodzić się bardzo ostrożnie zuszkodzoną lub cieknącą baterią. Wprzypadku kontaktu ciała zelektrolitem, spłucz narażone miejsce wodą zmydłem. Wprzypadku kontaktu elektrolitu zokiem, przepáucz oko wodą przez 15 minut iudaj się do lekarza.
- Nie ładuj, nie przechowuj ani nie używaj baterii w miejscach, w których temperatura jest poza zakresem określonym w części Ś[rodowisko](#page-90-0) pracy.

#### **WaĪne uwagi**

Należy zapoznać sie zponiższymi wskazówkami dotyczącymi ładowania iużytkowania baterii:

- Przed pierwszym korzystaniem z baterii, należy ją naładować przez 4 godziny. Każde kolejna pełne naładowanie baterii zajmuje około 3 godzin.
- Kiedy bateria ładuje się, wskaźnik ładowania świeci na bursztynowo. Jeżeli kontrolka świeci się na czerwono, może to oznaczać, że bateria jest wadliwa inależy ja wymienić.
- <span id="page-24-0"></span>Wskaźnik stanu baterii świeci na zielono, kiedy jest ona naładowana w 41–100%, na bursztynowo, kiedy jest naáadowana w 10–40%, na czerwono, kiedy jest naładowana w mniej niż 10%, a miga na czerwono, kiedy bateria jest naładowana w mniej niż 2%. Gdy lampka stanu baterii zmieni kolor na bursztynowy, naładuj baterię. Jeżeli kontrolka świeci się na czerwono, należy jak najszybciej naładować baterie. Stan baterii jest wyświetlany również w aplikacji Przybornik (Windows) i w narzędziu HP Utility (Mac OS X). Jeśli używasz urządzenia z systemem Microsoft Windows Mobile®, możesz korzystać z programu Przybornik do urządzeń PDA. Aby uzyskać więcej informacji, zobacz Narzędzia zarządzania [drukark](#page-108-0)ą.
- Jeśli bateria zaczyna się wyczerpywać, podłącz zasilacz, aby ją naładować, lub wymień ją na naładowaną.
- Przy w pełni naładowanej baterii można wydrukować maksymalnie około 500 stron, w zależności od stopnia złożoności wydruku.
- Podczas zasilania z baterii w celu oszczędzania energii drukarka domyślnie wyłącza się po 15 minutach bezczynności. Funkcję tę można skonfigurować w aplikacji Przybornik (Windows), narzędziu HP Utility (Mac OS X) lub oprogramowaniu Przybornik do urządzeń PDA (Windows Mobile). Aby uzyskać więcej informacji, zobacz Narzędzia zarządzania [drukark](#page-108-0)ą.
- Należy wpełni naładować baterię przed przechowywaniem na dłuższy okres. Nie należy pozostawiać baterii wstanie rozładowanym (pustej) na okres dłuższy niż 6 miesięcy.
- Aby maksymalnie wydłużyć czas eksploatacji baterii, ładuj, przechowuj baterie i używaj jej w miejscach, które spełniają wymagania określone w wytycznych z części Ś[rodowisko](#page-90-0) pracy.

#### **Opis baterii**

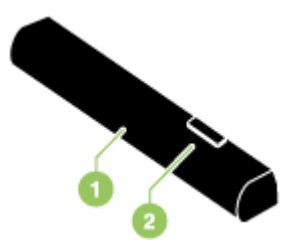

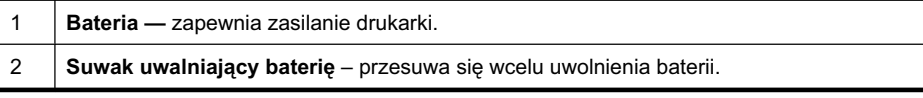

#### **àadowanie iuĪywanie baterii**

- A Ostrzeżenie Przed pierwszym korzystaniem zbaterii, należy ją naładować przez 4 godziny. Bateria jest ciepła podczas ładowania, więc nie ładuj baterii wteczce lub innym zamkniętym miejscu, ponieważ bateria może się przegrzać.
- **Uwaga** Zasilacz prądu zmiennego zwykle jest ciepły przy dotyku podczas, gdy jest podłączony do gniazdka zasilania.

Uwaga Drukowanie przez połączenie Bluetooth zużywa więcej energii niż drukowanie za poĞrednictwem kabla. Informacje na temat sprawdzenia stanu naładowania baterii znajdują się w części [Instalowanie](#page-22-0) jużywanie baterii.

#### **Aby zainstalować baterie**

- **E** Uwaga Drukarka może być włączona lub wyłączona podczas instalacji baterii.
- 1. Wsuń baterie wiej gniazdo pod kątem, aż styki baterii znajdą się na równi ze stykami gniazda. Otworzy się pokrywa styków baterii.

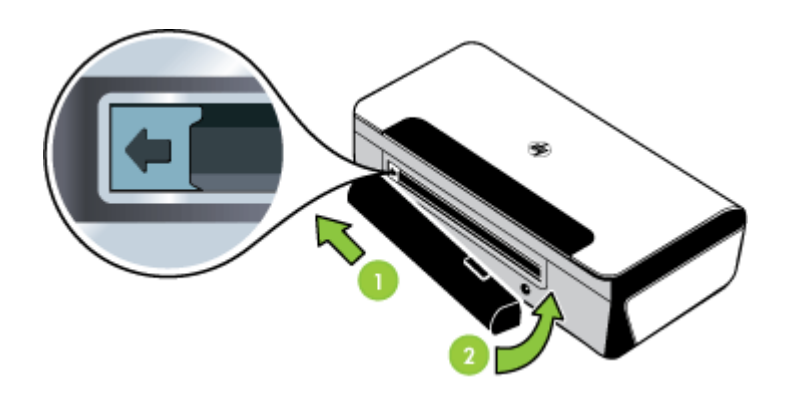

- **2.** Wsuń baterię do jej gniazda, aż bateria zaskoczy na swoje miejsce.
- **3.** Podłącz zasilacz do gniazdka zasilania iwłącz drukarkę. Przed pierwszym korzystaniem zbaterii, należy ją naładować przez cztery godziny.
	- **Wwaga** Po pierwszym ładowaniu wskaźnik ładowania baterii świeci na zielono podczas ładowania igaśnie, kiedy bateria zostanie wpełni naładowana.
- **4.** Po pełnym naładowaniu baterii można korzystać zdrukarki bez konieczności podáączania jej do zasilacza.

#### <span id="page-26-0"></span>**Aby wyjąć baterie**

Aby wyjąć baterię, postępuj zgodnie zponiższymi instrukcjami.

- **1.** Przesuń suwak uwalniający baterię wkierunku strzałki.
- **2.** Wyjmij baterię.

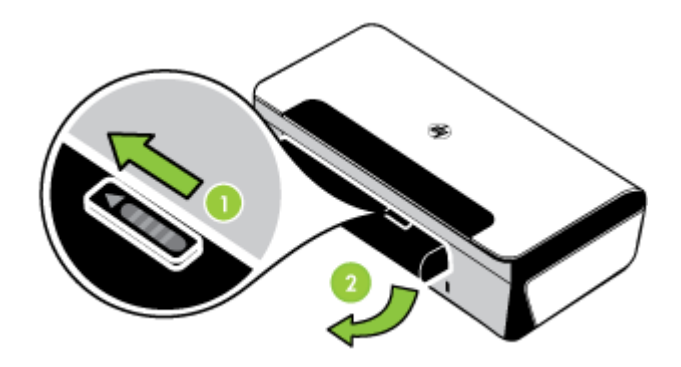

## **Podłączanie pamięci zewnętrznej lub aparatu fotograficznego**

Pamięć zewnętrzną USB można podłączyć do portu USB z tyłu drukarki. Można również drukować zdjęcia z podłączonego aparatu fotograficznego zgodnego z PictBridge. Istnieje także możliwość przesyłania plików z urządzenia pamieci masowej do komputera.

Więcej informacji na temat obsługiwanych urządzeń pamięci masowej można znaleźć w części Dane [techniczne](#page-86-0) urządzenia pamięci masowej.

Niniejszy rozdział zawiera następujące tematy:

- Podłączanie urządzenia pamięci masowej
- Podáączanie aparatu [fotograficznego](#page-27-0) zgodnego z PictBridge
- Aby przesłać zdjęcia do [komputera](#page-27-0)

#### **Podłączanie urządzenia pamięci masowej**

Podłącz urządzenie pamięci masowej USB do portu USB z tyłu drukarki .

**Uwaga** Jeśli Twoje urządzenie USB nie pasuje do tego portu, ponieważ ma inny rozmiar, lub jeśli złącze urządzenia jest krótsze niż 11 mm, konieczny będzie zakup przedłużacza USB, aby urządzenie mogło być używane z tym portem. Aby uzyskać więcej informacji o obsługiwanych urządzeniach USB, zob. [Dane](#page-86-0) [techniczne](#page-86-0) urządzenia pamięci masowej.

#### <span id="page-27-0"></span>**Podáączanie aparatu fotograficznego zgodnego z PictBridge**

Drukarka obsługuje standardowe funkcje aparatów typu PictBridge. Dodatkowe informacje na temat korzystania z funkcji typu PictBridge znajdują się w dokumentacji aparatu fotograficznego.

- **1.** Podáącz aparat do drukarki za pomocą kabla USB dostarczonego wraz z aparatem. Nastąpi proces porównywania kompatybilnych funkcji drukarki i aparatu, które następnie pojawią się na wyświetlaczu aparatu.
- **2.** Należy przechodzić przez poszczególne menu aparatu, aby wydrukować zdjecia z pożądanymi właściwościami.

#### **Aby przesáaü zdjĊcia do komputera**

- **Ex Uwaga** Podczas połączenia przy użyciu kabla USB sterownik drukarki umożliwia komputerowi odczytywanie urządzeń pamieci masowej włożonych do drukarki jako fizycznych stacji dysków. Następnie można uruchamiać pliki ze zdjęciami i drukować je w dowolnym programie przeznaczonym do tego celu.
- 1. Podłącz pamięć zewnętrzną do portu USB z tyłu drukarki .
- **2.** Naciśnij **x** (przycisk **Anuluj**), aby anulować bezpośrednie drukowanie z karty pamięci. Jeżeli komputer jest podłączony do drukarki poprzez połączenie USB, karta nastepnie pojawi się jako dysk w Eksploratorze Windows lub na pulpicie systemu Mac OS X. Następnie można przesyłać pliki ze zdjęciami do innego dysku komputera, albo można uruchamiać i drukować zdjęcia w dowolnym programie przeznaczonym do tego celu.

### **Drukowanie z telefonów komórkowych**

W przypadku telefonu komórkowego, który obsługuje łączność Bluetooth, można zakupić oprogramowanie umożliwiające drukowanie dokumentów i zdjęć z telefonu.

**Uwaga** Użytkownicy telefonów komórkowych z systemem Windows Mobile mogą zainstalować oprogramowanie drukarki z dysku CD z oprogramowaniem HP.

Listę telefonów komórkowych i oprogramowania drukarki oraz informacje o pobieraniu oprogramowania można znaleźć w części *Informacje o [drukowaniu](#page-86-0) z telefonów* [komórkowych](#page-86-0).

### **Konserwacja drukarki**

Drukarka ta nie wymaga regularnej konserwacji., zwyjątkiem wymiany zbiornika zużytego tuszu. Więcej informacji znajdziesz w[Wymiana](#page-68-0) zbiornika zużytego tuszu. Należy jednak oczyszczać drukarke zkurzu iinnych pyłów. Zapewnia to sprawność drukarki imoże ułatwiać diagnozowanie problemów.

A Ostrzeżenie Przed czyszczeniem drukarki należy wyłączyć ją iodłączyć kabel zasilania. JeĞli korzystasz zzasilania bateryjnego, przed przystąpieniem do czyszczenia drukarki wyłącz ją, odłącz kabel zasilający iwyjmij baterię.

Niniejszy rozdział zawiera następujące tematy:

• [Czyszczenie](#page-28-0) drukarki

#### <span id="page-28-0"></span>**Czyszczenie drukarki**

Czyszcząc drukarkę należy przestrzegać następujących wskazówek:

- Obudowę drukarki należy czyścić miękką ściereczką, zwilżoną roztworem łagodnego środka czyszczącego zwodą.
	- **E** Uwaga Do czyszczenia drukarki można używać wyłącznie wody lub roztworu łagodnego środka czyszczącego zwodą. Użycie innych środków chemicznych lub alkoholu może spowodować uszkodzenie urządzenia.
- Wnętrze pod przednią pokrywą należy czyścić suchą ściereczką, która nie pozostawia włókien.
	- **A Przestroga** Nie wolno dotykać rolek. Odciski palców pozostawione na rolkach mogą być przyczyną problemów zjakością druku.

## **Wyáączanie drukarki**

Wyłącz drukarkę, naciskając przycisk (Zasilanie) znajdujący się na drukarce. Zaczekaj aż wskaźnik zasilania zgaśnie, zanim odłączysz przewód zasilający lub wyłączysz listwę zasilającą. Jeśli drukarka zostanie wyłączona w nieprawidłowy sposób, karetka może nie wrócić do właściwego położenia, powodując problemy z wkładami atramentowymi i jakością druku.

Rozdział 1

## <span id="page-30-0"></span>**2 Drukowanie**

Większość ustawień drukowania jest obsługiwana automatycznie przez aplikację. Ustawienia zmieniaj recznie tylko wtedy, gdy chcesz zmienić jakość druku, drukować na określonych rodzajach papieru albo skorzystać zfunkcji specjalnych. Więcej informacji na temat wybierania najlepszych noĞników do drukowania dokumentów znajdziesz wrozdziale Dane [dotycz](#page-87-0)ące noĞników.

W tym rozdziale opisano nastepujące zagadnienia:

- Drukowanie dokumentów
- [Drukowanie](#page-31-0) ulotek
- [Drukowanie](#page-32-0) na kopertach
- [Drukowanie](#page-33-0) zdjeć
- Drukowanie na papierze orozmiarze [niestandardowym](#page-34-0)
- Drukowanie dokumentów bez [obramowania](#page-35-0)
- [Drukowanie](#page-36-0) dwustronne (dupleks)
- [Anulowanie](#page-37-0) zadania drukowania

## **Drukowanie dokumentów**

**Waga** W przypadku niektórych rodzajów papieru można drukować po obu stronach kartki (tzw. "drukowanie dwustronne" lub "dupleks"). Aby uzyskać więcej informacji, zob. część [Drukowanie](#page-36-0) dwustronne (dupleks).

Aby to zrobić, wykonaj stosowne czynności dla danego systemu operacyjnego.

- Drukowanie dokumentów (Windows)
- Drukowanie [dokumentów](#page-31-0) (Mac OS X)

#### **Drukowanie dokumentów (Windows)**

- **1.** Załaduj papier do zasobnika. Więcej informacji znajdziesz w**Ł[adowanie](#page-19-0) nośników.**
- 2. Wmenu Plik używanej aplikacji kliknij polecenie Drukuj.
- **3.** Wybierz drukarkę, której chcesz użyć.
- **4.** Wcelu zmiany ustawień kliknij przycisk otwierający okno dialogowe Właściwości. Wzależności od programu przycisk ten może nazywać się Właściwości, Opcje, **Ustawienia drukarki**, **Drukarka** lub **Preferencje**.
- **5.** Kliknij rodzaj zadania na liĞcie **Skróty drukowania**. Zostaną wyĞwietlone fabryczne ustawienia domyĞlne skrótów.
- **6.** Jeśli zmienisz jakieś ustawienie na karcie Skróty drukowania, możesz zapisać swoje ustawienia jako nowy skrót drukowania.
	- **a**. Wybierz skrót i kliknij przycisk **Zapisz jako**.
	- **b**. Aby usunąć skrót, wybierz skrót ikliknij przycisk Usuń.
	- ió: Wskazówka Możesz zmienić dodatkowe opcje dla zadania drukowania za pomocą funkcji dostępnych na innych kartach okna dialogowego.
- **7.** Kliknij **OK.**
- 8. Kliknij przycisk Drukuj lub OK, aby rozpocząć drukowanie.

#### <span id="page-31-0"></span>**Drukowanie dokumentów (Mac OS X)**

- 1. Załaduj papier do zasobnika. Więcej informacji znajdziesz wŁ[adowanie](#page-19-0) nośników.
- **2.** Wmenu **Plik** uĪywanej aplikacji kliknij polecenie **Drukuj**.
- **3.** Sprawdź, czy drukarka, zktórej chcesz skorzystać została wybrana.
- 4. Wmenu rozwijanym zmień ustawienia drukowania odpowiednio dla danego projektu.

**Uwaga** Kliknij niebieski trójkąt przycisku rozwijania obok wyboru **Drukarki** by uzyskać te opcje.

**5.** Kliknij opcję **Drukuj**, aby rozpocząć drukowanie.

## **Drukowanie ulotek**

Aby to zrobić, wykonaj stosowne czynności dla danego systemu operacyjnego.

- Drukowanie ulotek (Windows)
- Drukowanie ulotek (Mac OS X)

#### **Drukowanie ulotek (Windows)**

- **Uwaga** Aby określić ustawienia druku dla wszystkich zadań drukowania, dokonaj zmian w oprogramowaniu HP dostarczonym zdrukarką. Dodatkowe informacje na temat oprogramowania HP znajdziesz wNarzędzia zarządzania [drukark](#page-108-0)ą.
- **1.** Załaduj papier do zasobnika. Więcej informacji znajdziesz wŁ[adowanie](#page-19-0) nośników.
- 2. Wmenu Plik używanej aplikacji kliknij polecenie Drukuj.
- **3.** Wybierz drukarkę, której chcesz użyć.
- **4.** Wcelu zmiany ustawieĔ kliknij przycisk otwierający okno dialogowe **WáaĞciwoĞci**. Wzależności od programu przycisk ten może nazywać się Właściwości, Opcje, **Ustawienia drukarki**, **Drukarka** lub **Preferencje**.
- **5.** W menu rozwijanym **Rozmiar** wybierz rozmiar bez obramowania. W menu rozwijanym **Rodzaj papieru** wybierz typ broszurowy.
- **6.** Zmień inne ustawienia drukowania.
	- $\therefore$  Wskazówka Możesz zmienić dodatkowe opcje dla zadania drukowania za pomocą funkcji dostępnych na innych kartach okna dialogowego.
- **7.** Kliknij opcję **Drukuj**, aby rozpocząć drukowanie.

#### **Drukowanie ulotek (Mac OS X)**

- **1.** Załaduj papier do zasobnika. Wiecej informacji znajdziesz wł[adowanie](#page-19-0) nośników.
- **2.** Wmenu **Plik** uĪywanej aplikacji kliknij polecenie **Drukuj**.
- **3.** Sprawdź, czy drukarka, zktórej chcesz skorzystać została wybrana.
- <span id="page-32-0"></span>**4.** Zmenu rozwijanego wybierz **Rodzaj papieru/jakoĞü** (pod ustawieniem Orientacia), anastepnie poniższe ustawienia:
	- **Rodzaj papieru:** odpowiedni rodzaj papieru broszurowego
	- **JakoĞü: Normalna** lub **Najlepsza**
	- **Uwaga** Kliknij niebieski trójkąt przycisku rozwijania obok wyboru **Drukarki** by uzyskać te opcie.
- **5.** Określ pozostałe ustawienia drukowania, anastępnie kliknij przycisk **Drukuj**, aby rozpocząć drukowanie.

## **Drukowanie na kopertach**

Podczas wybierania kopert unikaj takich, które mają bardzo śliskie wykończenie, samoprzylepne elementy, zapiecia iokienka. Unikaj także kartek kopert ogrubych, nieregularnych lub zwiniętych krawędziach oraz posiadających pomarszczone obszary, rozdarcia lub uszkodzonych winny sposób.

Sprawdź, czy koperty załadowane do drukarki są porządnie wykonane iczy zagięcia są dobrze spłaszczone.

**Uwaga** Więcej informacji na temat drukowania na kopertach można znaleźć wdokumentacji używanego oprogramowania.

Aby to zrobić, wykonaj stosowne czynności dla danego systemu operacyjnego.

- Drukowanie na kopertach (Windows)
- Drukowanie na kopertach (Mac OS X)

#### **Drukowanie na kopertach (Windows)**

- 1. Załaduj koperty do zasobnika. Aby uzyskać więcej informacji, zobacz Ł[adowanie](#page-19-0) noĞ[ników.](#page-19-0)
- **2.** Wmenu **Plik** uĪywanej aplikacji kliknij polecenie **Drukuj**.
- 3. Wybierz drukarkę, której chcesz użyć.
- **4.** Wcelu zmiany ustawieĔ kliknij przycisk otwierający okno dialogowe **WáaĞciwoĞci**. Wzależności od programu przycisk ten może nazywać się Właściwości, Opcje, **Ustawienia drukarki**, **Drukarka** lub **Preferencje**.
- **5.** Na karcie **Funkcje** wybierz orientacje **Pozioma**.
- **6.** Wobszarze Opcje podstawowe na liście rozwijanej Rozmiar wybierz opcję **Więcej**. Następnie wybierz odpowiedni rodzaj koperty.
	- $\therefore$  Wskazówka Możesz zmienić dodatkowe opcje dla zadania drukowania za pomocą funkcji dostępnych na innych kartach okna dialogowego.
- **7.** Kliknij przycisk OK, anastępnie przycisk Drukuj lub OK by rozpocząć drukowanie.

#### **Drukowanie na kopertach (Mac OS X)**

- 1. Załaduj koperty do zasobnika. Aby uzyskać więcej informacji, zob. Ł[adowanie](#page-19-0) noĞ[ników.](#page-19-0)
- **2.** Wmenu **Plik** uĪywanej aplikacji kliknij polecenie **Drukuj**.
- <span id="page-33-0"></span>**3.** Sprawdź, czy drukarka, zktórej chcesz skorzystać została wybrana.
- 4. Zmenu podrecznego **Rozmiar papieru** wybierz odpowiedni rozmiar koperty.
- **5.** Wybierz opcję **Orientacja**.
	- **Uwaga** Kliknij niebieski trójkąt przycisku rozwijania obok wyboru **Drukarki** by uzyskać te opcje.
- **6.** Określ pozostałe ustawienia drukowania, anastępnie kliknij przycisk Drukuj, aby rozpocząć drukowanie.

## **Drukowanie zdjęć**

Nie należy pozostawiać niewykorzystanego papieru fotograficznego wzasobniku wejściowym. Papier może się marszczyć, co spowodowałoby obniżenie jakości wydruku. Papier fotograficzny należy wyprostować przed użyciem.

Aby to zrobić, wykonaj stosowne czynności dla danego systemu operacyjnego.

- Drukowanie zdjęć na papierze fotograficznym (Windows)
- Drukowanie zdjęć na papierze fotograficznym (Mac OS X)

#### **Drukowanie zdjĊü na papierze fotograficznym (Windows)**

- **1.** Załaduj papier do zasobnika. Wiecej informacji znajdziesz wł[adowanie](#page-19-0) nośników.
- **2.** Wmenu **Plik** uĪywanej aplikacji kliknij polecenie **Drukuj**.
- **3.** Wybierz drukarkę, której chcesz użyć.
- **4.** Wcelu zmiany ustawieĔ kliknij przycisk otwierający okno dialogowe **WáaĞciwoĞci**. Wzależności od programu przycisk ten może nazywać się Właściwości, Opcje, **Ustawienia drukarki**, **Drukarka** lub **Preferencje**.
- **5.** Jeśli chcesz wydrukować zdjecie wczerni ibieli kliknij karte **Funkcje**, anastepnie zopcji menu **Kolor** wybierz **Drukuj wskali szaroĞci**.
- **6.** Kliknij przycisk **OK**, anastepnie przycisk **Drukuj** lub **OK** by rozpocząć drukowanie.

#### **Drukowanie zdjĊü na papierze fotograficznym (Mac OS X)**

- **1.** Załaduj papier do zasobnika. Więcej informacji znajdziesz w*Ł[adowanie](#page-19-0) nośników*.
- **2.** Wmenu **Plik** uĪywanej aplikacji kliknij polecenie **Drukuj**.
- **3.** Sprawdź, czy drukarka, zktórej chcesz skorzystać została wybrana.
- 4. Wmenu rozwijanym (znajdującym się poniżej ustawienia **Orientacja**) wybierz opcję **Rodzaj papieru/jakość**, anastępnie wybierz żądane wartości ustawień **Rodzaj papieru** i**JakoĞü**.

**Uwaga** Kliknij niebieski trójkąt przycisku rozwijania obok wyboru **Drukarki** by uzyskać te opcje.

- **5.** JeĞli potrzeba, kliknij trójkąt rozwijania obok **Opcji koloru**. Określ pozostałe ustawienia drukowania, anastępnie kliknij przycisk **Drukuj**, aby rozpocząć drukowanie.
- 6. Aby automatycznie naprawić zdjęcie, użyj funkcji **Photo Fix** (Naprawianie zdjęcia). Aby uzyskać dostęp do funkcji Photo Fix (Naprawianie zdjęcia), zlisty rozwijanej

<span id="page-34-0"></span>wybierz opcję HP Real Life Technologies, anastępnie odpowiednie opcje aplikacji **Photo Fix**:

- **Wyáączona:** nie stosuje technologii HP Real Life do obrazu.
- **Podstawowa:** automatycznie optymalizuje ostrość obrazu; dostosowuje ostrość obrazu wumiarkowanym stopniu.
- **7.** Aby wydrukować zdjecie wczerni, wmenu podrecznym **Kolor** kliknij opcje Skala  $s$ zarości, anastępnie wybierz opcję Wysoka jakość. Wybranie opcji Wysoka jakość powoduje użycie wszystkich dostępnych kolorów wcelu wydrukowania zdjecia wskali szarości. Dzieki temu otrzymuje się gładkie inaturalne odcienie szaroĞci.

## **Drukowanie na papierze orozmiarze niestandardowym**

Jeśli aplikacja obsługuje papier wformatach niestandardowych, przed wydrukowaniem dokumentu należy ustawić jego format waplikacji. Jeżeli nie, należy dokonać ustawienia wsterowniku drukarki. Aby istniejące dokumenty dało się poprawnie wydrukować na papierze wformatach niestandardowych, może być konieczna zmiana formatu dokumentów.

Używaj tylko takich papierów o niestandardowych rozmiarach, które są obsługiwane przez drukarkę. Więcej informacji znajdziesz wDane [dotycz](#page-87-0)ące nośników.

**Waga** W przypadku niektórych rodzajów papieru można drukować po obu stronach kartki (tzw. "drukowanie dwustronne" lub "dupleks"). Aby uzyskać więcej informacji, zob. część [Drukowanie](#page-36-0) dwustronne (dupleks).

Aby to zrobić, wykonaj stosowne czynności dla danego systemu operacyjnego.

• Drukowanie na papierze orozmiarze niestandardowym (Mac OS X)

#### **Drukowanie na papierze orozmiarze niestandardowym (Mac OS X)**

- **E** Uwaga Zanim bedzie można drukować na niestandardowym formacie papieru, musisz ustawić format niestandardowy woprogramowaniu HP dołączonym do drukarki. Szczegółowe instrukcje są dostępne w[Ustawianie](#page-35-0) formatów [niestandardowych](#page-35-0) (Mac OS X).
- **1.** Załaduj odpowiedni papier do podajnika. Więcej informacji znajdziesz wŁ[adowanie](#page-19-0) noĞ[ników.](#page-19-0)
- **2.** Wmenu **Plik** uĪywanej aplikacji kliknij polecenie **Drukuj**.
- **3.** Sprawdź, czy drukarka, zktórej chcesz skorzystać została wybrana.
- **4.** W obszarze Docelowy rozmiar papieru kliknij kartę Skaluj by dopasować rozmiar papieru, a następnie wybierz rozmiar niestandardowy.
	- **Uwaga** Kliknij niebieski trójkąt przycisku rozwijania obok wyboru **Drukarki** by uzyskać te opcje.

Określ pozostałe ustawienia drukowania, anastępnie kliknij przycisk Drukuj, aby rozpocząć drukowanie.

**5.** Zmień odpowiednie ustawienia i kliknij przycisk **Drukuj** by rozpocząć drukowanie.

#### <span id="page-35-0"></span>**Ustawianie formatów niestandardowych (Mac OS X)**

- **1.** Wmenu **Plik** uĪywanej aplikacji kliknij polecenie **Drukuj**.
- **2.** Wmenu podrecznym **Format for** (Format) wybierz drukarke, której chcesz użyć.
- **3.** Wybierz **Zarządzaj niestandardowymi rozmiarami** w menu rozwijanym **Rozmiar papieru**.
- **4.** Kliknij znak + zlewej strony ekranu, kliknij dwukrotnie **Bez nazwy** iwpisz nazwę nowego, niestandardowego rozmiaru.
- **5.** W polach **SzerokoĞü** i **WysokoĞü** wpisz wymiary i, jeĞli to konieczne, ustaw marginesy.
- **6.** Kliknij **OK.**

## **Drukowanie dokumentów bez obramowania**

Drukowanie bez obramowania umożliwia drukowanie na krawedziach niektórych rodzajów materiaáów fotograficznych iwzakresie rozmiarów standardowych.

**Ex Uwaga** Nie można drukować dokumentów bez obramowania, jeśli Zwykły papier jest ustawiony jako rodzaj papieru.

**Uwaga** Przed drukowaniem dokumentu bez obramowania, otwórz plik waplikacji iprzypisz rozmiar obrazu. Sprawdź, czy rozmiar odpowiada rozmiarowi materiału, na którym chcesz wydrukować obraz.

Uwaga Nie wszystkie aplikacje obsługują drukowanie bez obramowań.

Aby to zrobić, wykonaj stosowne czynności dla danego systemu operacyjnego.

- Drukowanie dokumentów bez obramowania (Windows)
- Drukowanie dokumentów bez [obramowania](#page-36-0) (Mac OS X)

#### **Drukowanie dokumentów bez obramowania (Windows)**

- **1.** Załaduj papier do zasobnika. Więcej informacji znajdziesz wŁ[adowanie](#page-19-0) nośników.
- **2.** Wmenu **Plik** uĪywanej aplikacji kliknij polecenie **Drukuj**.
- 3. Wybierz drukarkę, której chcesz użyć.
- **4.** Wcelu zmiany ustawieĔ kliknij przycisk otwierający okno dialogowe **WáaĞciwoĞci**. Wzależności od programu przycisk ten może nazywać się Właściwości, Opcje, **Ustawienia drukarki**, **Drukarka** lub **Preferencje**.
- **5.** Kliknij kartę **Funkcje**.
- **6.** Na liście **Rozmiar** kliknij opcję Więcej, anastępnie wybierz rozmiar papieru bez obramowania załadowanego do podajnika. Jeśli obraz bez obramowania można wydrukować wwybranym formacie, pole wyboru Bez obramowania jest zaznaczone.
- **7.** Na liście rozwijanej Rodzaj papieru kliknij opcję Więcej, anastępnie wybierz odpowiedni rodzaj papieru.
- **8.** Zaznacz pole wyboru **Bez obramowania**, jeĞli nie jest jeszcze zaznaczone. JeĞli rozmiar papieru bez obramowania irodzaj papieru nie są ze sobą zgodne, oprogramowanie drukarki wyĞwietli alert izezwoli na wybranie innego rodzaju lub rozmiaru.
- **9.** Kliknij przycisk OK, anastepnie przycisk Drukuj lub OK by rozpocząć drukowanie.
# **Drukowanie dokumentów bez obramowania (Mac OS X)**

- **1.** Załaduj papier do zasobnika. Więcej informacji znajdziesz wŁ[adowanie](#page-19-0) nośników.
- **2.** Wmenu **Plik** uĪywanej aplikacji kliknij polecenie **Drukuj**.
- **3.** Sprawdź, czy drukarka, zktórej chcesz skorzystać została wybrana.
- **4.** Zmenu rozwijanego wybierz **Rodzaj papieru/jakoĞü** (pod ustawieniem **Orientacja**), anastępnie wybierz poniższe ustawienia:
	- **Rodzaj papieru:** Odpowiedni rodzaj papieru
	- **JakoĞü: Najlepsza** lub **Maksymalna rozdzielczoĞü**
	- **Uwaga** Kliknij niebieski trójkąt przycisku rozwijania obok wyboru **Drukarki** by uzyskać te opcje.
- **5.** Wmenu rozwijanym **Rozmiar papieru** wybierz rozmiar papieru bez obramowania. Dostepne opcje to **A4 bez obram.** lub 10 x 15 cm bez obram.
- **6.** Wrazie potrzeby wybierz odpowiednie opcje **Poprawy zdjĊü**:
	- **Wyáączona:** nie stosuje technologii HP Real Life do obrazu.
	- **Podstawowa:** automatycznie optymalizuje ostrość obrazu; dostosowuje ostrość obrazu wumiarkowanym stopniu.
- **7.** Określ pozostałe ustawienia drukowania, anastepnie kliknij przycisk Drukuj, aby rozpocząć drukowanie.

# **Drukowanie dwustronne (dupleks)**

Można ręcznie drukować na obu stronach arkusza za pomocą oprogramowania drukarki wsystemie Windows.

Wsystemie Mac OS można drukować na obu stronach arkusza, zadrukowując najpierw strony nieparzyste, anastępnie odwracając arkusze idrukując na stronach parzystych.

- Jak drukować dwustronnie (Windows)
- [Drukowanie](#page-37-0) dwustronne (Mac OS X)

# **Jak drukowaü dwustronnie (Windows)**

- **1.** Włóż odpowiedni materiał do drukarki. Zobacz cześci pt. [Wskazówki](#page-90-0) dotyczące druku [dwustronnego](#page-90-0) (dupleks) ił[adowanie](#page-19-0) nośników.
- 2. Podczas gdy dokument jest otwarty, wmenu Plik, kliknij Drukuj, anastępnie kliknij **WáaĞciwoĞci**.
- **3.** Kliknij kartę **Features** (Funkcje).
- 4. Zlisty rozwijanej drukowania dwustronnego wybierz Ręcznie.
- **5.** Aby automatycznie dostosować rozmiar każdej strony do układu dokumentu na ekranie, wybierz opcję **Zachowaj układ**. Brak zaznaczenia tej opcji może spowodować niepożądane podziały stron.
- **6.** Postaw lub usuń zaznaczenie wpolu wyboru **Odwróć strony górą**, aby zmienić orientację łączenia stron. Aby zapoznać się zprzykładami, zobacz rysunki wsterowniku drukarki.
- **7.** Wrazie potrzeby zmień również inne ustawienia, anastępnie kliknij OK.
- **8.** Wydrukuj dokument.
- <span id="page-37-0"></span>**9.** Po wydrukowaniu pierwszej strony dokumentu, postępuj zgodnie zinstrukcjami wyświetlanymi na ekranie iponownie włóż papier do podajnika, aby zakończyć wydruk.
- **10.** Po włożeniu papieru, kliknij przycisk **Kontynuuj** winstrukcjach wyświetlanych na ekranie, aby kontynuować wydruk.

## **Drukowanie dwustronne (Mac OS X)**

- 1. Załaduj odpowiednie materiały. Więcej informacji znajduje się w[Wskazówki](#page-90-0) dotyczące druku [dwustronnego](#page-90-0) (dupleks) oraz Ł[adowanie](#page-19-0) nośników.
- **2.** Otwórz dokument, anastĊpnie kliknij polecenie **Drukuj** wmenu **Plik**.
- 3. Zlisty rozwijanej wybierz opcję Obsługa papieru, anastępnie kliknij polecenie **Drukuj: strony nieparzyste** inaciĞnij przycisk **Drukuj**.
	- **Uwaga** Kliknij niebieski trójkąt przycisku rozwijania obok wyboru **Drukarki** by uzyskać te opcje.
- **4.** Odwróć arkusz, anastępnie wydrukuj strony parzyste.

# **Anulowanie zadania drukowania**

Zadanie drukowania można anulować, korzystając z jednego następujących sposobów.

Panel sterowania: Naciśnij x (przycisk Anuluj). Spowoduje to usunięcie zadania wdanej chwili przetwarzanego przez drukarkę. Nie wpływa to na zlecenia oczekujące na przetworzenie.

**System Windows:** Kliknij dwukrotnie ikone drukarki, która jest wyświetlana w prawym dolnym rogu ekranu komputera. Zaznacz zadanie drukowania, a następnie naciśnij na klawiaturze klawisz Delete (Usuń).

**Mac OS X:** Kliknij **System Preferences** (Preferencje systemu) iw oknie **Print & Fax** (Drukowanie ifaksowanie) dwukrotnie kliknij żądaną drukarkę. Zaznacz zadanie drukowania, kliknij opcję **Hold** (Wstrzymaj) ikliknij przycisk Delete (Usuń).

# **3 Korzystanie zpojemników ztuszem**

Aby zapewnić najlepszą jakość drukowania z drukarki, należy wykonać kilka prostych czynności konserwacyjnych. W tej części znajdują się wskazówki dotyczące obsługi pojemników z tuszem i instrukcje wymiany pojemników, oraz wyrównywania i czyszczenia głowicy drukującej.

W tym rozdziale opisano następujące zagadnienia:

- Informacje na temat pojemników z tuszem
- Sprawdzanie [szacowanego](#page-39-0) poziomu tuszu w pojemnikach
- Obsługa [pojemników](#page-40-0) z tuszem
- Wymiana [pojemników](#page-40-0) z tuszem
- Drukowanie przy użyciu jednego wkładu [atramentowego](#page-43-0)
- Przechowywanie materiałów [eksploatacyjnych](#page-44-0)
- Konserwacja wkáadów [atramentowych](#page-44-0)

# **Informacje na temat pojemników z tuszem**

Poniższe wskazówki mogą być pomocne przy konserwacji pojemników HP i zapewnieniu stałej jakość wydruków.

Jeśli konieczna jest wymiana pojemnika z tuszem, zaczekaj aż bedzie dostepny nowy pojemnik z tuszem do instalacji zanim wyjmiesz stary pojemnik.

**Przestroga** Nie pozostawiaj niezabezpieczonych pojemników z tuszem poza urządzeniem na dłuższy czas. Może to spowodować jego uszkodzenie.

- Pojemniki z tuszem przechowuj zamknięte w oryginalnym opakowaniu, aż do momentu ich użycia.
- Wyłącz drukarkę, naciskając przycisk (U (Zasilanie) znajdujący się na urządzeniu. Zaczekaj aż wskaźnik zasilania zgaśnie, zanim odłączysz przewód zasilający lub wyłączysz listwę zasilającą. W przypadku nieprawidłowego odłączenia drukarki karetka może nie wrócić do prawidłowego położenia, powodując problemy z pojemnikami z tuszem i jakością druku. Aby uzyskać więcej informacji, zob. część Wyłączanie [drukarki.](#page-28-0)
- Pojemniki z tuszem przechowuj w temperaturze pokojowej (15-35°C lub 59–95°F).
- Nie musisz wymieniać pojemników dopóki nie spadnie jakość druku, ale istotne obniżenie jakości druku może być przyczyną zużycia jednego lub kilku pojemników. Możliwe rozwiązania obejmują sprawdzanie szacunkowych poziomów tuszu pozostaáego w pojemnikach i czyszczenie pojemników z tuszem. Czyszczenie pojemnika powoduje zużycie tuszu. Więcej informacji znajdziesz w Czyszczenie wkładów [atramentowych](#page-45-0).
- Nie należy czyścić pojemników z tuszem, jeśli nie zachodzi taka potrzeba. Niepotrzebne czyszczenie powoduje utratę tuszu oraz skraca trwałość pojemników.
- <span id="page-39-0"></span>• Obchodź się ostrożnie z pojemnikami z tuszem. Upuszczanie, potrząsanie lub nieostrożne obchodzenie sie z pojemnikami podczas instalacji może powodować tymczasowe problemy z drukowaniem.
- Jeśli przewozisz urządzenie, wykonaj następujące czynności by uniknąć wycieku tuszu z głowicy drukującej lub innych uszkodzeń urządzenia:
	- Sprawdź, czy urządzenie jest wyłączone, naciskając przycisk (zasilania). Karetka drukująca powinna przesunąć się na prawą stronę urządzenia do stacji serwisowej.
	- Sprawdź, czy pojemniki z tuszem są zainstalowane w urządzeniu.

#### **Tematy pokrewne**

- Sprawdzanie szacowanego poziomu tuszu w pojemnikach
- Czyszczenie wkładów [atramentowych](#page-45-0)

# **Sprawdzanie szacowanego poziomu tuszu w pojemnikach**

Możesz sprawdzić szacowane poziomy atramentu w Przyborniku (Windows), narzędziu HP Utility (Mac OS X) lub Przyborniku do urządzeń podręcznych PDA. Aby uzyskać informacje na temat obsługi tych narzędzi, zobacz Narzędzia zarzą[dzania](#page-108-0) [drukark](#page-108-0)ą. Możesz także wydrukować stronę Stan drukarki by obejrzeć ten informacje (patrz Strony [informacyjne](#page-71-0) drukarki).

**Wwaga** Ostrzeżenia o poziomie tuszu i wskaźniki podają przybliżone dane wyłącznie w celu planowania. Gdy pojawi się ostrzeżenie o niskim poziomie tuszu postaraj się zaopatrzyć w zamienny pojemnik, by uniknąć opóźnień w drukowaniu. Nie musisz wymieniać pojemników do czasu pogorszenia jakości wydruku.

**Uwaga** JeĞli zostaá zainstalowany napeániany lub regenerowany pojemnik z tuszem, lub gdy pojemnik był używany w innej drukarce, wskaźnik poziomu tuszu może być niedokładny lub niedostepny.

**Uwaga** Tusz z pojemników jest wykorzystywany na szereg sposobów w procesie drukowania, w tym w procesie inicjalizacji, który przygotowuje urządzenie i pojemniki do drukowania, podczas serwisowania głowicy, która utrzymuje czystość dysz i prawidłowy przepływ atramentu. W zużytym pojemniku pozostają resztki atramentu. Więcej informacji znajdziesz na stronie [www.hp.com/go/inkusage.](http://www.hp.com/go/inkusage)

# <span id="page-40-0"></span>**Obsáuga pojemników z tuszem**

Przed wymianą lub rozpoczęciem czyszczenia pojemnika z tuszem należy zapoznać się znazwami części oraz sposobem postępowania zpojemnikami.

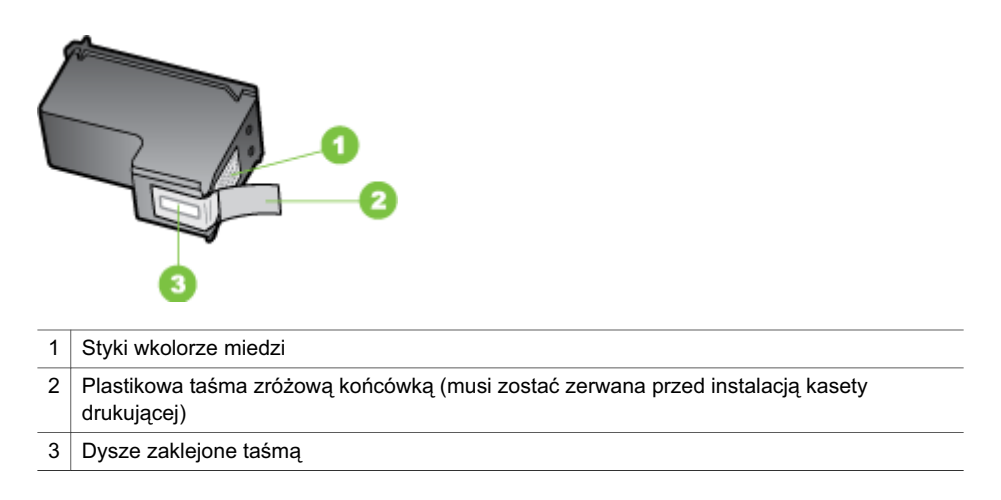

Trzymaj pojemniki z tuszem za czarne, plastikowe boki etykietą do góry. Nie dotykaj dysz atramentowych ani styków wkolorze miedzi.

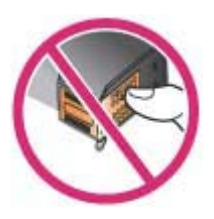

**Wwaga** Pojemniki z tuszem należy obsługiwać ostrożnie. Upuszczenie pojemnika lub wstrząśnięcie nim może spowodować tymczasowe problemy zdrukowaniem, anawet trwałe uszkodzenie.

# **Wymiana pojemników z tuszem**

Jeśli poziom tuszu jest niski, należy wykonać następujące instrukcje.

**Wwaga** Gdy poziomie tuszu w pojemniku będzie bardzo niski, pojawi się komunikat na wyświetlaczu. Poziomy atramentu można sprawdzić, korzystając z Zestawu narzędzi (Windows), narzędzia HP Utility (Mac OS X) lub Przybornika do urządzeń podręcznych PDA. Więcej informacji na temat obsługi tych narzędzi można znaleźć w części Narzędzia zarządzania [drukark](#page-108-0)ą.

Uwaga Tusz znajdujący się w pojemniku jest używany podczas drukowania na wiele sposobów, miedzy innymi podczas przygotowywania drukarki ipojemników do drukowania oraz do serwisowania głowic drukujących. Wzużytym pojemniku pozostają resztki tuszu. Więcej informacji znajduje się na stronie [www.hp.com/go/](http://www.hp.com/go/inkusage) [inkusage.](http://www.hp.com/go/inkusage)

Ostrzeżenia o poziomie tuszu i wskaźniki podają przybliżone dane wyłącznie w celu planowania. Gdy pojawi się ostrzeżenie o niskim poziomie tuszu postaraj się zaopatrzyć w zamienny pojemnik z tuszem, by uniknąć opóźnień w drukowaniu. Nie potrzeba wymieniać pojemników z tuszem do czasu spadku jakości druku.

Aby uzyskać więcej informacji na temat zamawiania pojemników z tuszem dla urządzenia, zobacz Zamawianie materiaáów [eksploatacyjnych](#page-104-0) wtrybie online.

#### **Wymiana pojemników ztuszem**

Aby załadować wymienić wkład atramentowy, postępuj zgodnie ztymi instrukcjami.

**1.** Wyjmij nowy wkład atramentowy zopakowania ipociągnij za kolorowy języczek, aby usunąć folię ochronną zwkładu.

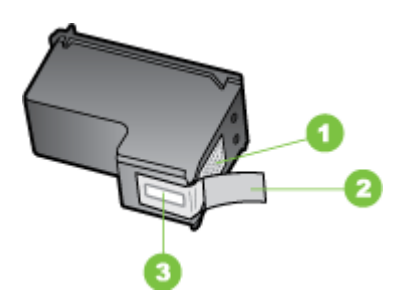

- 1 Styki w kolorze miedzi
- 2 Plastikowa taśma z różową końcówką (musi zostać zerwana przed instalacją kasety drukującej)
- 3 Dysze zaklejone taĞmą
- **2.** Przy włączonej drukarce, unieś przednią pokrywę. Poczekaj na zatrzymanie się karetki Powinno to potrwać tylko kilka sekund.
	- **△ Przestroga** Wyjmuj iinstaluj wkłady atramentowe tylko wtedy, gdy karetka sie nie porusza.

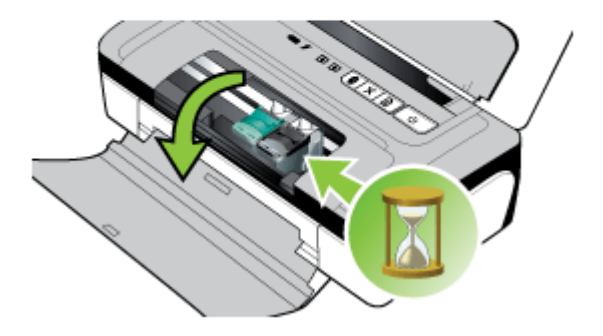

**3.** Podnieś zatrzask wkładu atramentowego, aby go otworzyć, anastępnie delikatnie usuń wkład zkomory.

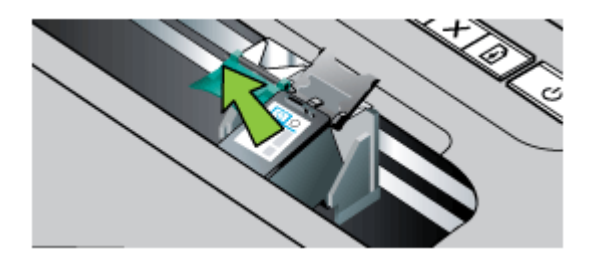

**4.** Włóż nowy wkład atramentowy do komory pod takim samym kontem, pod jakim stary wkład był wyjmowany. Porównaj symbol na zatrzasku zsymbolem na wkładzie atramentowym, aby upewnić się, że instalujesz właściwy wkład.

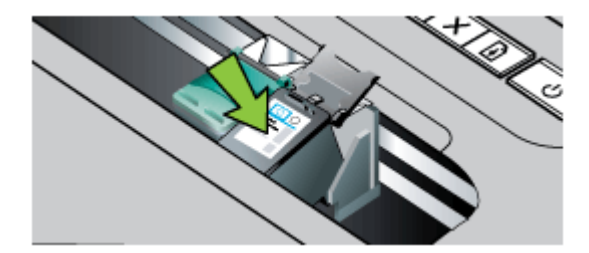

<span id="page-43-0"></span>**5.** Zamknij zatrzask wkładu atramentowego. Jeżeli wkład został włożony prawidłowo, zamkniecie zatrzasku spowoduje łagodne wepchniecie wkładu do swojego kosza. Przyciśnij zatrzask, aby upewnić się, że jest on osadzony równo na wkładzie.

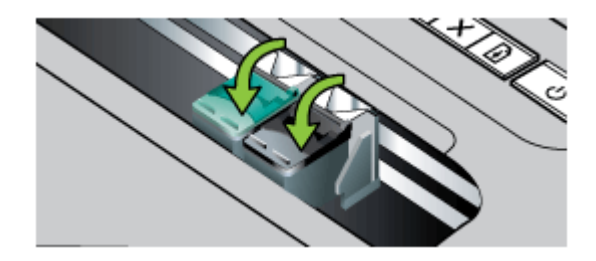

- **6.** Zamknij przednią pokrywę.
- **7.** Zanim zaczniesz używać drukarki, zaczekaj, aż zostanie zakończona procedura inicjowania działania wkładu atramentowego, awkład wróci do swojego początkowego położenia, po lewej stronie drukarki.
	- **Uwaga** Nie otwieraj pokrywy zprzodu drukarki, dopóki procedura inicjowania działania wkładu atramentowego nie zostanie zakończona.
- **8.** Wyrównaj wkłady atramentowe. Więcej informacji znajdziesz w[Wyrównywanie](#page-44-0) wkładów [atramentowych](#page-44-0).

# **Drukowanie przy uĪyciu jednego wkáadu atramentowego**

Jeśli atrament wjednym zwkładów skończy się, zanim zdążysz go wymienić, nadal możesz drukować przy użyciu jednego wkładu atramentowego.

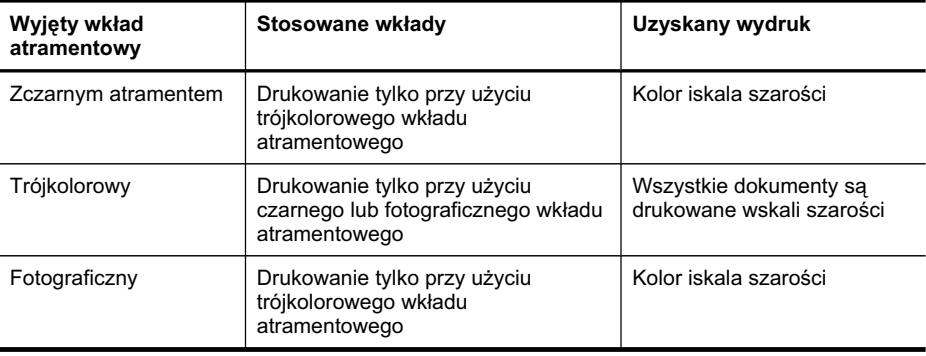

**Uwaga** Drukowanie przy użyciu tylko jednego wkładu atramentowego może przebiegać wolniej, ajakość druku może być niższa. Zaleca się drukowanie przy użyciu obu wkładów atramentowych. Drukowanie bez marginesów jest możliwe tylko wtedy, gdy jest zainstalowany trójkolorowy wkład atramentowy.

# <span id="page-44-0"></span>**Przechowywanie materiaáów eksploatacyjnych**

Pojemniki z tuszem można pozostawić w urządzeniu przez dłuższy czas. Aby jednak zapewnić ich optymalny stan, należy we właściwy sposób wyłączać urządzenie. Aby uzyskać więcej informacji, zobacz Wyłączanie [drukarki.](#page-28-0)

# **Konserwacja wkáadów atramentowych**

W tym rozdziale opisano następujące zagadnienia:

- Wyrównywanie wkáadów atramentowych
- Kalibracja kolorów
- Czyszczenie wkładów [atramentowych](#page-45-0)

# **Wyrównywanie wkáadów atramentowych**

Za każdym razem, gdy zainstalujesz nowy wkład atramentowy, wyrównaj wkłady atramentowe, aby uzyskać jak najlepszą jakość druku. Jeśli wydruk jest ziarnisty, są na nim niepożądane punkty, ma postrzępione krawędzie albo jego kolory nakładają się na siebie, możesz ponownie wyrównać wkłady w aplikacji Przybornik albo sterowniku drukowania (Windows), narzędziu HP Utility (Mac OS X) lub w oprogramowaniu Przybornik do urządzeń PDA (Windows Mobile). Aby uzyskać informacje na temat obsługi tych narzędzi, zobacz Narzędzia zarządzania [drukark](#page-108-0)ą.

- **EX** Uwaga Przed rozpoczęciem wyrównywania wkładów atramentowych włóż do zasobnika czyste arkusze białego papieru. Podczas procesu wyrównywania zostanie wydrukowana strona zawierająca wzory wyrównania.
- **Zestaw narzędzi (Windows):** Otwórz program Zestaw narzędzi. Aby uzyskać więcej informacji, zobacz Narzędzia zarządzania [drukark](#page-108-0)ą. Kliknij kartę Usługi, a następnie kliknij opcje Wyrównaj pojemniki z tuszem i postępuj zgodnie z instrukcjami wyĞwietlanymi na ekranie.
- **HP Utility (Mac OS X):** Otwórz program HP Utility. Aby uzyskać wiecej informacji, zob. część HP [Utility](#page-108-0) (Mac OS X). Kliknij przycisk **Align** (Wyrównaj) i postępuj zgodnie z instrukcjami wyświetlanymi na ekranie.

# **Kalibracja kolorów**

Jeżeli wynik kalibracji nie jest zadowalający, kolory można kalibrować ręcznie w celu zapewnienia najlepszej jakości druku.

- **Ex Uwaga** Kalibrację kolorów należy przeprowadzać tylko wtedy, gdy zainstalowane są wkłady atramentowe: trójkolorowy i fotograficzny. Fotograficzny wkład atramentowy można zakupić osobno. Aby uzyskać więcej informacji, zob. część Materiały [eksploatacyjne](#page-104-0) iakcesoria firmy HP.
- $\forall$ : Wskazówka Użytkownicy urządzeń z systemem Windows Mobile mogą przeprowadzić kalibrację kolorów za pomocą oprogramowania Przybornik do urządzeń podręcznych PDA. Aby uzyskać więcej informacji, zob. część [Przybornik](#page-109-0) do urządzeń podręcznych PDA [\(Microsoft](#page-109-0) Windows Mobile).

<span id="page-45-0"></span>Kalibracja kolorów reguluje odcienie kolorów na wydruku. Należy wykonać tę procedurę tylko w przypadku, gdy:

- Wystepuje wyraźna zmiana odcieni kolorów na wydruku na odcień żółty, turkusowy lub karmazynowy.
- Kolory mają szary odcień.

Niskie poziomy atramentów we wkładach mogą być przyczyną niewłaściwego odwzorowania kolorów.

- **Zestaw narzędzi (Windows):** Otwórz program Zestaw narzędzi. Aby uzyskać więcej informacji, zobacz Narzędzia zarządzania [drukark](#page-108-0)ą. Kliknij kartę Usługi, a następnie kliknij opcję **Kalibracja kolorów** i postępuj zgodnie z instrukcjami wyĞwietlanymi na ekranie.
- **HP Utility (Mac OS X):** Otwórz program HP Utility. Aby uzyskać więcej informacji, zob. część HP [Utility](#page-108-0) (Mac OS X). Kliknij opcję **Kalibracja kolorów** i postępuj zgodnie z instrukcjami wyĞwietlanymi na ekranie.

## **Czyszczenie wkáadów atramentowych**

JeĞli drukowane znaki są niekompletne lub jeĞli na wydrukach brakuje punktów lub linii, konieczne może być wyczyszczenie wkładów atramentowych. Powyższe objawy wskazują na zatkanie dysz zpowodu zaschniecia atramentu na skutek zbyt długiego dziaáania powietrza.

**Wwaga** Przed rozpoczęciem czyszczenia wkładów atramentowych upewnij się, że jest w nich atrament i że jego poziom nie jest niski. Niski poziom tuszu może spowodować niepełne znaki, brak kropek lub linii na wydrukach. Sprawdź wskaźniki wkładów, aby upewnić się, że nie świecą. Aby uzyskać więcej informacji, zob. część *Informacje na temat wskaźników na panelu sterowania*. Stan wkładów atramentowych możesz też sprawdzić na karcie Stan drukarki w aplikacji Przybornik (Windows), w narzędziu HP Utility (Mac OS X) lub w oprogramowaniu Przybornik do urządzeń PDA. Wymień pojemniki z niskim poziomem tuszu. Aby uzyskać więcej informacji, zob. część Wymiana [pojemników](#page-40-0) z tuszem.

Wtym rozdziale opisano następujące zagadnienia:

• Automatyczne czyszczenie wkáadów atramentowych

#### **Automatyczne czyszczenie wkáadów atramentowych**

**E** Uwaga Czyść wkłady atramentowe tylko wtedy, kiedy jakość druku jest niska. Podczas czyszczenia zużywany jest atrament, wzwiązku zczym czas eksploatacji wkáadów ulega skróceniu. Istnieją trzy poziomy czyszczenia. Do kolejnego poziomu czyszczenia należy przejść tylko wprzypadku, gdy czyszczenie na poprzednim poziomie nie dało zadowalających wyników.

#### **Panel sterowania**

- **1.** NaciĞnij iprzytrzymaj (przycisk **Zasilanie**).
- **2.** Wczasie przytrzymywania przycisku, wykonaj jedną zponiższych czynności. Należy przejść do kolejnego poziomu czyszczenia tylko wprzypadku, gdy czyszczenie na poprzednim poziomie nie dało zadowalających wyników.
	- **a**. Instrukcje czyszczenia na poziomie 1: Naciśnij dwukrotnie **x** (przycisk **Anuluj**).
	- **b.** Instrukcje czyszczenia na poziomie 2: Naciśnij dwukrotnie **x** (przycisk **Anuluj**) ijednokrotnie (przycisk **Wznów**).
	- **c**. Instrukcje czyszczenia na poziomie 3: Naciśnij dwukrotnie **x** (przycisk **Anuluj**) idwukrotnie (przycisk **Wznów**).
- **3.** Zwolnij (przycisk **Zasilanie**). Drukarka rozpocznie procedurę czyszczenia.

## **Przybornik (Windows)**

- 1. Otwórz Przybornik. Aby uzyskać więcej informacji, zob. część [Narz](#page-108-0)ędzia zarządzania [drukark](#page-108-0)ą.
- 2. Kliknij karte Usługi, a nastepnie kliknij opcje Oczyść poj. z tuszem i postepuj zgodnie z instrukcjami wyświetlanymi na ekranie.

# **HP Utility (Mac OS X)**

- **1.** Otwórz program HP [Utility](#page-108-0). Więcej informacji znajdziesz wHP Utility (Mac OS X).
- **2.** Kliknij przycisk **Clean** (Wyczyść) ipostępuj zgodnie zinstrukcjami wyświetlanymi na ekranie.

Rozdział 3

# <span id="page-48-0"></span>**4** Rozwiąż problem

W tym rozdziale opisano następujące zagadnienia:

- Pomoc techniczna firmy HP
- [Wskazówki](#page-52-0) i zasoby dotyczące rozwiązywania problemów
- Rozwiązywanie problemów [z drukowaniem](#page-53-0)
- Słaba jakość druku [i nieoczekiwane](#page-58-0) wydruki
- [Zaawansowana](#page-64-0) konserwacja pojemnika z tuszem
- Rozwiązywanie problemów [z podawaniem](#page-68-0) papieru
- Rozwiązywanie [problemów](#page-69-0) z instalacją
- Strony [informacyjne](#page-71-0) drukarki
- [Usuwanie](#page-73-0) zacięć
- Informacje na temat wskaźników na panelu [sterowania](#page-75-0)

# **Pomoc techniczna firmy HP**

# **Worzypadku wystąpienia problemu należy wykonać następujące czynności:**

- 1. Zapoznaj się zdokumentacją dołączoną do drukarki.
- **2.** Odwiedź strone internetowa pomocy firmy HP pod adresem [www.hp.com/support](http://www.hp.com/support). Zpomocy online mogą korzystać wszyscy klienci firmy HP. Jest to najszybsze źródło aktualnych informacji odrukarce oraz wykwalifikowanej pomocy iobejmuje:
	- Szybki dostęp do wykwalifikowanych specjalistów wsparcia
	- Aktualizacje sterowników ioprogramowania do drukarek HP
	- Ważne informacje dotyczące rozwiązywania często występujących problemów
	- Proaktywne uaktualnienia drukarki, powiadomienia wsparcia oraz wiadomości od HP udostępnianie po zarejestrowaniu urządzenia HP All-in-One Więcej informacji znajdziesz wUzyskiwanie wsparcia technicznego drogą
	- elektroniczną.
- **3.** Zadzwoń do pomocy technicznej firmy HP. Opcje oraz dostępność pomocy technicznej zależą od drukarki, kraju/regionu i języka. Więcej informacji znajdziesz w[Telefoniczna](#page-49-0) obsługa klientów HP.

# **Uzyskiwanie wsparcia technicznego drogą elektroniczną**

Informacje dotyczące pomocy technicznej igwarancji można znaleźć wwitrynie firmy HP wsieci Web pod adresem [www.hp.com/support](http://www.hp.com/support). Gdy zostanie wyĞwietlony monit, wybierz swój kraj/region, anastępnie kliknij Kontakt zfirmą HP, aby uzyskać informacje opomocy technicznej.

W witrynie internetowej można również znaleźć wsparcie techniczne, sterowniki, materiały eksploatacyjne, informacje o zamawianiu oraz skorzystać z innych opcji, w tym:

- Uzyskać dostęp do internetowych stron wsparcia technicznego.
- Aby uzyskać odpowiedzi na swoje pytania, wyślij HP wiadomość e-mail.
- <span id="page-49-0"></span>• Skontaktować się online z pracownikiem technicznym firmy HP.
- Sprawdź dostępność aktualizacji oprogramowania HP.

Można także uzyskać pomoc za pomocą oprogramowania HP (Windows) lub narzędzia HP Utility (Mac OS X), które zapewniają dostęp do szczegółowych rozwiązań często występujących problemów. Więcej informacji znajduje sie wcześci Narzędzia zarządzania [drukark](#page-108-0)ą lub HP [Utility](#page-108-0) (Mac OS X).

Opcje oraz dostępność pomocy technicznej zależą od drukarki, kraju/regionu i języka.

## **Telefoniczna obsáuga klientów HP**

Numery telefonów pomocy technicznej izwiązane znimi koszty połaczeń sa aktualne wmomencie publikacji idotyczą połączeń wykonywanych zlinii stacjonarnych. Wprzypadku telefonów komórkowych zastosowanie mogą mieć inne stawki.

Najbardziej aktualne numery telefoniczne do wsparcia HP można znaleźć na stronie internetowej [www.hp.com/support](http://www.hp.com/support).

Wokresie gwarancyjnym można uzyskać pomoc wCentrum Obsługi Klienta HP.

**Wwaga** HP nie oferuje wsparcia telefonicznego dla drukowania wsystemie Linux. Wszelka pomoc jest dostępna wInternecie na następującej stronie internetowej: [https://launchpad.net/hplip.](https://launchpad.net/hplip) Kliknij przycisk **Ask aquestion** (Zadaj pytanie), aby rozpocząć procedurę wsparcia.

Wramach wspomnianej strony nie można uzyskać pomocy technicznej wzakresie systemów Windows ani Mac OS X. Wprzypadku korzystania ztych systemów operacyjnych zobacz stronę [www.hp.com/support.](http://www.hp.com/support)

W tym rozdziale opisano następujące zagadnienia:

- Zanim zadzwonisz
- Okres obsługi [telefonicznej](#page-50-0)
- Numery wsparcia [telefonicznego](#page-50-0)
- Po upływie okresu obsługi [telefonicznej](#page-52-0)

#### **Zanim zadzwonisz**

Skontaktuj się telefonicznie zdziałem pomocy technicznej HP, gdy jesteś przy komputerze iurządzeniu HP All-in-One. Przygotuj informacje dotyczące:

- Numer modelu (dodatkowe informacje znajdziesz w[Odnajdywanie](#page-15-0) numeru modelu [drukarki](#page-15-0))
- Numer seryjny (umieszczony ztyłu lub na spodzie drukarki)
- Komunikaty wyświetlane podczas występowania problemu
- Odpowiedzi na poniższe pytania:
	- Czy sytuacja taka miała już wcześniej miejsce?
	- Czy potrafisz doprowadzić do jej wystąpienia ponownie?
	- Czy wokresie, wktórym zaistniała ta sytuacja do komputera zostały dodane nowe składniki sprzętowe lub programowe?
	- Czy przed wystąpieniem problemu coś się stało lub występowały inne symptomy (np. była burza, urządzenie HP All-in-One zostało przesunięte itp.)?

# <span id="page-50-0"></span>**Okres obsáugi telefonicznej**

Użytkownicy zAmeryki Północnej, regionu Azji iPacyfiku oraz Ameryki Łacińskiej (także Meksyku) mogą przez rok korzystać zusług telefonicznej pomocy technicznej.

# **Numery wsparcia telefonicznego**

Wwielu miejscach firma HP udostępnia darmowy numer pomocy technicznej wokresie gwarancji. Jednak niektóre numery pomocy mogą być płatne.

Aby uzyskać aktualną listę numerów wsparcia telefonicznego, zobacz [www.hp.com/](http://www.hp.com/support) [support](http://www.hp.com/support).

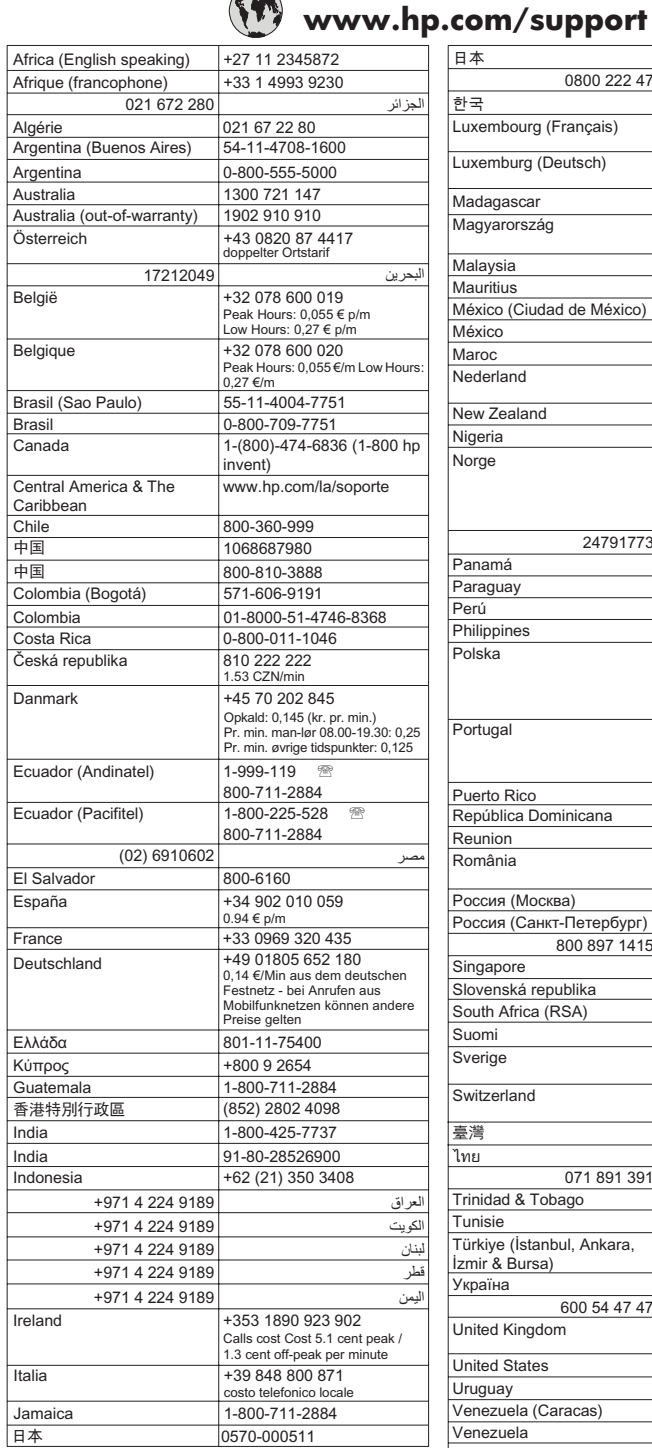

**The Second Service** 

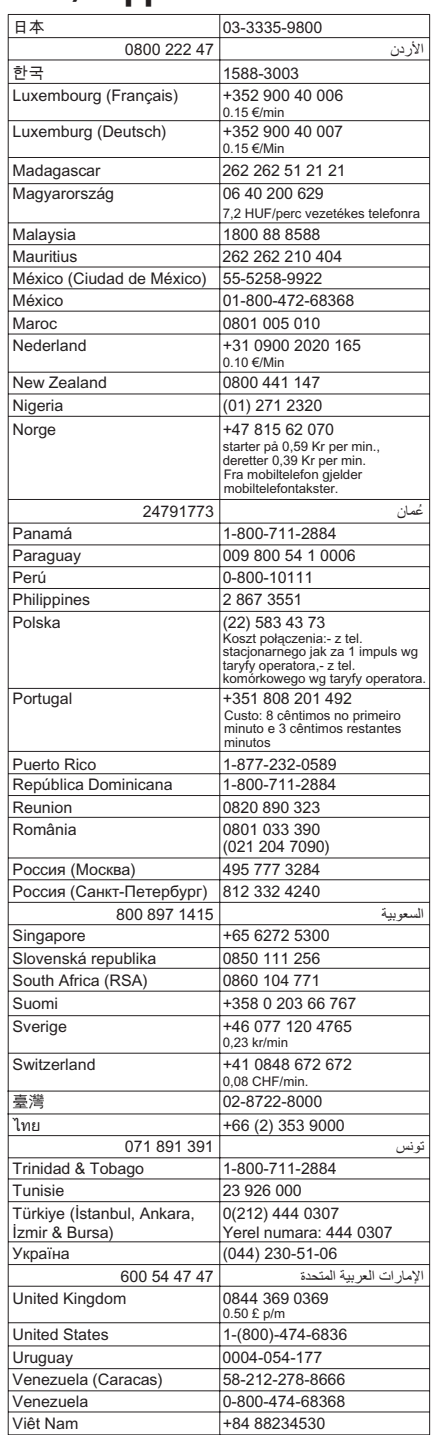

## <span id="page-52-0"></span>**Po upáywie okresu obsáugi telefonicznej**

Po zakończeniu okresu zapewniania pomocy telefonicznej usługi pomocy technicznej HP są dostępne za dodatkową opłatą. Pomoc można również uzyskać wwitrynie pomocy technicznej HP: [www.hp.com/support](http://www.hp.com/support). Aby dowiedzieć się więcej na temat opcji pomocy technicznej, skontaktuj się ze sprzedawcą detalicznym produktów HP lub zatelefonuj pod numer właściwy dla swojego kraju/regionu.

# **Wskazówki i zasoby dotyczące rozwiązywania problemów**

Zamieszczone tu wskazówki i zasoby ułatwiają rozwiązywanie problemów z drukowaniem.

- W przypadku zacięcia się papieru zobacz [Usuwanie](#page-73-0) zacięć.
- W razie problemów z podawaniem papieru, takich jak przekrzywianie papieru czy pobieranie kilku arkuszy naraz, zobacz Rozwiązywanie problemów [z podawaniem](#page-68-0) [papieru](#page-68-0).
- Upewnij się, że drukarka jest wstanie gotowości. Jeżeli kontrolki świecą się lub mrugają, zobacz rozdział pt. Informacje na temat wskaźników na panelu [sterowania.](#page-75-0)
- Kabel zasilający i pozostaáe kable są sprawne i poprawnie poáączone z drukarką. Sprawdź, czy kabel jest dobrze podłączony do działającego gniazdka prądu przemiennego, iczy drukarka jest włączona. Wymagania dotyczące zasilania znajdziesz [wWymagania](#page-90-0) elektryczne.
- Materiały do druku są prawidłowo załadowane do podajnika inie zacięły się wdrukarce.
- Sprawdź, czy wkłady atramentowe są zainstalowane wdrukarce prawidłowo iwe właściwych gniazdach. Przyciśnij zatrzask, aby upewnić się, że jest on osadzony równo na wkładzie. Upewnij się, że taśma ochronna została usunięta ze wszystkich wkáadów.
- Wszystkie pokrywy są zamknięte.
- Wszystkie taśmy i materiały pakunkowe zostały usuniete.
- Sprawdź, czy drukarka może wydrukować stronę diagnostyczną autotestu. Więcej informacji znajdziesz wStrony [informacyjne](#page-71-0) drukarki.
- Drukarka jest ustawiona jako bieżąca lub domyślna drukarka. W systemie Windows ustaw urządzenie jako domyślne w folderze Drukarki. Jeśli korzystasz z systemu Mac OS X, ustaw ją jako domyĞlną w sekcji **Print & Fax** (Drukowanie i faksowanie). Więcej informacji można znaleźć w dokumentacji komputera.
- JeĞli korzystasz z komputera z systemem Windows, nie jest wybrana opcja **Wstrzymaj drukowanie**.
- Wykonując zadanie drukowania, nie masz uruchomionych zbyt wielu programów. Przed ponowną próbą wykonania zadania zamknij nieużywane programy lub uruchom ponownie komputer.
- W przypadku połączenia Bluetooth niezbędne oprogramowanie jest instalowane w urządzeniu. Upewnij się, że ustawienia komunikacji Bluetooth są poprawne. Aby uzyskać więcej informacji, zob. część [Konfigurowanie](#page-106-0) łączności Bluetooth drukarki.

Niektóre problemy może rozwiązać zresetowanie drukarki.

# <span id="page-53-0"></span>**Rozwiązywanie problemów z drukowaniem**

Wtym rozdziale opisano następujące zagadnienia:

- Drukarka niespodziewanie wyłącza się
- Wszystkie wskaźniki drukarki migają
- Drukarka nie odpowiada (nie drukuje)
- Drukarka nie akceptuje wkładu [atramentowego](#page-54-0)
- [Drukarka](#page-55-0) drukuje bardzo wolno
- Jest drukowana pusta lub [niekompletna](#page-55-0) strona
- Brak niektórych [fragmentów](#page-56-0) wydruku lub wydruki są nieprawidłowe
- Nieprawidłowe [rozmieszczenie](#page-57-0) tekstu lub grafik

# **Drukarka niespodziewanie wyłącza się**

#### **SprawdĨ zasilanie ipoáączenia kabli zasilania**

- Sprawdź, czy kabel zasilający jest dobrze podłączona do działającego gniazdka prądu przemiennego. Wymagania dotyczące zasilania znajdziesz [wWymagania](#page-90-0) [elektryczne.](#page-90-0)
- Jeśli korzystasz zbaterii, upewnij się, że jest prawidłowo zainstalowana.

# **Wszystkie wskaĨniki drukarki migają**

#### **Wystąpiá báąd nieodwracalny**

Odłącz wszystkie kable (np. zasilający, sieciowy iUSB), wyjmij baterię, zaczekaj ok. 20 sekund, podłącz kable ponownie iwłóż baterię, anastępnie naciśnij dowolny przycisk na panelu sterowania. Jeśli problem będzie się utrzymywał, odwiedź witrynę internetową HP [\(www.hp.com/support](http://www.hp.com/support)), aby znaleźć najnowsze informacje na temat rozwiązywania problemów lub poprawki iaktualizacje oprogramowania drukarki.

# **Drukarka nie odpowiada (nie drukuje)**

#### **Sprawdź kolejkę wydruku**

Zadanie drukowania może być zablokowane wkolejce wydruku. Aby rozwiązać ten problem, otwórz kolejkę wydruku, anuluj drukowanie wszystkich dokumentów wkolejce, anastępnie dokonaj ponownego rozruchu komputera. Po dokonaniu rozruchu ponów próbę drukowania. Informacje na temat otwierania kolejki drukowania ianulowania zadań drukowania znajdziesz wpomocy systemu operacyjnego.

#### **SprawdĨ ustawienia drukarki**

Wiecej informacji zawiera [Wskazówki](#page-52-0) i zasoby dotyczące rozwiązywania problemów.

#### **Sprawdź instalację oprogramowania drukarki**

Jeśli drukarka zostanie wyłączona podczas drukowania, na ekranie komputera powinien zostać wyświetlony alert; jeśli tak się nie stanie, oprogramowanie HP <span id="page-54-0"></span>drukarki prawdopodobnie jest zainstalowane niepoprawnie. Aby rozwiązać ten problem, odinstaluj całkowicie oprogramowanie drukarki, anastepnie ponownie je zainstaluj. Więcej informacji znajdziesz wOdinstaluj izainstaluj [oprogramowanie](#page-109-0) HP [ponownie.](#page-109-0)

#### **SprawdĨ poáączenia kabli**

Upewnij się, że oba końce kabla USB są prawidłowo podłączone.

## **SprawdĨ wszelkie zainstalowane na komputerze osobiste oprogramowanie typu firewall (zapora)**

Zapora to oprogramowanie, które chroni komputer przed niepożadanym dostepem realizowanym zsieci. Zapora taka może jednak blokować komunikację pomiędzy komputerem adrukarką. Wprzypadku problemu zkomunikacją zdrukarką, należy spróbować tymczasowo wyłączyć zaporę. Jeśli to nie pomoże, źródłem problemu zkomunikacją nie jest zapora inależy ją ponownie włączyć.

Jeśli wyłączenie zapory umożliwia komunikację zdrukarką, należy jej przypisać stały adres IP, anastępnie ponownie włączyć zaporę.

#### **Sprawdzanie bezprzewodowego poáączenia Bluetooth**

Mogą wystąpić nieudane próby drukowania wiekszych plików zużyciem połączenia bezprzewodowego Bluetooth. Spróbuj drukować mniejsze pliki. Więcej informacji znajdziesz wProblemy zkonfiguracją komunikacji [bezprzewodowej](#page-71-0) Bluetooth.

#### **Drukarka nie akceptuje wkáadu atramentowego**

#### **Sprawdzanie wkáadu atramentowego**

- Wyjmij iwłóż wkład atramentowy.
- Upewnij się, że wkład atramentowy jest włożony do właściwego gniazda. Upewnij się, że taśma ochronna została wcałości usunięta zwkładu atramentowego. Więcej informacji znajdziesz wWymiana [pojemników](#page-40-0) z tuszem.

#### **RĊczne czyszczenie wkáadu atramentowego**

Przeprowadź procedurę czyszczenia wkładów atramentowych. Aby uzyskać więcej informacji, zobacz [Zaawansowana](#page-64-0) konserwacja pojemnika z tuszem.

#### **Wyłączanie drukarki po wyjęciu wkładu atramentowego**

Po wyjęciu wkładu atramentowego wyłącz drukarkę, zaczekaj około 20 sekund, anastępnie włącz ją ponownie bez zainstalowanego wkładu. Po ponownym uruchomieniu drukarki włóż wkład atramentowy zpowrotem.

# <span id="page-55-0"></span>**Drukarka drukuje bardzo wolno**

#### **SprawdĨ zasoby systemu**

- Upewnij się, że komputer dysponuje zasobami wystarczającymi do wydrukowania dokumentu wrozsądnym czasie. Jeśli komputer spełnia tylko minimalne wymagania systemowe, drukowanie dokumentów może trwać dłużej. Aby uzyskać więcej informacji dotyczących minimalnych izalecanych wymagań systemowych, zob. część [Wymagania](#page-86-0) systemowe.
- Jeśli komputer jest zbyt zajęty wykonywaniem innych programów, dokumenty mogą być drukowane powoli. Spróbuj zamknąć niektóre programy, anastępnie wydrukować dokument ponownie.

#### **SprawdĨ ustawienia oprogramowania drukarki**

Urządzenie drukuje wolniej, gdy jest wybrana opcja jakoĞci **Najlepsza** lub Maksymalna rozdzielczość. Aby zwiększyć prędkość drukowania, wybierz inne ustawienia druku wsterowniku drukowania. Więcej informacji znajdziesz w[Drukowanie](#page-30-0).

#### **SprawdĨ, czy nie ma zakáóceĔ radiowych**

Jeśli drukarka jest podłączona przy użyciu komunikacji bezprzewodowej Bluetooth idrukuje powoli, może to oznaczać, że sygnał radiowy jest słaby. Więcej informacji znajdziesz wProblemy zkonfiguracją komunikacji [bezprzewodowej](#page-71-0) Bluetooth.

#### **Sprawdzanie bezprzewodowego poáączenia Bluetooth**

Mogą wystąpić nieudane próby drukowania wiekszych plików zużyciem połączenia bezprzewodowego Bluetooth. Spróbuj drukować mniejsze pliki. Więcej informacji znajdziesz wProblemy zkonfiguracją komunikacji [bezprzewodowej](#page-71-0) Bluetooth.

#### **Jest drukowana pusta lub niekompletna strona**

#### **WyczyĞü wkáad atramentowy**

Przeprowadź procedurę czyszczenia wkładów atramentowych. Więcej informacji znajdziesz wCzyszczenie wkładów [atramentowych](#page-45-0).

#### **SprawdĨ ustawienia materiaáów**

- Upewnij się, że w sterowniku drukowania wybrane zostały ustawienia jakości druku odpowiednie do nośnika załadowanego do zasobników.
- Upewnij się, że ustawienia strony w sterowniku drukowania są zgodne z rozmiarem nośników załadowanych do zasobnika.

#### **Sprawdzanie bezprzewodowego poáączenia Bluetooth**

Mogą wystąpić nieudane próby drukowania większych plików zużyciem połączenia bezprzewodowego Bluetooth. Spróbuj drukować mniejsze pliki. Więcej informacji znajdziesz wProblemy zkonfiguracją komunikacji [bezprzewodowej](#page-71-0) Bluetooth.

#### <span id="page-56-0"></span>**Drukarka pobiera wiĊcej niĪ jeden arkusz naraz**

Aby uzyskać wiecej informacji na temat problemów zpodawaniem papieru, zob. cześć Rozwiązywanie problemów [z podawaniem](#page-68-0) papieru.

#### **Wpliku znajduje się pusta strona**

Sprawdź plik, aby upewnić się, że nie zawiera pustej strony.

## **Brak niektórych fragmentów wydruku lub wydruki są nieprawidáowe**

#### **SprawdĨ wkáady atramentowe**

- Sprawdź, czy obydwa wkłady drukujące są zainstalowane ifunkcjonują prawidłowo.
- Być może w pojemniku z tuszem kończy się atrament. Aby uzyskać więcej informacji, zob. część Czyszczenie wkładów [atramentowych.](#page-45-0)
- Być może w pojemniku z tuszem kończy się atrament. Wymień pojemniki z niskim poziomem tuszu. Aby uzyskać więcej informacji, zob. część Wymiana [pojemników](#page-40-0) z [tuszem](#page-40-0).

#### **SprawdĨ ustawienia marginesów**

Sprawdź, czy ustawienia marginesów wdokumencie nie przekraczają obszaru wydruku wdrukarce. Więcej informacji znajdziesz wUstawianie [minimalnych](#page-89-0) marginesów.

#### **SprawdĨ ustawienia drukowania w kolorze**

Upewnij siĊ, Īe w sterowniku drukarki nie jest wybrana opcja **Druk w skali szaroĞci**. **Otwórz okno dialogowe Właściwości drukarki, kliknij karte Funkcje, anastepnie** upewnij siĊ, Īe opcja **Drukuj wskali szaroĞci** wmenu **Kolor** nie jest zaznaczona.

#### **SprawdĨ miejsce ustawienia drukarki idáugoĞü kabla USB**

Silne pola elektromagnetyczne (takie jak te generowane przez monitory, silniki, wiatraki, telewizory iinne, podobne urządzenia) mogą czasem powodować niewielkie zniekształcenia na wydrukach. Przesuń drukarkę zdala od źródła pól elektromagnetycznych. Zaleca się także by kabel USB nie był dłuższy niż 3 metry wcelu ograniczenia wpływu tych pól.

#### **SprawdĨ ustawienia urządzenia PictBridge**

Jeśli drukujesz przy użyciu technologii PictBridge, upewnij się, że ustawienia nośnika wdrukarce są prawidłowe lub domyślnie dostosowywane do bieżących ustawień drukarki. Aby sprawdzić bieżące ustawienia drukarki, zob. Strony [informacyjne](#page-71-0) drukarki.

#### **SprawdĨ ustawienia druku bez obramowania**

Jeśli drukujesz przy użyciu technologii PictBridge, upewnij się, że ustawienia nośnika wdrukarce są prawidłowe lub domyślnie dostosowywane do bieżących ustawień drukarki. Aby sprawdzić bieżące ustawienia drukarki, zob. Strony [informacyjne](#page-71-0) drukarki.

#### <span id="page-57-0"></span>**Sprawdzanie bezprzewodowego poáączenia Bluetooth**

Mogą wystąpić nieudane próby drukowania wiekszych plików zużyciem połączenia bezprzewodowego Bluetooth. Spróbuj drukować mniejsze pliki. Więcej informacji znajdziesz wProblemy zkonfiguracją komunikacji [bezprzewodowej](#page-71-0) Bluetooth.

#### **Sprawdź czcionkę dla telefonu komórkowego**

Wprzypadku urządzeń zakupionych poza Azją podczas próby wydrukowania czcionek azjatyckich ztelefonu komórkowego mogą pojawić się kratki. Podczas drukowania ztelefonu komórkowego przy użyciu łączności Bluetooth czcionki azjatyckie są obsługiwane tylko wmodelach zakupionych wAzji.

## **Nieprawidáowe rozmieszczenie tekstu lub grafik**

#### **SprawdĨ sposób zaáadowania materiaáu**

Upewnij się, że ograniczniki szerokości i długości materiału są dobrze dociśnięte do krawędzi stosu materiałów, a podajniki nie są przepełnione. Więcej informacji zawiera Ł[adowanie](#page-19-0) nośników.

#### **SprawdĨ rozmiar materiaáów**

- Zawartość strony może być obcięta, jeśli rozmiar dokumentu jest większy niż rozmiar używanych materiałów.
- Upewnij się, że rozmiar nośnika wybrany wsterowniku drukowania odpowiada rozmiarowi noĞnika wzasobniku.

#### **SprawdĨ ustawienia marginesów**

Jeżeli tekst lub elementy graficzne są obcięte na brzegach papieru, upewnij się, że ustawienia marginesów dla dokumentu nie przekraczają obszaru wydruku drukarki. Więcej informacji znajdziesz wUstawianie [minimalnych](#page-89-0) marginesów.

#### **SprawdĨ ustawienie orientacji strony**

Upewnij się, że rozmiar nośnika i orientacja strony wybrane w aplikacji są zgodne z ustawieniami w sterowniku drukowania. Więcej informacji znajdziesz w [Drukowanie.](#page-30-0)

#### **SprawdĨ miejsce ustawienia drukarki idáugoĞü kabla USB**

Silne pola elektromagnetyczne (takie jak te generowane przez monitory, silniki, wiatraki, telewizory iinne, podobne urządzenia) mogą czasem powodować niewielkie zniekształcenia na wydrukach. Przesuń drukarkę zdala od źródła pól elektromagnetycznych. Zaleca się także by kabel USB nie był dłuższy niż 3 metry wcelu ograniczenia wpływu tych pól.

Jeśli powyższe rozwiązania zawiodą, przyczyną problemu może być to, że aplikacja nie potrafi poprawnie zinterpretować ustawień drukowania. Wtakiej sytuacji należy wyszukać opisy znanych konfliktów zoprogramowaniem winformacjach owersji, zapoznać się zdokumentacją aplikacji lub skontaktować się zproducentem oprogramowania.

# <span id="page-58-0"></span>**Sáaba jakoĞü druku i nieoczekiwane wydruki**

Niniejszy rozdział zawiera następujące tematy:

- Wskazówki ogólne
- Drukowane są [niezrozumia](#page-59-0)áe znaki
- Atrament sie [rozmazuje](#page-60-0)
- [Atrament](#page-61-0) nie wypełnia całkowicie tekstu lub grafiki
- Wydruk jest wyblakły lub kolory są [matowe](#page-61-0)
- Kolory są [drukowane](#page-62-0) w trybie czarno-biaáym
- [Drukowane](#page-62-0) są niewłaściwe kolory
- Na [wydrukach](#page-63-0) kolory zalewają się nawzajem
- Kolory nie są właściwie [wyrównane](#page-63-0)
- Smugi lub linie na [wydrukach](#page-64-0)

# **Wskazówki ogólne**

- Sprawdź, czy obydwa wkłady drukujące są zainstalowane ifunkcjonują prawidłowo.
- Konieczne może być wyczyszczenie wkładów atramentowych. Patrz [Czyszczenie](#page-45-0) wkáadów [atramentowych](#page-45-0).
- Być może w pojemniku z tuszem kończy sie atrament. Wymień pojemniki z niskim poziomem tuszu. Spróbuj wyjąć pojemniki z tuszem i ponownie je włożyć, upewniając się, czy zaskoczyły one dokładnie na swoje miejsce. Aby uzyskać więcej informacji, zob. część Wymiana [pojemników](#page-40-0) z tuszem.
- Za każdym razem, gdy zainstalujesz nowy wkład atramentowy, wyrównaj wkłady atramentowe, aby uzyskać jak najlepszą jakość druku. Jeśli wydruk jest ziarnisty, są na nim niepożądane punkty, ma postrzępione krawedzie albo jego kolory nakładają się na siebie, możesz ponownie wyrównać wkłady w aplikacji Przybornik albo sterowniku drukowania (Windows), narzędziu HP Utility (Mac OS X) lub w oprogramowaniu Przybornik do urządzeń PDA (Windows Mobile). Aby uzyskać więcej informacji, zob. część Wyrównywanie wkładów [atramentowych](#page-44-0).
- Upuszczenie lub uderzenie wkładów drukujących może spowodować przejściowe problemy zjakością druku. Aby rozwiązać ten problem, pozostaw wkład atramentowy wdrukarce na czas od 2 do 24 godzin.
- Używaj wkładu atramentowego odpowiedniego do danego zadania. Aby uzyskać najlepsze wyniki, używaj wkładu HP zczarnym atramentem do drukowania dokumentów tekstowych, awkładów HP zatramentem fotograficznym lub szarym — do drukowania zdieć wkolorze lub wczerni.
- Upewnij się, że wkłady atramentowe są nienaruszone. Ponowne napełnianie lub używanie niezgodnych atramentów może spowodować nieprawidłowe działanie systemu druku, atym samym obniżenie jakości druku iuszkodzenie drukarki lub wkładu atramentowego. Firma HP nie gwarantuje ani nie obsługuje napełnianych ponownie pojemników ztuszem. Aby uzyskać informacje dotyczące zamawiania, patrz część Materiały [eksploatacyjne](#page-104-0) iakcesoria firmy HP.

## <span id="page-59-0"></span>**SprawdĨ jakoĞü papieru**

Papier może być zbyt wilgotny lub zbyt szorstki. Upewnij się, że materiały są zgodne ze specyfikacjami HP, i ponów próbę drukowania. Więcej informacji zawiera [Dane](#page-87-0) [dotycz](#page-87-0)ące nośników.

#### **SprawdĨ rodzaj materiaáów zaáadowanych do drukarki**

- Upewnij się, że załadowane materiały są obsługiwane przez użyte podajniki. Więcej informacji zawiera Dane [dotycz](#page-87-0)ące nośników.
- Upewnij sie, że w sterowniku drukarki jest wybrany ten podajnik, który zawiera materiały przewidziane do użycia.

#### **SprawdĨ rolki drukarki**

Rolki wdrukarce mogą być brudne, wzwiązku zczym na wydrukach pojawiają się linie ismugi. Wyłącz drukarkę, wyjmij baterię, anastępnie odłącz kabel zasilający. Wyczyść rolki drukarki prowadzące wydruk wilgotną szmatką niepozostawiającą wáókien ispróbuj wydrukować materiały ponownie.

#### **SprawdĨ miejsce ustawienia drukarki idáugoĞü kabla USB**

Silne pola elektromagnetyczne (takie jak te generowane przez monitory, silniki, wiatraki, telewizory iinne, podobne urządzenia) mogą czasem powodować niewielkie zniekształcenia na wydrukach. Przesuń drukarkę zdala od źródła pól elektromagnetycznych. Zaleca się także by kabel USB nie był dłuższy niż 3 metry wcelu ograniczenia wpływu tych pól.

#### **Sprawdzanie bezprzewodowego poáączenia Bluetooth**

Mogą wystąpić nieudane próby drukowania większych plików zużyciem połączenia bezprzewodowego Bluetooth. Spróbuj drukować mniejsze pliki. Wiecej informacji znajdziesz wProblemy zkonfiguracją komunikacji [bezprzewodowej](#page-71-0) Bluetooth.

#### **Drukowane są niezrozumiaáe znaki**

Wprzypadku wystąpienia przerwy wwykonywaniu zadania, drukarka może nie rozpoznać reszty zadania.

Anuluj zlecenie druku ipoczekaj, aż drukarka powróci do stanu gotowości. Jeśli drukarka nie wraca do stanu gotowoĞci, anuluj wszystkie zadania iznów zaczekaj. Gdy drukarka będzie gotowa, wyślij ponownie zadanie. Jeśli pojawi się monit opowtórzenie próby wydruku zlecenia , kliknij **Anuluj**.

#### **SprawdĨ poáączenia kabli**

Jeśli drukarka ikomputer są połaczone kablem USB, problem może wynikać ze złego połączenia.

Upewnij się, że kabel jest zobu stron poprawnie podłączony. Jeśli problem nadal występuje, wyłącz drukarkę, odłącz kabel od drukarki, włącz drukarkę nie podłączając kabla iusuń wszystkie pozostałe zlecenia zbufora drukowania. Kiedy kontrolka zasilania będzie się świecić, anie migać, ponownie podłącz kabel.

#### <span id="page-60-0"></span>**SprawdĨ plik dokumentu**

Plik dokumentu może być uszkodzony. Jeśli zpoziomu tej samej aplikacji możesz wydrukować inne materiały, spróbuj wydrukować kopię zapasową danego dokumentu, jeśli jest dostępna.

#### **Sprawdź czcionkę dla telefonu komórkowego**

Mogą pojawić się kratki podczas próby drukowania czcionek azjatyckich wprzypadku drukarek zakupionych poza Azją. Podczas drukowania ztelefonu komórkowego przy użyciu łączności Bluetooth czcionki azjatyckie są obsługiwane tylko wmodelach zakupionych wAzji.

#### **Atrament się rozmazuje**

#### **SprawdĨ ustawienia drukowania**

- Jeśli drukujesz dokumenty wymagające zużycia dużych ilości atramentu lub drukujesz na mniej chłonnych nośnikach, przed dalszą obróbką pozostaw dokumenty do wyschnięcia. W szczególności dotyczy to folii. W sterowniku drukowania wybierz jakość druku **Najlepsza**, wydłuż czas schnięcia atramentu i przy użyciu opcji wyboru ilości atramentu zmniejsz nasycenie. Możesz to zrobić w funkcjach zaawansowanych (Windows) lub funkcjach związanych z atramentem (Mac OS X). Należy jednak zauważyć, że zmniejszenie nasycenia atramentem może spowodować wyblakły wygląd wydruków.
- Dokumenty kolorowe o żywych, mieszanych barwach mogą się marszczyć lub rozmazywać, gdy są drukowane z jakością **Najlepsza**. Spróbuj drukować w innych trybach, na przykład w trybie Normalnym, aby zmniejszyć ilość atramentu, albo użyj papieru HP Premium przeznaczonego do drukowania kolorowych dokumentów o żywych barwach. Więcej informacji zawiera [Drukowanie.](#page-30-0)

#### **SprawdĨ format irodzaj materiaáu**

- Nie powinno się drukować na materiale oformacie mniejszym, niż format wydruku. Wprzypadku drukowania bez obramowania, upewnij się, czy wpodajniku znajduje się materiał właściwego formatu. Jeżeli korzystasz zmateriału niewłaściwego formatu, plamy zatramentu mogą pojawić się udołu strony wkolejnych wydrukach.
- Niektóre rodzaje materiałów mogą źle wchłaniać tusz. Na takich nośnikach atrament bedzie sechł wolniej, więc może się rozmazywać. Więcej informacji znajdziesz w**Dane [dotycz](#page-87-0)ące nośników**.

#### **SprawdĨ zbiornik zuĪytego atramentu**

Wyjmij zbiornik zużytego atramentu isprawdź, czy jest pełny. Jeżeli nie jest pełny, załóż zbiornik zpowrotem. Jeżeli jest pełny, wymień go na nowy. Aby uzyskać informacje na temat wyjmowania iwymiany zbiornika zużytego atramentu, zobacz część pt. [Wymiana](#page-68-0) zbiornika zużytego tuszu.

#### **WyczyĞü pojemniki ztuszem**

Konieczne może być wyczyszczenie wkładów atramentowych. Wiecej informacji znajdziesz wCzyszczenie wkładów [atramentowych](#page-45-0).

# <span id="page-61-0"></span>**Atrament nie wypeánia caákowicie tekstu lub grafiki**

#### **SprawdĨ wkáady atramentowe**

- Sprawdź, czy zainstalowane są oba wkłady zczarnym atramentem oraz ztrzema kolorami atramentów — iczy dziaáają poprawnie.
- Konieczne może być wyczyszczenie wkładów atramentowych. Patrz [Czyszczenie](#page-45-0) wkładów [atramentowych](#page-45-0).
- Być może w pojemniku z tuszem kończy się atrament. Wymień pojemniki z niskim poziomem tuszu. Spróbuj wyjąć pojemniki z tuszem i ponownie je włożyć, upewniając się, czy zaskoczyły one dokładnie na swoje miejsce. Aby uzyskać więcej informacji, zob. część Wymiana [pojemników](#page-40-0) z tuszem.
- Upewnij się, że wkłady atramentowe są nienaruszone. Ponowne napełnianie lub używanie niezgodnych atramentów może spowodować nieprawidłowe działanie systemu druku, atym samym obniżenie jakości druku iuszkodzenie drukarki lub wkładu atramentowego. Firma HP nie gwarantuje ani nie obsługuje napełnianych ponownie pojemników ztuszem. Aby uzyskać informacje dotyczące zamawiania, patrz część Materiały [eksploatacyjne](#page-104-0) iakcesoria firmy HP.

#### **SprawdĨ rodzaj materiaáu**

Niektóre rodzaje materiałów nie są odpowiednie do użycia wtej drukarce. Więcej informacji znajdziesz wDane [dotycz](#page-87-0)ące noĞników.

#### **Wydruk jest wyblakáy lub kolory są matowe**

#### **SprawdĨ tryb drukowania**

Tryby Wersja robocza lub Szybko w sterowniku drukowania umożliwiają szybsze drukowanie, które jest dobre do drukowania wersji roboczych. Aby uzyskać lepsze rezultaty, wybierz ustawienie Normalna lub Najlepsza. Więcej informacji znajdziesz w [Drukowanie.](#page-30-0)

#### **SprawdĨ ustawienia rodzaju papieru**

Drukując na folii lub na innym materiale specjalnym, należy wybrać w sterowniku drukarki odpowiedni rodzaj materiału. Więcej informacji zawiera [Drukowanie](#page-34-0) na papierze orozmiarze [niestandardowym.](#page-34-0)

- Sprawdź, czy zainstalowane są oba wkłady zczarnym atramentem oraz ztrzema kolorami atramentów — iczy dziaáają poprawnie.
- Konieczne może być wyczyszczenie wkładów atramentowych. Patrz [Czyszczenie](#page-45-0) wkładów [atramentowych](#page-45-0).
- <span id="page-62-0"></span>Być może w pojemniku z tuszem kończy się atrament. Wymień pojemniki z niskim poziomem tuszu. Spróbuj wyjąć pojemniki z tuszem i ponownie je włożyć. upewniając się, czy zaskoczyły one dokładnie na swoje miejsce. Aby uzyskać więcej informacji, zob. część Wymiana [pojemników](#page-40-0) z tuszem.
- Upewnij się, że wkłady atramentowe są nienaruszone. Ponowne napełnianie lub używanie niezgodnych atramentów może spowodować nieprawidłowe działanie systemu druku, atym samym obniżenie jakości druku iuszkodzenie drukarki lub wkładu atramentowego. Firma HP nie gwarantuje ani nie obsługuje napełnianych ponownie pojemników ztuszem. Aby uzyskać informacje dotyczące zamawiania, patrz część Materiały [eksploatacyjne](#page-104-0) jakcesoria firmy HP.

# **Kolory są drukowane w trybie czarno-biaáym**

#### **SprawdĨ ustawienia drukowania**

Upewnij siĊ, Īe w sterowniku drukarki nie jest wybrana opcja **Druk w skali szaroĞci**. **Otwórz okno dialogowe Właściwości drukarki, kliknij kartę Funkcje, anastępnie** upewnij się, że opcja **Drukuj wskali szarości** wmenu **Kolor** nie jest zaznaczona.

#### **SprawdĨ wkáady atramentowe**

- Sprawdź, czy zainstalowane są oba wkłady zczarnym atramentem oraz ztrzema kolorami atramentów — iczy dziaáają poprawnie.
- Konieczne może być wyczyszczenie wkładów atramentowych. Patrz [Czyszczenie](#page-45-0) wkáadów [atramentowych](#page-45-0).
- Być może w pojemniku z tuszem kończy się atrament. Wymień pojemniki z niskim poziomem tuszu. Spróbuj wyjąć pojemniki z tuszem i ponownie je włożyć, upewniając się, czy zaskoczyły one dokładnie na swoje miejsce. Aby uzyskać więcej informacji, zob. część Wymiana [pojemników](#page-40-0) z tuszem.
- Upewnij się, że wkłady atramentowe są nienaruszone. Ponowne napełnianie lub używanie niezgodnych atramentów może spowodować nieprawidłowe działanie systemu druku, atym samym obniżenie jakości druku iuszkodzenie drukarki lub wkładu atramentowego. Firma HP nie gwarantuje ani nie obsługuje napełnianych ponownie pojemników ztuszem. Aby uzyskać informacje dotyczące zamawiania, patrz część Materiały [eksploatacyjne](#page-104-0) iakcesoria firmy HP.

#### **Drukowane są niewáaĞciwe kolory**

#### **SprawdĨ ustawienia drukowania**

Upewnij siĊ, Īe w sterowniku drukarki nie jest wybrana opcja **Druk w skali szaroĞci**. Otwórz okno dialogowe Właściwości drukarki, kliknij kartę Funkcje, anastępnie upewnij się, że opcja **Drukuj wskali szarości** wmenu Kolor nie jest zaznaczona.

- Sprawdź, czy zainstalowane są oba wkłady zczarnym atramentem oraz ztrzema kolorami atramentów — iczy dziaáają poprawnie.
- Konieczne może być wyczyszczenie wkładów atramentowych. Patrz [Czyszczenie](#page-45-0) wkładów [atramentowych](#page-45-0).
- <span id="page-63-0"></span>• Być może w pojemniku z tuszem kończy się atrament. Wymień pojemniki z niskim poziomem tuszu. Spróbuj wyjąć pojemniki z tuszem i ponownie je włożyć. upewniając się, czy zaskoczyły one dokładnie na swoje miejsce. Aby uzyskać więcej informacji, zobacz Wymiana [pojemników](#page-40-0) z tuszem.
- Upewnij się, że wkłady atramentowe są nienaruszone. Ponowne napełnianie lub używanie niezgodnych atramentów może spowodować nieprawidłowe działanie systemu druku, atym samym obniżenie jakości druku iuszkodzenie drukarki lub wkładu atramentowego. Firma HP nie gwarantuje ani nie obsługuje napełnianych ponownie pojemników ztuszem. Aby uzyskać informacje dotyczące zamawiania, patrz część Materiały [eksploatacyjne](#page-104-0) jakcesoria firmy HP.

# **Na wydrukach kolory zalewaja się nawzajem**

#### **SprawdĨ wkáady atramentowe**

- Sprawdź, czy zainstalowane są oba wkłady zczarnym atramentem oraz ztrzema kolorami atramentów — iczy dziaáają poprawnie.
- Konieczne może być wyczyszczenie wkładów atramentowych. Patrz [Czyszczenie](#page-45-0) wkładów [atramentowych](#page-45-0).
- Być może w pojemniku z tuszem kończy się atrament. Wymień pojemniki z niskim poziomem tuszu. Spróbuj wyjąć pojemniki z tuszem i ponownie je włożyć, upewniając się, czy zaskoczyły one dokładnie na swoje miejsce. Aby uzyskać więcej informacji, zob. część Wymiana [pojemników](#page-40-0) z tuszem.
- Upewnij się, że wkłady atramentowe są nienaruszone. Ponowne napełnianie lub używanie niezgodnych atramentów może spowodować nieprawidłowe działanie systemu druku, atym samym obniżenie jakości druku iuszkodzenie drukarki lub wkładu atramentowego. Firma HP nie gwarantuje ani nie obsługuje napełnianych ponownie pojemników ztuszem. Aby uzyskać informacje dotyczące zamawiania, patrz część Materiały [eksploatacyjne](#page-104-0) iakcesoria firmy HP.

#### **SprawdĨ rodzaj materiaáu**

Niektóre rodzaje materiałów nie są odpowiednie do użycia wtej drukarce. Więcej informacji znajdziesz wDane [dotycz](#page-87-0)ące noĞników.

# **Kolory nie są wáaĞciwie wyrównane**

- Sprawdź, czy zainstalowane są oba wkłady zczarnym atramentem oraz ztrzema kolorami atramentów — iczy dziaáają poprawnie.
- Konieczne może być wyczyszczenie wkładów atramentowych. Patrz [Czyszczenie](#page-45-0) wkładów [atramentowych](#page-45-0).
- Być może w pojemniku z tuszem kończy się atrament. Wymień pojemniki z niskim poziomem tuszu. Spróbuj wyjąć pojemniki z tuszem i ponownie je włożyć, upewniając się, czy zaskoczyły one dokładnie na swoje miejsce. Aby uzyskać więcej informacji, zob. część Wymiana [pojemników](#page-40-0) z tuszem.
- <span id="page-64-0"></span>Za każdym razem, gdy zainstalujesz nowy wkład atramentowy, wyrównaj wkłady atramentowe, aby uzyskać jak najlepsza jakość druku. Jeśli wydruk jest zjarnisty, są na nim niepożądane punkty, ma postrzepione krawedzie albo jego kolory nakładają się na siebie, możesz ponownie wyrównać wkłady w aplikacji Przybornik albo sterowniku drukowania (Windows), narzedziu HP Utility (Mac OS X) lub w oprogramowaniu Przybornik do urządzeń PDA (Windows Mobile). Aby uzyskać więcej informacji, zob. część Wyrównywanie wkładów [atramentowych](#page-44-0).
- Upewnij się, że wkłady atramentowe są nienaruszone. Ponowne napełnianie lub używanie niezgodnych atramentów może spowodować nieprawidłowe działanie systemu druku, atym samym obniżenie jakości druku iuszkodzenie drukarki lub wkładu atramentowego. Firma HP nie gwarantuje ani nie obsługuje napełnianych ponownie pojemników ztuszem. Aby uzyskać informacje dotyczące zamawiania, patrz część Materiały [eksploatacyjne](#page-104-0) jakcesoria firmy HP.

#### **SprawdĨ rozmieszczenie rysunków**

Użyj funkcji powiększania lub podglądu wydruku oprogramowania drukarki, aby sprawdzić, czy rozmieszczenie grafik na stronie jest poprawne.

## **Smugi lub linie na wydrukach**

#### **SprawdĨ tryb drukowania**

Spróbuj włączyć w sterowniku drukowania tryb Najlepsza. Więcej informacji znajdziesz w [Drukowanie](#page-30-0).

#### **SprawdĨ wkáady atramentowe**

- Wyczyść wkłady atramentowe. Więcej informacji znajdziesz w[Czyszczenie](#page-45-0) wkładów [atramentowych](#page-45-0).
- Za każdym razem, gdy zainstalujesz nowy wkład atramentowy, wyrównaj wkłady atramentowe, aby uzyskać jak najlepszą jakość druku. Jeśli wydruk jest ziarnisty, są na nim niepożądane punkty, ma postrzępione krawędzie albo jego kolory nakładają się na siebie, możesz ponownie wyrównać wkłady w aplikacji Przybornik albo sterowniku drukowania (Windows), narzędziu HP Utility (Mac OS X) lub w oprogramowaniu Przybornik do urządzeń PDA (Windows Mobile). Aby uzyskać więcej informacji, zobacz Wyrównywanie wkładów [atramentowych.](#page-44-0)
- Upewnij się, że wkłady atramentowe są nienaruszone. Ponowne napełnianie lub używanie niezgodnych atramentów może spowodować nieprawidłowe działanie systemu druku, atym samym obniżenie jakości druku iuszkodzenie drukarki lub wkładu atramentowego. Firma HP nie gwarantuje ani nie obsługuje napełnianych ponownie pojemników ztuszem. Aby uzyskać informacje dotyczące zamawiania, patrz część Materiały [eksploatacyjne](#page-104-0) iakcesoria firmy HP.

# **Zaawansowana konserwacja pojemnika z tuszem**

W tym rozdziale opisano następujące zagadnienia:

- Czyszczenie styków wkładu [atramentowego](#page-65-0)
- [Czyszczenie](#page-66-0) obszaru wokół dysz
- [Wymiana](#page-68-0) zbiornika zużytego tuszu

# <span id="page-65-0"></span>**Czyszczenie styków wkáadu atramentowego**

Przed czyszczeniem styków wkładu atramentowego wyjmij go i sprawdź, czy nic ich nie zakrywa, po czym włóż wkład z powrotem do urządzenia.

Sprawdź, czy dysponujesz następującymi materiałami:

- Sucha gąbka, niepostrzepiona ściereczka lub inny miękki materiał, który nie rozpadnie się wrękach inie zostawi kłaczków.
	- $\therefore$  Wskazówka Filtry do ekspresu do kawy nie strzępią się inadają się do czyszczenia wkładów atramentowych.
- Woda destylowana, filtrowana lub mineralna (woda zkranu może zawierać zanieczyszczenia, które mogą uszkodzić pojemniki ztuszem).
	- **A Przestroga** Do czyszczenia styków nie wolno używać środków czyszczących ani alkoholu. Šrodki te mogą uszkodzić pojemniki z tuszem lub drukarkę.

#### **Czyszczenie styków pojemnika ztuszem**

- 1. Włącz urządzenie i otwórz przednią pokrywę. Karetka przesunie się na środek drukarki.
- **2.** Poczekaj na zatrzymanie karetki wpołożeniu spoczynkowym, anastepnie wyjmij wtyczkę zasilacza zgniazda wtylnej części urządzenia.
- **3.** Podnieś zatrzask wkładu atramentowego, aby go otworzyć, a następnie delikatnie usuń wkład z komory.
- **4.** Sprawdź, czy na stykach pojemnika ztuszem nie osadził się tusz lub brud.
- **5.** Zmocz czystą gąbkę lub ściereczkę wwodzie destylowanej iwyciśnij.
- **6.** Trzymaj wkład atramentowy za boki.
- **7.** Wyczyść tylko styki w kolorze miedzi. Pozostaw wkłady atramentowe na około dziesięć minut do wyschnięcia.

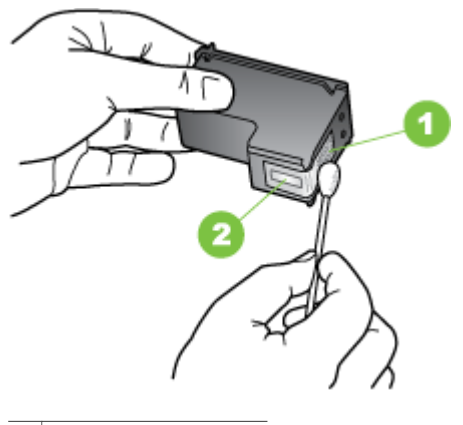

- 1 Styki wkolorze miedzi
- 2 Dysze (nie czyścić)
- <span id="page-66-0"></span>**8.** Włóż pojemnik z tuszem do komory pod takim samym kątem, pod jakim był wyjmowany stary wkład.
- **9.** Zamknij zatrzask wkładu atramentowego. Jeżeli pojemnik został włożony prawidłowo, zamknięcie zatrzasku spowoduje łagodne wepchnięcie pojemnika do swojego kosza. Przyciśnij zatrzask, aby upewnić się, że jest on osadzony równo na pojemniku.
- 10. Jeśli to konieczne, wykonaj powyższe czynności dla pozostałych wkładów atramentowych.
- 11. Zamknij przednią pokrywe i ponownie podłącz przewód zasilania z tyłu urządzenia.
- 12. Zanim zaczniesz używać drukarki, zaczekaj, aż zostanie zakończona procedura inicjowania działania wkładu atramentowego, a wkład wróci do swojego początkowego położenia, po lewej stronie drukarki.
	- **Uwaga** Nie otwieraj pokrywy z przodu drukarki, dopóki procedura inicjowania działania wkładu atramentowego nie zostanie zakończona.
- 13. Wyrównaj wkłady atramentowe. Aby uzyskać więcej informacji, zobacz Wyrównywanie wkładów [atramentowych](#page-44-0).

## **Czyszczenie obszaru wokóá dysz**

Jeśli drukarka jest używana w zapylonym pomieszczeniu, w środku może gromadzić się niewielka ilość osadów. Na osady mogą składać się kurz, włosy, włókna dywanów lub ubrań. Jeśli osady te dostaną się na wkładach atramentowych, na drukowanych stronach mogą powstawać zacieki lub smugi atramentu. Wycieki atramentu można usunąć, czyszcząc obszar wokół dysz atramentowych zgodnie z opisem w niniejszym dokumencie.

**Waga** Obszar wokół dysz należy czyścić, tylko jeśli zacieki i smugi atramentu występują na wydrukowanych stronach po wyczyszczeniu pojemników z tuszem za pomocą oprogramowania zainstalowanego wraz z drukarką. Aby uzyskać więcej informacji, zob. część Czyszczenie wkładów [atramentowych.](#page-45-0)

Sprawdź, czy dysponujesz następującymi materiałami:

- Sucha gąbka, niepostrzępiona ściereczka lub inny miękki materiał, który nie rozpadnie się wrękach inie zostawi kłaczków.
	- ±ó **Wskazówka** Filtry do ekspresu do kawy nie strzępią się inadają się do czyszczenia wkładów atramentowych.
- Woda destylowana, filtrowana lub mineralna (woda zkranu może zawierać zanieczyszczenia, które mogą uszkodzić pojemniki ztuszem).
	- $∧$  **Przestroga** Nie należy dotykać styków miedzianych oraz dysz głowicy drukującej. Dotykanie tych części może spowodować zapychanie się dysz, brak podawania tuszu, oraz zawodność styków elektrycznych.

#### **Czyszczenie obszaru wokóá dysz**

- 1. Włącz drukarkę i otwórz przednią pokrywę. Karetka przesunie się na środek drukarki.
- **2.** Poczekaj na zatrzymanie karetki wpołożeniu spoczynkowym, anastępnie wyjmij wtyczkę zasilacza zgniazda wtylnej części urządzenia.
- **3.** Podnieś zatrzask wkładu atramentowego, aby go otworzyć, a następnie delikatnie usuń wkład z komory.

**E** Uwaga Nie wyjmuj równocześnie obu wkładów atramentowych. Pojemniki z tuszem należy wyjmować i czyścić osobno. Nie pozostawiaj pojemnika z tuszem poza drukarką dłużej niż przez 30 minut.

- **4.** Połóż wkład atramentowy na papierze, tak aby dysze były skierowane wgóre.
- **5.** Lekko zwilż czystą gąbkę w wodzie destylowanej i wyciśnij nadmiar wody.
- **6.** Za pomocą wacika oczyść przód ikrawędzie wokół obszaru dysz, jak pokazano poniżej.

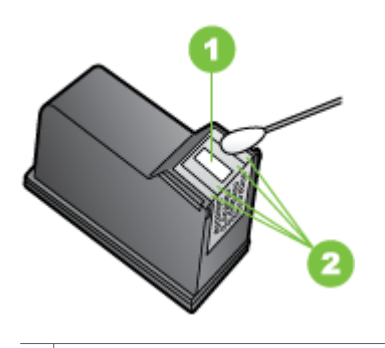

1 | Płytka dyszy (nie czyścić)

2 Przednia strona ikrawędzie wokół obszaru dysz

A **Przestroga Nie** należy czyścić płytki dyszy.

- **7.** Włóż pojemnik z tuszem do komory pod takim samym kątem, pod jakim był wyjmowany stary wkład.
- **8.** Zamknij zatrzask wkładu atramentowego. Jeżeli pojemnik został włożony prawidłowo, zamknięcie zatrzasku spowoduje łagodne wepchnięcie pojemnika do swojego kosza. Przyciśnij zatrzask, aby upewnić się, że jest on osadzony równo na pojemniku.
- **9.** Jeśli to konieczne, wykonaj powyższe czynności dla pozostałych wkładów atramentowych.
- 10. Zamknij przednią pokrywę i ponownie podłącz przewód zasilania z tyłu urządzenia.
- <span id="page-68-0"></span>**11.** Zanim zaczniesz używać drukarki, zaczekaj, aż zostanie zakończona procedura iniciowania działania wkładu atramentowego, a wkład wróci do swojego początkowego położenia, po lewej stronie drukarki.
	- **Uwaga** Nie otwieraj pokrywy z przodu drukarki, dopóki procedura inicjowania działania wkładu atramentowego nie zostanie zakończona.
- **12.** Wyrównaj wkłady atramentowe. Aby uzyskać wiecej informacji, zob. cześć Wyrównywanie wkładów [atramentowych](#page-44-0).

## **Wymiana zbiornika zuĪytego tuszu**

W wymiennym module serwisowym atramentu znajduje się zużyty atrament z wkładu z czarnym atramentem. Kiedy moduł serwisowy atramentu jest niemal pełny, wskaźniki drukarki świecą, wskazując na konieczność wymiany modułu. Aby uzyskać więcej informacji, zob. część Informacje na temat wskaźników na panelu [sterowania.](#page-75-0) Gdy na panelu sterowania zostanie wyświetlona informacja, że zbiornik zużytego tuszu jest pełny, skontaktuj się z HP w celu uzyskania nowego modułu. Aby uzyskać więcej informacji, zobacz Pomoc [techniczna](#page-48-0) firmy HP. Jeśli masz nowy moduł serwisowy drukarki, zainstaluj go natychmiast, postępując zgodnie z dołączonymi do niego instrukcjami.

- $\forall$ : Wskazówka Kiedy moduł serwisowy atramentu jest pełny, drukarka przestaje drukować. Do momentu dostarczenia modułu na wymianę możesz nadal drukować przy użyciu samego pojemnika z trójkolorowym tuszem po wyjeciu pojemnika z czarnym tuszem. Może to jednak spowodować obniżenie jakości kolorów oraz mniejszą szybkość drukowania. Aby uzyskać więcej informacji na temat drukowania przy użyciu pojedynczych pojemników z tuszem, zobacz część Drukowanie przy użyciu jednego wkładu [atramentowego](#page-43-0).
- A **Przestroga** Czarny tusz może się rozlać, jeżeli zbiornik zużytego tuszu jest pełny. Uważaj, żeby nie rozlać tuszu w zbiorniku. Tusz może trwale splamić tkaniny i inne materiały.

# **Rozwiązywanie problemów z podawaniem papieru**

Aby uzyskać informacje na temat usuwania zacięć, zobacz [Usuwanie](#page-73-0) zacięć.

W tym rozdziale opisano następujące zagadnienia:

- Nośniki nieobsługiwane przez drukarkę
- Materiały nie sa [pobierane](#page-69-0)
- Materiaáy nie są poprawnie [wysuwane](#page-69-0)
- Strony są [przekrzywione](#page-69-0)
- [Pobieranych](#page-69-0) jest kilka stron naraz

## **Nośniki nieobsługiwane przez drukarkę**

Używaj tylko takich materiałów, jakie są odpowiednie dla drukarki iużywanego obecnie zasobnika. Więcej informacji znajdziesz wDane [dotycz](#page-87-0)ące nośników.

## <span id="page-69-0"></span>**Materiaáy nie są pobierane**

- Upewnij się, że materiały są włożone do podajnika. Aby uzyskać więcej informacji, zob. część *Ł[adowanie](#page-19-0) nośników*. Kartkuj materiały przed załadowaniem.
- Upewnij się, że prowadnice papieru są ustawione zgodnie zoznaczeniami wpodajniku, odpowiednio do rozmiaru ładowanych materiałów. Upewnij się także, że ograniczniki nie są dosunięte zbyt mocno do stosu materiałów.
- Upewnij się, że materiały wpodajniku nie są zwinięte. Rozprostuj papier, wyginając go wprzeciwną stronę.
- Wyciągnij całkowicie przedłużenie podajnika, oile drukarka wyposażona jest wtakie przedłużenie.

#### **Materiaáy nie są poprawnie wysuwane**

Usuń nadmiar materiału zobszaru wylotowego. Jeśli przed szczeliną wyjściową drukarki leży stos zadrukowanych nośników, może to ją zablokować.

#### **Strony są przekrzywione**

- Upewnij się, że materiały załadowane do podajnika są wyrównane do prowadnic papieru.
- Ładuj materiały do drukarki, tylko jeśli drukarka nie drukuje.
- Wyciągnij całkowicie przedłużenie podajnika, oile drukarka wyposażona jest wtakie przedłużenie.

#### **Pobieranych jest kilka stron naraz**

- Kartkuj materiały przed załadowaniem.
- Upewnij się, że prowadnice papieru są ustawione zgodnie zoznaczeniami wpodajniku, odpowiednio do rozmiaru ładowanych materiałów. Upewnij się także, że ograniczniki nie są dosunięte zbyt mocno do stosu materiałów.
- Sprawdź, czy wpodajniku nie ma zbyt wiele papieru.
- Wcelu zapewnienia optymalnej wydajności iefektywności należy używać materiaáów firmy HP.

# **Rozwiązywanie problemów z instalacją**

Jeśli nastepujące informacje okażą się niewystarczające, zobacz Pomoc [techniczna](#page-48-0) [firmy](#page-48-0) HP, gdzie można się zapoznać z informacjami dotyczącymi pomocy technicznej HP.

- [Sugestie](#page-70-0) dotyczące instalacji sprzętu
- Sugestie dotyczące instalacji [oprogramowania](#page-70-0)
- Problemy zkonfiguracia komunikacii [bezprzewodowej](#page-71-0) Bluetooth

# <span id="page-70-0"></span>**Sugestie dotyczące instalacji sprzętu**

## **Sprawdź** drukarkę

- Upewnij się, że wszystkie taśmy i materiały pakunkowe zostały usunięte zarówno z zewnętrznej strony drukarki, jak i z jej wnętrza.
- Upewnij się, że do drukarki włożono papier.
- Upewnij się, że nie świecą się ani nie migają żadne wskaźniki z wyjątkiem wskaźnika Zasilanie, który powinien się świecić w sposób ciągły. Jeżeli lampka inna niż Zasilanie świeci lub miga, wystąpił błąd. Więcej informacji zawiera Informacje na temat wskaźników na panelu [sterowania.](#page-75-0)
- Sprawdź, czy drukarka może wydrukować stronę diagnostyczną autotestu.

#### $S$ *prawdź połączenia sprzętu*

- Upewnij się, że wszystkie używane przewody i kable są w dobrym stanie.
- Upewnij się, że kabel zasilający jest pewnie podłączony zarówno do drukarki, jak i do sprawnego gniazdka sieci elektrycznej.

#### **SprawdĨ wkáady atramentowe**

- Za każdym razem, gdy zainstalujesz nowy wkład atramentowy, drukarka automatycznie wyrównuje wkłady. Jeśli wyrównanie się nie powiedzie, sprawdź czy pojemniki ztuszem są prawidłowo zainstalowane irozpocznij wyrównywanie pojemnika. Więcej informacji znajdziesz wWyrównywanie wkładów [atramentowych.](#page-44-0)
- Upewnij się, że wszystkie zatrzaski i pokrywy są poprawnie zamknięte.

#### **Sugestie dotyczące instalacji oprogramowania**

#### **SprawdĨ komputer**

- Upewnij się, że na komputerze zainstalowany jest jeden zobsługiwanych systemów operacyjnych.
- Upewnij się, że komputer spełnia minimalne wymagania systemowe.
- W Menedżerze urządzeń systemu Windows upewnij się, że sterowniki USB nie zostały wyłączone.
- Jeżeli używasz komputera z systemem Windows, który nie może wykryć drukarki, uruchom narzędzie do odinstalowywania (plik util\ccc\uninstall.bat na dysku instalacyjnym Starter CD), aby odinstalować sterownik drukowania wcałości. Uruchom komputer ponownie ijeszcze raz zainstaluj sterownik drukarki.

#### **Sprawdź wstępne wymagania instalacji**

- Upewnij się, że używasz dysku Starter CD zawierającego oprogramowanie instalacyjne właściwe dla używanego systemu operacyjnego.
- Przed przystąpieniem do instalowania oprogramowania upewnij się, że wszystkie inne programy są zamknięte.
- <span id="page-71-0"></span>• Jeśli komputer nie rozpoznaje wpisanej ścieżki dostępu do stacji CD-ROM, to sprawdź, czy została określona właściwa litera dysku.
- JeĞli komputer nie rozpoznaje dysku Starter CD wstacji dysków CD-ROM, sprawdź, czy dysk Starter CD nie jest uszkodzony. Sterowniki drukarki można pobrać ze strony internetowej firmy HP [\(www.hp.com/support](http://www.hp.com/support)).

**Wwaga** Po usunięciu problemów należy ponownie uruchomić program instalacyjny.

# **Problemy zkonfiguracją komunikacji bezprzewodowej Bluetooth**

Jeśli masz problemy zdrukowaniem przy użyciu bezprzewodowego połączenia Bluetooth, wypróbuj następujące sposoby. Aby uzyskać więcej informacji na temat konfigurowania ustawień komunikacji bezprzewodowej, zob. [Konfigurowanie](#page-106-0) łączności [Bluetooth](#page-106-0) drukarki.

#### **Windows**

▲ Sprawdź ustawienia komunikacji bezprzewodowej Bluetooth. Aby uzyskać więcej informacji, zobacz [Konfigurowanie](#page-106-0) łączności Bluetooth drukarki.

#### **Mac OS X**

**▲** Usuń i ponownie dodaj drukarkę w oknie **Print & Fax** (Drukowanie i faksowanie).

#### **Sprawdzanie ustawień Bluetooth**

- Sprawdź ustawienia komunikacji Bluetooth. Aby uzyskać więcej informacji, zobacz [Konfigurowanie](#page-106-0) łaczności Bluetooth drukarki.
- Aby skonfigurować łączność Bluetooth lub monitorować stan drukarki (np. poziomy atramentów) przy użyciu aplikacji Przybornik (Windows), musisz podłączyć drukarkę do komputera przy użyciu kabla USB.

#### **Sprawdzanie sygnaáu komunikacji bezprzewodowej Bluetooth**

Komunikacja bezprzewodowa może zostać przerwana lub być niedostepna, jeśli sygnaá jest zakáócany, zbyt sáaby, urządzenia są zbyt daleko od siebie lub drukarka nie jest gotowa.

- Upewnij się, że drukarka znajduje się wzasięgu urządzenia Bluetooth nadającego sygnał. Maksymalny zasieg drukowania wtrybie łaczności bezprzewodowej Bluetooth wynosi 10 metrów.
- Jeżeli dokument nie zostanie wydrukowany, być może, że sygnał został przerwany. Jeżeli komputer wyświetla komunikat ostrzegający, że wystąpił problem zsygnałem, anuluj zlecenie druku, anastępnie prześlij je ponownie zkomputera.

# **Strony informacyjne drukarki**

Strony informacyjne drukarki zawierają szczegółowe informacje otym urządzeniu, wtym onumerze wersji oprogramowania ukáadowego, numerze seryjnym, identyfikatorze serwisowym, wkładach drukujących, domyślnych ustawieniach strony oraz ustawień nośnika drukarki.
Strona konfiguracji łączności Bluetooth zawiera informacje na temat tej metody połaczeń.

**Wwaga** Podczas drukowania strony konfiguracji lub strony diagnostycznej drukarka nie może być wtrakcie przetwarzania zadania drukowania.

Jeżeli zajdzie potrzeba skontaktowania się zHP, pomocny jest uprzedni wydruk stron diagnostycznych ikonfiguracji.

## **Drukowanie stron informacyjnych drukarki zpoziomu panelu sterowania**

Zpoziomu panelu sterowania drukarki bez połączenia zkomputerem można wydrukować wymienione poniżej strony informacyjne drukarki.

## **Aby wydrukować strone diagnostyczna**

Naciśnij iprzytrzymaj przez trzy sekundy **x** (przycisk Anuluj). Wydrukuj stronę diagnostyczną, aby przejrzeć informacje oaktualnych ustawieniach drukarki, poziomach atramentów, stanie wkáadów atramentowych oraz aby rozwiązywać problemy zdrukarką.

#### **Aby wydrukowaü stronĊ konfiguracji**

Naciśnij iprzytrzymaj  $[$  (przycisk Wznów), anastępnie przez trzy sekundy (przycisk Bluetooth).

Użyj strony konfiguracji, aby wyświetlić informacje na temat ustawień nośnika drukarki istanu wskaźników LED.

## **Drukowanie strony konfiguracji Bluetooth**

Naciśnij iprzytrzymaj przez trzy sekundy<sup>0</sup> (przycisk Bluetooth). Użyj strony konfiguracji Bluetooth, aby przejrzeć informacje na temat łączności Bluetooth, takie jak nazwa urządzenia Bluetooth.

## **Drukowanie stron informacyjnych drukarki zpoziomu oprogramowania tego urządzenia**

Zpoziomu oprogramowania drukarki można wydrukować wymienione poniżej strony informacyjne.

#### **Aby wydrukowaü stronĊ testową zPrzybornika (Windows)**

- **1.** Otwórz Przybornik. Aby uzyskać więcej informacji, zob. część [Narz](#page-108-0)ędzia zarządzania [drukark](#page-108-0)ą.
- **2.** Kliknij kartĊ **Usáugi**.
- **3.** Kliknij polecenie Drukuj stronę konfiguracji.
	- **Ex Uwaga** Użytkownicy urządzeń z systemem Windows Mobile mogą korzystać z Przybornika do urządzeń podręcznych PDA. Aby uzyskać więcej informacji, zobacz [Przybornik](#page-109-0) do urządzeń podręcznych PDA (Microsoft Windows Mobile).

#### **Drukowanie strony konfiguracji zpoziomu sterownika drukarki (Windows)**

- **1.** Otwórz sterownik drukowania.
- **2.** Kliknij opcjĊ **WáaĞciwoĞci**.
- **3.** Kliknij kartę Usługi.
- **4.** Kliknij Wydrukuj strone konfiguracji.

#### **Drukowanie strony testowej z poziomu narzędzia HP Utility (Mac OS X)**

- **1.** Otwórz program HP [Utility](#page-108-0). Zobacz część pt. HP Utility (Mac OS X).
- **2.** Na panelu "Test", kliknij przycisk **Print Test Page** (Wydrukuj strone testową).

# **Usuwanie zaciĊü**

Niekiedy, gdy jest wykonywane jakieś zadanie, może wystąpić zacięcie się materiałów. Aby zmniejszyć liczbę przypadków zacięcia papieru, spróbuj wykonać następujące czynności:

- Upewnij się, że drukowanie odbywa się na materiałach odpowiadających specyfikacjom. Więcej informacji zawiera Dane [dotycz](#page-87-0)ące nośników.
- Upewnij się, że nie drukujesz na materiałach pomarszczonych, zagiętych lub uszkodzonych.
- Upewnij się, że nośniki zostały poprawnie włożone do podajnika iże nie jest on przepełniony. Aby uzyskać wiecej informacji, zob. cześć Ł[adowanie](#page-19-0) nośników.

Wtym rozdziale opisano następujące zagadnienia:

- Usuwanie zaciętego papieru zdrukarki
- [Wskazówki,](#page-74-0) jak unikać zacięć

## **Usuwanie zaciĊtego papieru zdrukarki**

#### **Jak usunąć zacięcie**

Aby usunąć zacięty papier, postępuj zgodnie zponiższymi instrukcjami.

- **1.** Wyłącz drukarkę.
- 2. Odłącz drukarkę od źródła zasilania.
- **3.** Wyjmij nie zacięty materiał zpodajnika iotworu wylotowego.

**E** Uwaga Nie wkładaj rak do podajnika. Posługuj się pincetą iuważaj, żeby nie rysować wnętrz drukarki.

- **4.** Znajdź zacięty materiał.
- **5.** Jeżeli materiał jest widoczny zotworu wyjściowego, wyciągnij go zotworu. Jeżeli materiał nie jest widoczny, otwórz przednią pokrywę iusuń zacięty materiał.
	- **E** Uwaga Wyjmij zacięty materiał powoli iciągłym ruchem, aby nie dopuścić do porwania się materiału.

<span id="page-74-0"></span>**6.** Jeżeli karetka blokuje dostęp do zaciętego materiału, ostrożnie przesuń ją wbok iwvimii materiał.

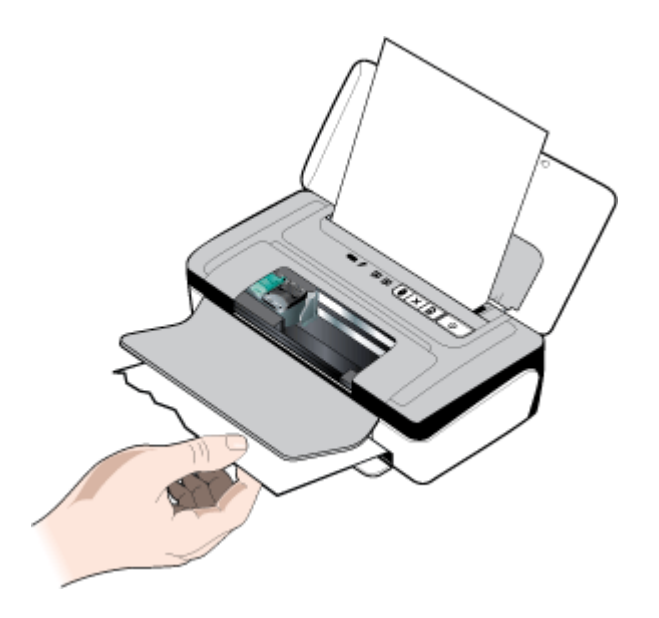

- **7.** Jeśli zacięty nośnik nie jest widoczny wobszarze drukowania wdrukarce, usuń tę część, która jest widoczna wzasobniku.
- 8. Po usunięciu zaciętego papieru, zamknij przednie drzwiczki, włącz drukarkę, anastępnie naciśnij **(i)** (przycisk **Wznów**), aby kontynuować zadanie drukowania. Drukarka kontynuuje zadanie drukowania na kolejnej stronie. Ponownie wyĞlij do stronę lub strony, które zacięły się wdrukarce.

## **Wskazówki, jak unikaü zaciĊü**

- Upewnij się, że nic nie blokuje ścieżki papieru.
- Nie należy przepełniać podajników. Więcej informacji zawiera Dane [dotycz](#page-87-0)ące noĞ[ników.](#page-87-0)
- Załaduj papier prawidłowo, kiedy drukarka nie drukuje. Więcej informacji znajdziesz wŁ[adowanie](#page-19-0) nośników.
- Nie używaj materiałów zawiniętych ani pomarszczonych.
- Zawsze używaj materiałów zgodnych ze specyfikacją. Więcej informacji zawiera Dane [dotycz](#page-87-0)ące nośników.
- Sprawdź, czy materiały są wyrównane do prawej strony podajnika.
- Sprawdź, czy prowadnice materiałów są dociśnięte do materiałów, lecz nie marszczą ich ani nie wyginają.
- Sprawdź, czy spinacze, zszywki, pinezki iinne przedmioty dołączone do papieru zostały usunięte.

# **Informacje na temat wskaĨników na panelu sterowania**

Aby uzyskać więcej informacji, odwiedź witrynę internetową HP ([www.hp.com/](http://www.hp.com/support) [support](http://www.hp.com/support)), wktórej znajdują się najnowsze rozwiązania problemów lub poprawki iaktualizacje oprogramowania drukarki.

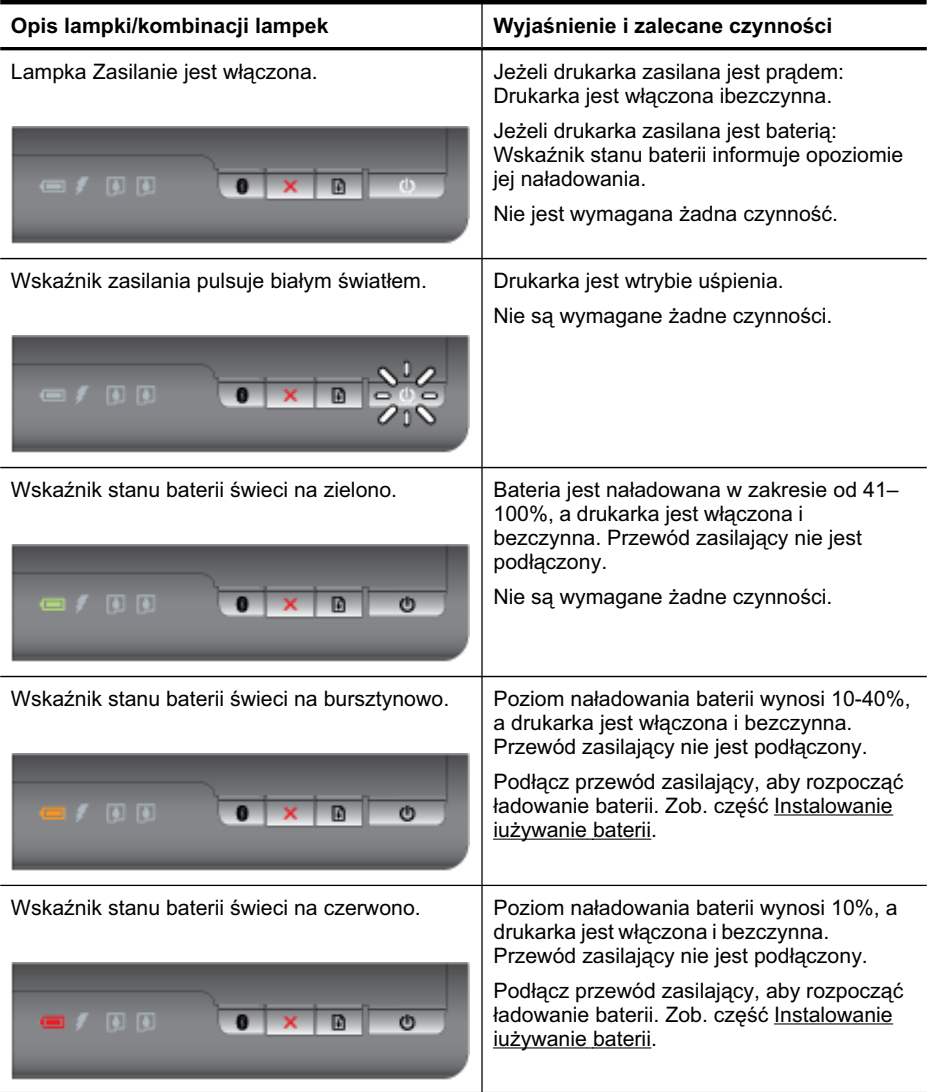

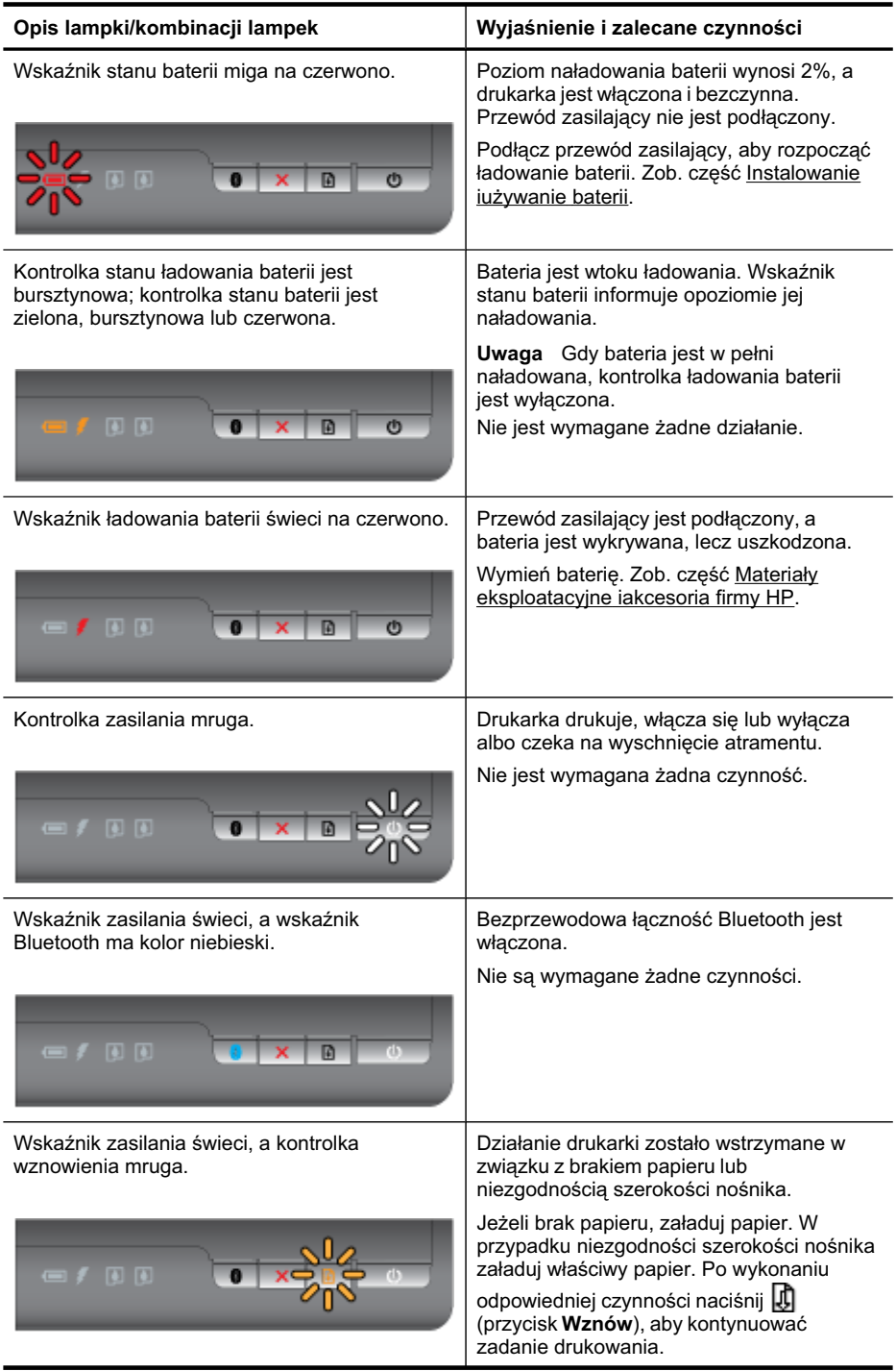

#### Rozdział 4

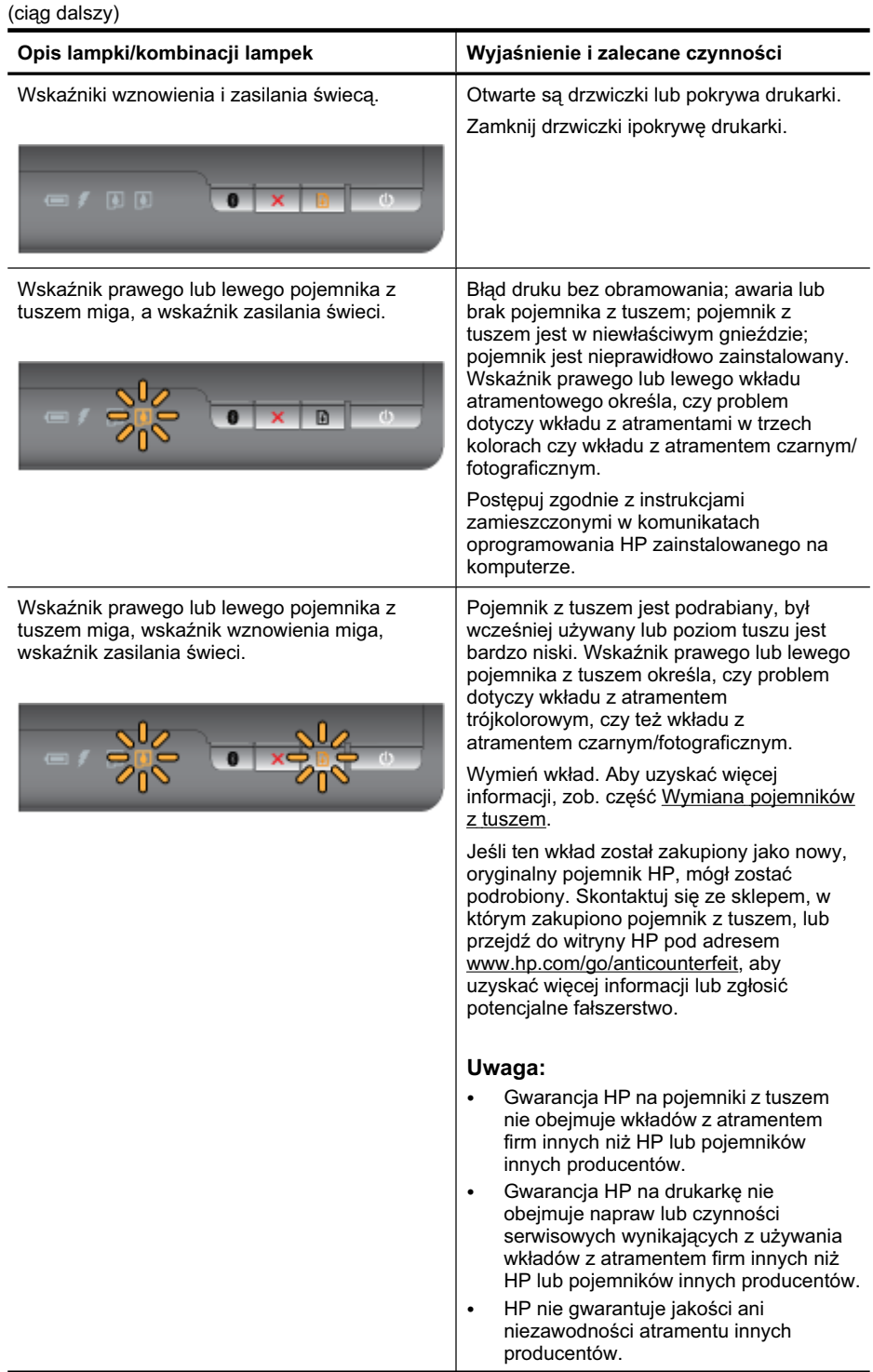

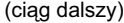

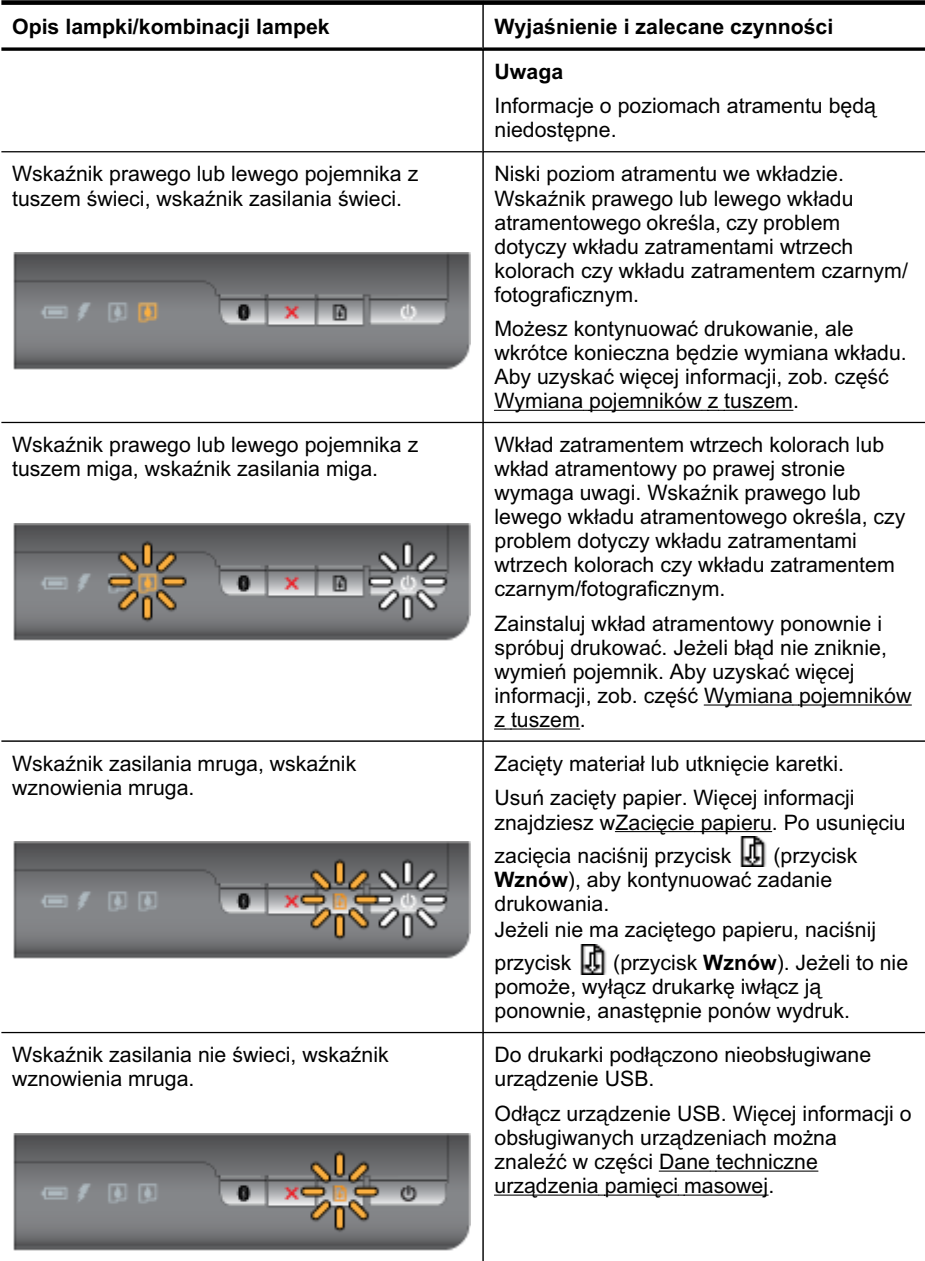

#### Rozdział 4

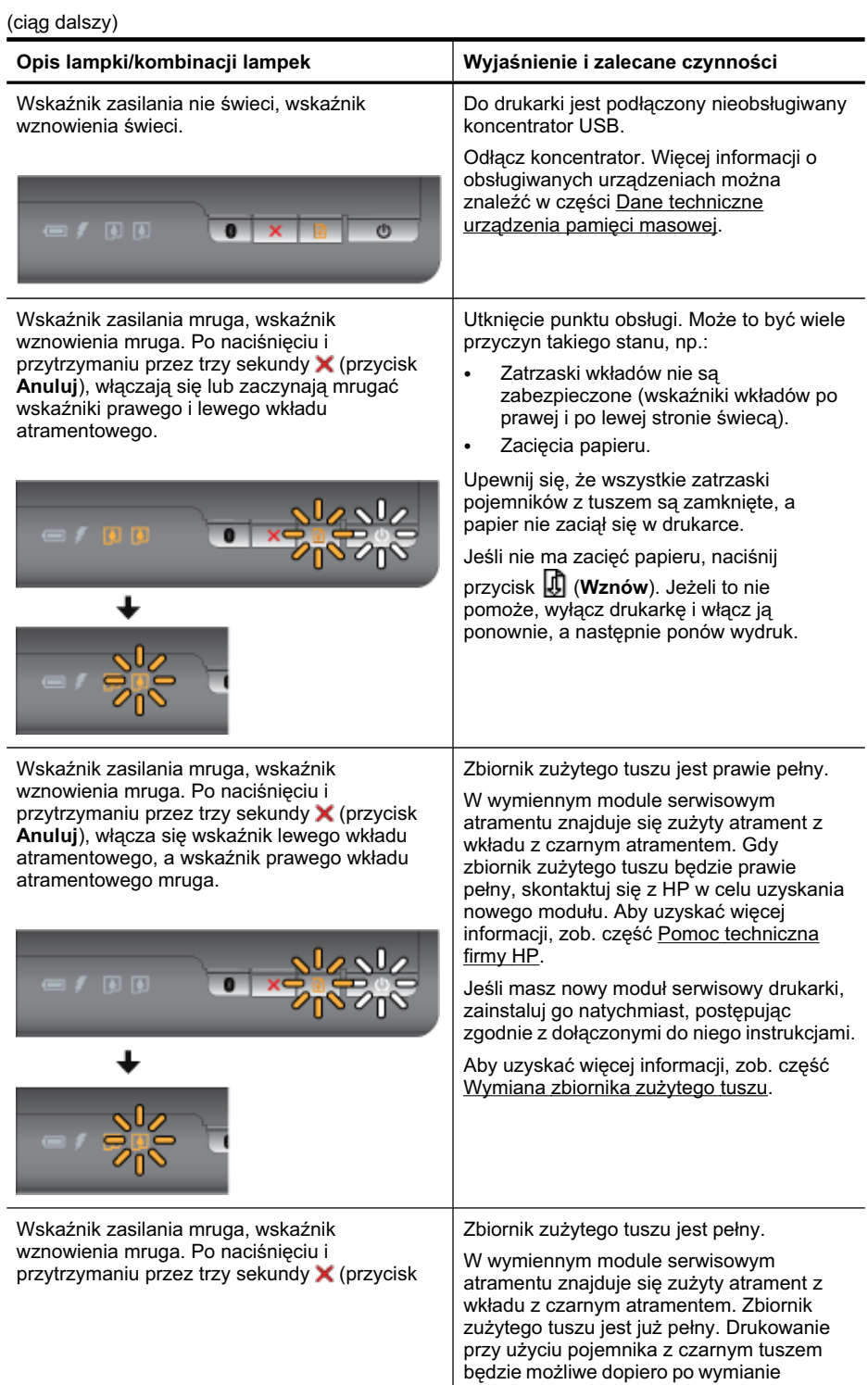

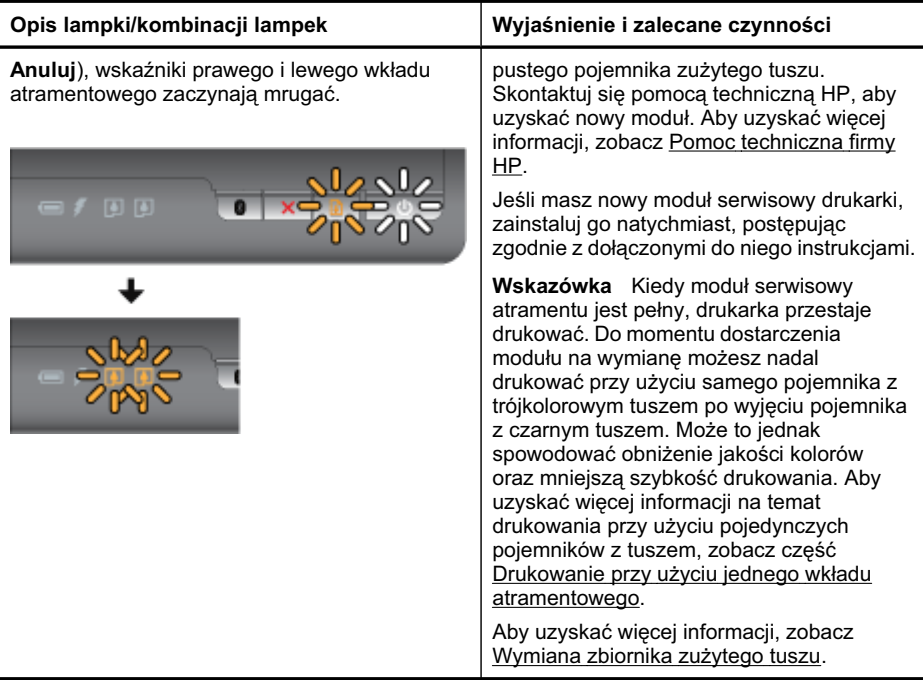

Rozdział 4

# **A Informacje techniczne**

W tym rozdziale opisano następujące zagadnienia:

- Informacje gwarancyjne
- Dane [techniczne](#page-85-0) drukarki
- Informacje [wymagane](#page-92-0) prawem
- Program ochrony Ğrodowiska [naturalnego](#page-98-0)
- Licencje [udzielane](#page-101-0) przez inne firmy

# **Informacje gwarancyjne**

W tym rozdziale opisano następujące zagadnienia:

- OĞwiadczenie o ograniczonej gwarancji firmy [Hewlett-Packard](#page-83-0)
- Gwarancja na wkłady [atramentowe](#page-84-0)

#### <span id="page-83-0"></span>**OĞwiadczenie o ograniczonej gwarancji firmy Hewlett-Packard**

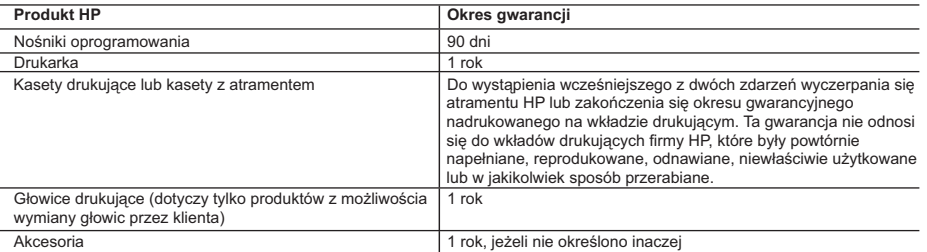

#### A. Zakres gwarancji

- 1. Firma Hewlett-Packard (HP) gwarantuje klientowi-użytkownikowi końcowemu, że wymienione wyżej produkty HP będą wolne od wad materiałowych i wykonawczych przez podany powyżej okres, licząc od daty zakupu.
- 2. Gwarancja HP dotycząca oprogramowania odnosi się wyłącznie do działania oprogramowania (wykonywania instrukcji
- programowych). Firma HP nie gwarantuje, że działanie produktu będzie wolne od zakłóceń i błędów. 3. Gwarancja HP obejmuje tylko te wady, które zostaną ujawnione podczas normalnego użytkowania produktu. Nie obejmuje ona innych problemów, w tym będących wynikiem:
	-
- a. niewłaściwej obsługi lub niefachowo wykonanych modyfikacji; b. używania oprogramowania, nośników, części lub materiałów eksploatacyjnych, które nie pochodzą od firmy HP lub nie są obsługiwane przez produkty HP;
	- c. eksploatacji niezgodnej z przeznaczeniem;
	- d. nieautoryzowanej modyfikacji lub niewłaściwego użytkowania.
	- 4. W odniesieniu do drukarek HP, używanie kaset pochodzących od innego producenta lub ponownie napełnianych nie narusza warunków gwarancji ani zasad pomocy technicznej oferowanej nabywcy. Jeśli jednak błędna praca drukarki lub jej uszkodzenie jest wynikiem używania kaset innych producentów, kaset ponownie napełnianych lub kaset z atramentem, których termin przydatności upłynął, firma HP zastrzega sobie prawo do obciążenia nabywcy kosztami robocizny oraz materiałów użytych do usunięcia awarii lub uszkodzenia.
	- 5. Jeśli w czasie obowiązywania gwarancji firma HP zostanie powiadomiona o defektach w produkcie, który jest objęty gwarancją HP, dokonana zostanie naprawa lub wymiana produktu, przy czym wybór usługi leży w gestii firmy HP.
- 6. Gdyby firma HP nie była w stanie naprawić lub wymienić wadliwego produktu objętego gwarancją HP, zobowiązuje się do wypłacenia równowartości ceny nabycia produktu w stosownym czasie od momentu zgłoszenia usterki. 7. Firma HP nie jest zobowiązana do naprawy, wymiany produktu lub zwrotu jego równowartości w przypadku
	- niedostarczenia wadliwego produktu do przedstawicielstwa HP.
	- 8. Produkt oferowany zamiennie może być nowy lub prawie nowy, jednak pod względem funkcjonalności co najmniej równy
- produktowi podlegającemu wymianie. 9. Produkty HP mogą zawierać części, elementy i materiały pochodzące z odzysku, równoważne w działaniu częściom nowym.
	- 10. Umowa gwarancyjna HP jest ważna w każdym kraju, w którym firma HP prowadzi dystrybucję produktu. Umowy dotyczące dodatkowego serwisu gwarancyjnego, w tym naprawy w miejscu użytkowania sprzętu, mogą być zawierane w każdym autoryzowanym punkcie serwisowym HP na terenie krajów, gdzie prowadzona jest dystrybucja danego produktu przez firmę HP lub autoryzowanego importera.
- B. Ograniczenia gwarancji

W STOPNIU DOPUSZCZALNYM PRZEZ OBOWIĄZUJĄCE PRAWO LOKALNE ANI FIRMA HP, ANI<br>WSPÓŁPRACUJĄCY Z NIĄ DYSTRYBUTORZY NIE UDŽIELAJĄ ŻADNYCH INNYCH GWARANCJI, ANI NIE ZMIENIAJĄ<br>WARUNKÓW GWARANCJI JUŻ ISTNIEJĄCYCH, ZARÓWNO JAWNYCH J

- C. Ograniczenia rękojmi
	- 1. W stopniu dopuszczalnym przez obowiązujące prawo lokalne, rekompensaty określone w postanowieniach niniejszej
- umowy gwarancyjnej są jedynymi i wyłącznymi rekompensatami, jakie przysługują klientom HP.<br>2. W STOPNIU DOPUSZCZALNYM PRZEZ OBOWIĄZUJĄCE PRAWO LOKALNE, Z WYŁĄCZENIEM ZOBOWIĄZAŃ<br>JAWNIE WYRAŻONYCH W NINIEJSZEJ UMOWIE GWARANC POWIADOMIENIA FIRMY O MOŻLIWOŚCI WYSTĄPIENIA TAKICH USZKODZEŃ.
- D. Prawo lokalne
	- 1. Umowa gwarancyjna daje nabywcy określone prawa. Nabywca może też posiadać dodatkowe prawa, zależnie od prawa stanowego w USA, prawa obowiązującego w poszczególnych prowincjach Kanady, a także od stanu prawnego w poszczególnych krajach świata.
	- 2. Jeśli postanowienia niniejszej gwarancji nie są spójne z prawem lokalnym, niniejsza umowa gwarancyjna może zostać zmodyfikowana w stopniu zapewniającym zgodność z prawem lokalnym. W konkretnym systemie prawnym pewne zastrzeżenia i ograniczenia niniejszej gwarancji mogą nie mieć zastosowania. Na przykład w niektórych stanach USA, jak również w niektórych systemach prawnych poza USA (m.in. w prowincjach Kanady), mogą zostać przyjęte inne rozwiązania prawne, czyli:
		- a. wykluczenie tych zastrzeżeń i ograniczeń niniejszej gwarancji, które ograniczają ustawowe prawa nabywcy (np. w
- Wielkiej Brytanii); b. ograniczenie w inny sposób możliwości producenta do egzekwowania takich zastrzeżeń i ograniczeń;
- c. przyznanie nabywcy dodatkowych praw, określenie czasu obowiązywania domniemanych gwarancji, których producent nie może odrzucić lub zniesienie ograniczeń co do czasu trwania gwarancji domniemanych.
	- 3. WARUNKI NINIEJSZEJ UMOWY GWARANCYJNEJ, Z POMINIĘCIEM DOPUSZCZALNYCH PRZEZ PRAWO WYJĄTKÓW, NIE WYKLUCZAJĄ, NIE OGRANICZAJĄ I NIE MODYFIKUJĄ OBOWIĄZUJĄCYCH W TYCH KRAJACH<br>PRZEPISÓW PRAWA HANDLOWEGO. WARUNKI GWARANCJI STANOWIĄ NATOMIAST UZUPEŁNIENIE TYCH PRZEPISÓW W ZASTOSOWANIU DO SPRZEDAŻY PRODUKTÓW HP OBJĘTYCH JEJ POSTANOWIENIAMI. **Szanowny Kliencie!**

W załączeniu przedstawiamy nazwy i adresy spółek HP, które udzielają gwarancji HP w Państwa kraju.

HP informuje, że na podstawie umowy sprzedaży mogą Państwu przysługiwać ustawowe prawa wobec sprzedawcy<br>dodatkowo do gwarancji. Gwarancja HP nie wyłącza, nie ogranicza ani nie zawiesza uprawnień kupującego wynikających **z niezgodności towaru z umową.**

**Polska:** Hewlett-Packard Polska Sp. z o.o., ul. Szturmowa 2A, 02-678 Warszawa wpisana do rejestru przedsiębiorców w Sądzie Rejonowym dla m.st. Warszawy, XX Wydział Gospodarczy pod numerem KRS 0000016370

#### <span id="page-84-0"></span>**Gwarancja na wkáady atramentowe**

Gwarancja na wkłady HP ma zastosowanie, kiedy produkt jest używany zodpowiednią drukarką HP. Gwarancja ta nie obejmuje wkładów atramentowych HP, które były ponownie napełniane, przetwarzane lub odnawiane, nieprawidłowo używane lub winny sposób naruszone.

Wokresie obowiązywania gwarancji produkt podlega takiej gwarancji dopóty, dopóki atrament HP nie wyczerpał się. Termin wygaśnięcia gwarancji (w formacie YYYY/MM) można znaleźć na produkcie:

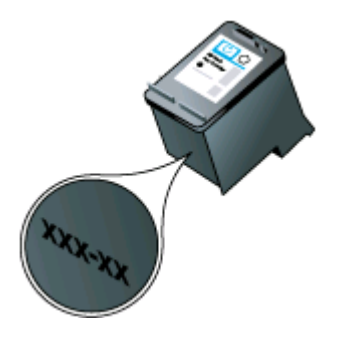

# <span id="page-85-0"></span>**Dane techniczne drukarki**

W tym rozdziale opisano następujące zagadnienia:

- Specyfikacje techniczne
- Cechy, funkcje iwydajność drukarki
- Specyfikacje procesorów i pamięci
- [Wymagania](#page-86-0) systemowe
- Dane [techniczne](#page-86-0) urządzenia pamięci masowej
- Informacje o drukowaniu z telefonów [komórkowych](#page-86-0)
- Dane [dotycz](#page-87-0)ące nośników
- [Rozdzielczo](#page-90-0)ść druku
- Ś[rodowisko](#page-90-0) pracy
- [Wymagania](#page-90-0) elektryczne
- [Emisja](#page-91-0) dźwięku

#### **Specyfikacje techniczne**

#### $Rozmiar$  (szerokość x głębokość x wysokość)

- **Drukarka:** 347,9 x175,5 x84,4 mm (13,70 x6,91 x3,32 cala)
- **Drukarka z baterią:** 347,9 x197,5 x84,4 mm (13,70 x7,78 x3,32 cala)

#### **CiĊĪar (bez materiaáów eksploatacyjnych)**

- **Drukarka:** 2,3 kg (5.1 funtów)
- **Drukarka z baterią:** 2,5 kg (5.5 funtów)

#### **Cechy, funkcje iwydajnoĞü drukarki**

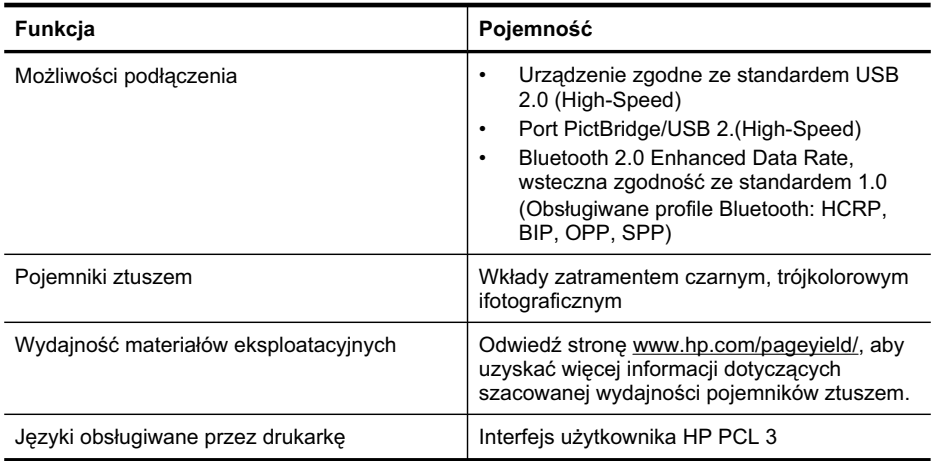

#### Specyfikacje procesorów i pamięci

Procesor: 220 MHz rdzeń ARM9 Pamięć: 32 MB pamięci DDR2

#### <span id="page-86-0"></span>**Wymagania systemowe**

Uwaga Najbardziej aktualne informacje oobsługiwanych systemach operacyjnych ⊯ iwymaganiach systemowych są dostępne pod adresem [http://www.hp.com/support/.](http://www.hp.com/support/)

#### **ZgodnoĞü z systemami operacyjnymi**

- Microsoft Windows® XP z dodatkiem Service Pack 2, Windows Vista®, Windows 7
- Mac OS X(wersja 10.5, 10.6)
- Linux (Dodatkowe informacje, patrz <http://hplipopensource.com/hplip-web/index.html>).

#### **Minimalne wymagania**

- **Microsoft® Windows® 7:** Procesor 1 GHz, 32-bitowy (x86) lub 64-bitowy (x64); 1 GB (32 bitowy) lub 2 GB (64-bitowy) pamięci RAM, 1 GB miejsca na dysku twardym, napęd CD-ROM/DVD lub połączenie z Internetem, port USB
- **Microsoft® Windows® Vista:** Procesor 800 MHz, 32-bitowy (x86) lub 64-bitowy (x64); 512 MB pamięci RAM, 900 MB miejsca na dysku twardym, napęd CD-ROM/DVD lub połączenie z Internetem, port USB
- **Microsoft® Windows® XP (wersja 32-bitowa) z dodatkiem Service Pack 2:** Procesor Intel® Pentium® II, Celeron® lub zgodny; 233 MHz lub szybszy; 512 MB pamięci RAM, 500 MB miejsca na dysku twardym, napęd CD-ROM/DVD lub połączenie z Internetem, port USB
- **Mac OS X wersje 10.5.8 i 10.6:** Procesor PowerPC G4, G5 lub Intel Core, 300 MB wolnego miejsca na dysku twardym
- QuickTime wwersji 5.0 lub nowszej (Mac OS X)
- Adobe Acrobat Reader wersja 5.0 lub nowsza

#### **Dane techniczne urządzenia pamięci masowej**

#### **dyski flash USB**

Firma HP dokładnie sprawdziła, czy drukarka obsługuje poniższe dyski flash USB:

- **Kingston:** pamięć flash USB DataTraveler o pojemności 1 GB
- **Lexar JumpDrive Traveler:** 1 GB
- **Imation:** pamieć USB Swivel o pojemności 1 GB
- **HP:** pamieć flash USB (Hi-Speed) wer. 100w o pojemności 8 GB
- **Wwaga** Drukarka może obsługiwać inne dyski flash USB. HP nie może jednak zagwarantować prawidłowego działania takich dysków z drukarką, ponieważ nie zostały one w pełni przetestowane.

#### **Informacje o drukowaniu z telefonów komórkowych**

Oprogramowanie tej drukarki jest dostępne w przypadku następujących telefonów komórkowych:

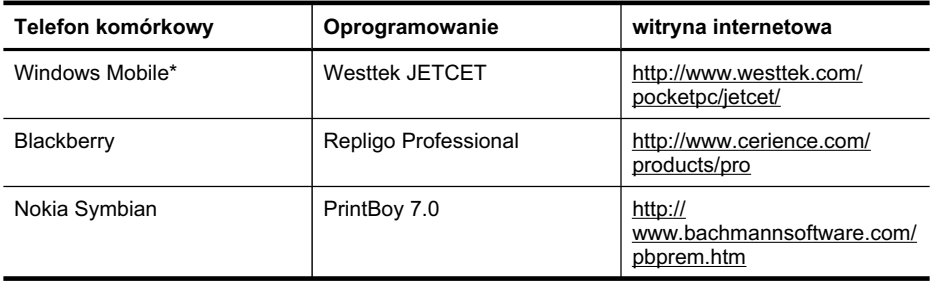

#### <span id="page-87-0"></span>Załącznik A

(ciąg dalszy)

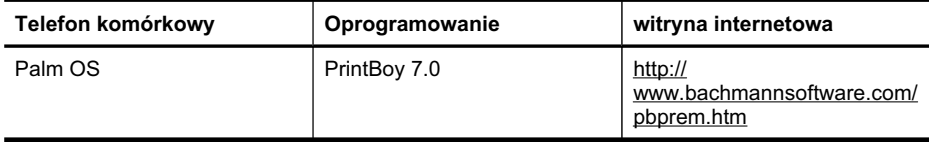

\* Oprogramowanie drukarki do systemu Windows Mobile jest dostępne na dysku CD z oprogramowaniem HP.

#### **Dane dotyczące noĞników**

Użyj tabeli Obsługiwane rodzaje [i gramatury](#page-88-0) nośników iObsługiwane formaty, aby określić nośniki odpowiednie dla danej drukarki oraz funkcji, których zamierzasz użyć. Zobacz rozdział Ustawianie [minimalnych](#page-89-0) marginesów, aby uzyskać informacje na temat marginesów drukowania używanych przez drukarkę. Zobacz rozdział Wskazówki dotyczące druku [dwustronnego](#page-90-0) [\(dupleks\)](#page-90-0), aby uzyskać wskazówki, którymi należy kierować się podczas drukowania dwustronnego.

#### **Specyfikacje obsáugiwanych materiaáów**

Zawsze używaj prawidłowego ustawienia rodzaju nośników wsterowniku drukowania iwkładaj do zasobników odpowiednie materiaáy. HP zaleca przetestowanie danego rodzaju papieru przed zakupieniem jego większych ilości.

- Obsługiwane formaty
- Obsługiwane rodzaje [i gramatury](#page-88-0) nośników

#### **Obsáugiwane formaty**

**Rozmiar materiaáu**

#### **Standardowe formaty materiaáów**

U.S. Letter (216 x 279 mm; 8,5 x 11 cali)

U.S. Legal (216 x 356 mm; 8,5 x 14 cali)

A4 (210 x 297 mm; 8,3 x 11,7 cala)

U.S. Executive (184 x 267 mm; 7,25 x 10,5 cala)

B5 (JIS) (182 x 257 mm; 7,17 x 10,12 cala)

A5 (148 x 210 mm; 5,8 x 8,3 cala)

A6 (105 x 148 mm; 4,13 x 5,83 cala)

U.S. Statement (140 x 216 mm; (5,5 x 8,5 cala)

#### **Koperty**

Koperta U.S. #10 (105 x241 mm; 4,12 x9,5 cala)

Koperta C6 (114 x162 mm; 4,5 x6,4 cali)

Japońska koperta Chou #3 (120 x 235 mm; 4,7 x 9,3 cali)

Japońska koperta Chou #4 (90 x 205 mm; 3,5 x 8,1 cali)

Koperta Monarch (3,88 x7,5 cala)

Koperta A2 (111 x 146 mm; 4,37 x 5,75 cala)

<span id="page-88-0"></span>(ciąg dalszy)

#### **Rozmiar materiaáu**

Koperta DL (110 x 220 mm; 4,3 x 8,7 cala)

#### **Karty**

Karty katalogowe (76,2 x127 mm; 3 x5 cali)

Karty katalogowe (102 x152 mm; 4 x6 cali)

Karty katalogowe (127 x203 mm; 5 x8 cali)

#### **Materiaáy fotograficzne**

4 x6\* (102 x152 mm; 4 x6 cali)

5 x 7 (13 x 18 cm; 5 x 7 cali)

8 x 10 (8 x 10 cali)

13 x 18 cm (5 x 7 cali)

(10 x 15 cm)\*

Zzakładkami (10 x15 cm) \*

Papier fotograficzny L\* (89 x 127 mm; 3,5 x 5 cali)

2L (178 x127 mm; 7,0 x5,0 cali)

3,5 x 5 (88,9 x 127 mm)\*

3 x 5 (76,2 x 127 mm)\*

8,5 x 13 (215,9 x 330,2 mm)

Zosłoną 4 x6\* (102 x152 mm; 4 x6 cali)

Zzakáadkami 4 x8\* (10 x20 cm)

#### **Inne noĞniki**

Nośniki niestandardowe oszerokości od 76,2 do 216 mm oraz długości od 101 do 355,6 mm

\* Obsáugiwane drukowanie bez obramowania.

#### **Obsáugiwane rodzaje i gramatury noĞników**

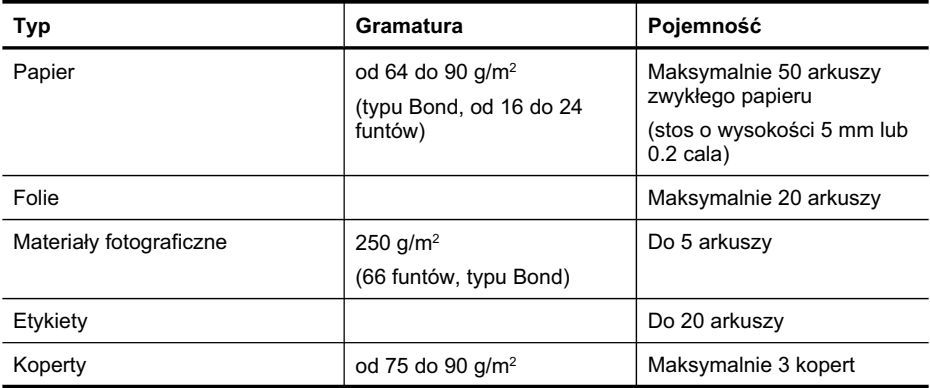

#### <span id="page-89-0"></span>Załącznik A

(ciąg dalszy)

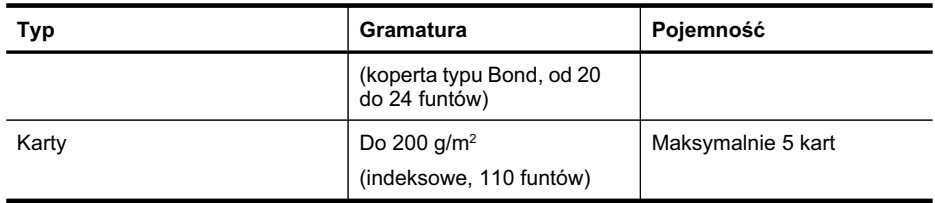

#### **Ustawianie minimalnych marginesów**

Marginesy dokumentu muszą być zgodne z ustawieniami marginesów w orientacji pionowej (lub większe).

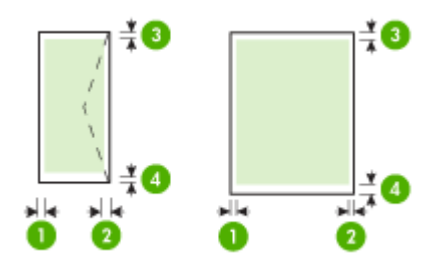

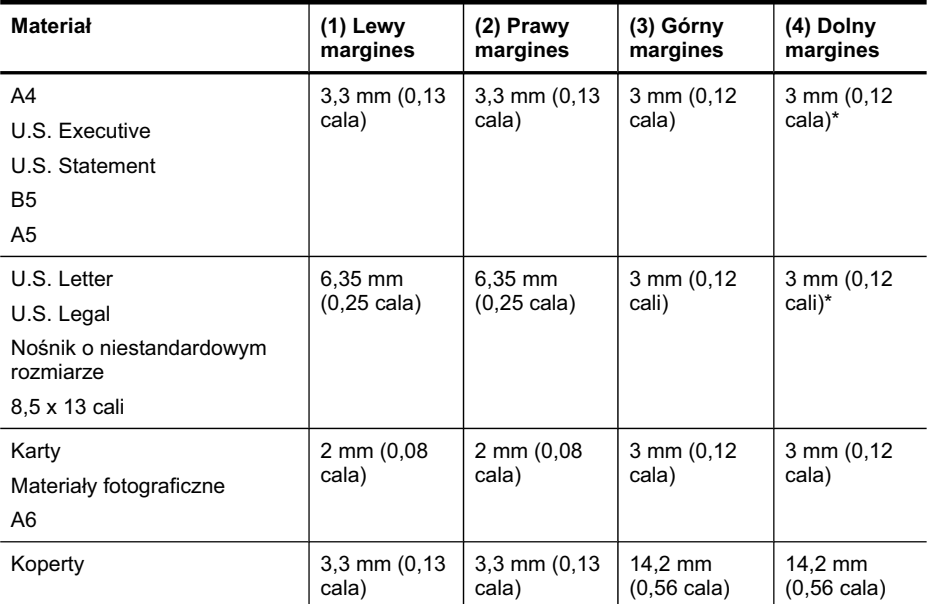

\* Jeśli używasz komputera zsystemem Windows, możesz zmienić ustawienia drukarki tak, aby używała minimalnych marginesów oszerokości 3,0 mm (0,12 cala). Aby to zrobić, wsterowniku drukowania kliknij kartę Zaawansowane, anastępnie wybierz polecenie Minimalizuj marginesy.

#### <span id="page-90-0"></span>**Wskazówki dotyczące druku dwustronnego (dupleks)**

- Zawsze stosuj nośniki, które odpowiadają specyfikaciom drukarki. Aby uzyskać wiecej informacji, zob. część Dane [dotycz](#page-87-0)ące nośników.
- W aplikacji lub sterowniku drukowania określ opcje druku dwustronnego.
- Nie należy drukować dwustronnie na folii, kopertach, papierze fotograficznym, materiałach błyszczących lub papierze typu Bond o gramaturze mniejszej niż 18 funtów (75 g/m<sup>2</sup>). Materiały tego rodzaju mogą się zacinać.
- Niektóre rodzaje noĞników (m.in. papier firmowy, papier z nadrukiem, papier ze znakami wodnymi i perforowany) wymagają zachowania okreĞlonej orientacji podczas drukowania na obu stronach arkusza. Jeśli druk odbywa się z komputera z systemem Windows, drukarka najpierw drukuje na pierwszej stronie nośnika. Jeśli wydruk odbywa się z komputera z systemem Mac OS X, to drukarka najpierw drukuje na drugiej stronie. Nośniki należy włożyć skierowane stroną przeznaczoną do zadrukowania w dół.

#### **RozdzielczoĞü druku**

#### **RozdzielczoĞü druku w czerni**

Rozdzielczość interpretowana do 600 dpi wczerni (drukowanie zkomputera)

#### **RozdzielczoĞü druku w kolorze**

Drukowanie wkolorze zrozdzielczoĞcią optymalizowaną do 4800 x1200 dpi na wybranych papierach fotograficznych HP (rozdzielczość wejściowa 1200 dpi). Papiery fotograficzne:

- ƕ HP Premium Plus Photo
- ƕ HP Premium Photo
- ƕ HP Advanced Photo

#### **ĝrodowisko pracy**

#### **ĝrodowisko pracy**

Zalecana wilgotność względna: od 15% do 90%, bez kondensacji Zalecana temperatura pracy: od 15° do 32°C (od 59° do 90°F) Maksymalna temperatura podczas pracy: od 0° do 55°C (od 32° do 131°F) Temperatura podczas ładowania i używania baterii: od 0° do 40°C (od 32° do 104°F)

#### **ĝrodowisko magazynowania**

Wilgotność względna magazynowania: Do 90% bez kondensowania w temperaturze 65°C (150°F) Temperatura przechowywania: od -40° do 60°C (od -40° do 140°F) Temperatura przechowywania baterii: od -20° do 60°C (od -4° do 140°F)

#### **Wymagania elektryczne**

#### **Zasilacz**

Uniwersalny zasilacz (zewnętrzny)

#### **Wymagania dotyczące zasilania**

Napiecie wejściowe: od 100 to 240 V prąd zmienny ( $\pm$  10%), 50/60 Hz ( $\pm$  3Hz) Napięcie wyjściowe: 18,5 V (prąd stały), 3,5 A

#### **Pobór mocy**

13,3 W podczas drukowania (tryb Szybka wersja robocza)

<span id="page-91-0"></span>Załącznik A

## **Emisja dĨwiĊku**

Drukowanie wtrybie roboczym, poziom haáasu wg normy ISO 7779

#### **CiĞnienie akustyczne (pozycja obserwatora)** LpAm 51 (dBA)

### **Moc akustyczna**

LwAd 6,5 (BA)

## <span id="page-92-0"></span>**Informacje wymagane prawem**

Drukarka spełnia wymagania określone przepisami obowiązującymi wkraju/regionie użytkownika. W tym rozdziale opisano następujące zagadnienia:

- OĞwiadczenie FCC
- Informacia dla uż[ytkowników](#page-93-0) wKorei
- Oświadczenie ozgodności zVCCI (Class B) dla uż[ytkowników](#page-93-0) wJaponii
- Uwaga dla uż[ytkowników](#page-93-0) wJaponii dotycząca przewodu zasilającego
- Oś[wiadczenie](#page-93-0) iemisii hałasu dla Niemiec
- Oś[wiadczenie](#page-93-0) owskaźnikach LED
- Informacje obłyszczących obudowach urządzeń [peryferyjnych](#page-93-0) (Niemcy)
- Informacje wymagane prawem dla produktów [bezprzewodowych](#page-94-0)
- Uwagi regulacyjne dla użytkowników z Unii [Europejskiej](#page-95-0)
- [Kontrolny](#page-96-0) numer modelu
- Deklaracia zgodności

#### **OĞwiadczenie FCC**

#### **FCC statement**

The United States Federal Communications Commission (in 47 CFR 15.105) has specified that the following notice be brought to the attention of users of this product.

This equipment has been tested and found to comply with the limits for a Class B digital device, pursuant to Part 15 of the FCC Rules. These limits are designed to provide reasonable protection against harmful interference in a residential installation. This equipment generates, uses and can radiate radio frequency energy and, if not installed and used in accordance with the instructions, may cause harmful interference to radio communications. However, there is no guarantee that interference will not occur in a particular installation. If this equipment does cause harmful interference to radio or television reception, which can be determined by turning the equipment off and on, the user is encouraged to try to correct the interference by one or more of the following measures:

- Reorient the receiving antenna.
- Increase the separation between the equipment and the receiver.
- Connect the equipment into an outlet on a circuit different from that to which the receiver is connected.
- Consult the dealer or an experienced radio/TV technician for help.

For further information, contact: Manager of Corporate Product Regulations Hewlett-Packard Company 3000 Hanover Street Palo Alto, Ca 94304

(650) 857-1501 Modifications (part 15.21)

The FCC requires the user to be notified that any changes or modifications made to this device that are not expressly approved by HP may void the user's authority to operate the equipment.

This device complies with Part 15 of the FCC Rules. Operation is subject to the following two conditions: (1) this device may not cause harmful interference, and (2) this device must accept any interference received, including interference that may cause undesired operation.

#### <span id="page-93-0"></span>**Informacja dla uĪytkowników wKorei**

```
사용자 안내문(B급 기기)
이 기기는 비업무용으로 전자파 적합 등록을 받은 기기로서, 주거지역에서는 물론 모든
지역에서 사용할 수 있습니다.
```
#### **OĞwiadczenie ozgodnoĞci zVCCI (Class B) dla uĪytkowników wJaponii**

この装置は、クラスB情報技術装置です。この装置は、家庭環境で使用することを目的として いますが、この装置がラジオやテレビジョン受信機に近接して使用されると、受信障害を引き 起こすことがあります。取扱説明書に従って正しい取り扱いをして下さい。

VCCI-B

#### **Uwaga dla uĪytkowników wJaponii dotycząca przewodu zasilającego**

製品には、同梱された電源コードをお使い下さい。 同梱された電源コードは、他の製品では使用出来ません。

#### **OĞwiadczenie iemisji haáasu dla Niemiec**

#### **Geräuschemission**

LpA < 70 dB am Arbeitsplatz im Normalbetrieb nach DIN 45635 T. 19

#### **OĞwiadczenie owskaĨnikach LED**

#### **LED indicator statement**

The display LEDs meet the requirements of EN 60825-1.

#### **Informacje obáyszczących obudowach urządzeĔ peryferyjnych (Niemcy)**

Das Gerät ist nicht für die Benutzung im unmittelbaren Gesichtsfeld am Bildschirmarbeitsplatz vorgesehen. Um störende Reflexionen am Bildschirmarbeitsplatz zu vermeiden, darf dieses Produkt nicht im unmittelbaren Gesichtsfeld platziert werden.

#### <span id="page-94-0"></span>**Informacje wymagane prawem dla produktów bezprzewodowych**

Ten rozdział zawiera następujące informacje prawne dotyczące produktów bezprzewodowych:

- Promieniowanie fal radiowych
- Informacje dla użytkowników w Brazylii
- Informacje dla użytkowników w Kanadzie
- Informacje dla uż[ytkowników](#page-95-0) na Tajwanie

#### **Promieniowanie fal radiowych**

#### **Exposure to radio frequency radiation**

**Caution** The radiated output power of this device is far below the FCC radio frequency exposure limits. Nevertheless, the device shall be used in such a manner that the potential for human contact during normal operation is minimized. This product and any attached external antenna, if supported, shall be placed in such a manner to minimize the potential for human contact during normal operation. In order to avoid the possibility of exceeding the FCC radio frequency exposure limits, human proximity to the antenna shall not be less than 20 cm (8 inches) during normal operation.

#### **Informacje dla uĪytkowników w Brazylii**

#### **Aviso aos usuários no Brasil**

Este equipamento opera em caráter secundário, isto é, não tem direito à proteção contra interferência prejudicial, mesmo de estações do mesmo tipo, e não pode causar interferência a sistemas operando em caráter primário. (Res.ANATEL 282/2001).

#### **Informacje dla uĪytkowników w Kanadzie**

#### **Notice to users in Canada/Note à l'attention des utilisateurs canadiens**

**For Indoor Use.** This digital apparatus does not exceed the Class B limits for radio noise emissions from the digital apparatus set out in the Radio Interference Regulations of the Canadian Department of Communications. The internal wireless radio complies with RSS 210 and RSS GEN of Industry Canada.

**Utiliser à l'intérieur.** Le présent appareil numérique n'émet pas de bruit radioélectrique dépassant les limites applicables aux appareils numériques de la classe B prescrites dans le Règlement sur le brouillage radioélectrique édicté par le ministère des Communications du Canada. Le composant RF interne est conforme a la norme RSS-210 and RSS GEN d'Industrie Canada.

#### <span id="page-95-0"></span>**Informacje dla uĪytkowników na Tajwanie**

低功率電波輻射性電機管理辦法 第十二條

經型式認證合格之低功率射頻電機,非經許可,公司、商號或使用者均不得擅自變更頻 率、加大功率或變更設計之特性及功能。

第十四條

低功率射頻電機之使用不得影響飛航安全及干擾合法通信;經發現有干擾現象時,應立 即停用,並改善至無干擾時方得繼續使用。

前項合法通信,指依電信法規定作業之無線電通信。低功率射頻電機須忍受合法通信或 工業、科學及醫藥用電波輻射性電機設備之干擾。

#### **Uwagi regulacyjne dla uĪytkowników z Unii Europejskiej**

Produkty noszące oznaczenia CE są zgodne z następującymi dyrektywami UE:

- Dyrektywa dotycząca niskiego napięcia 2006/95/EC
- Dyrektywa EMC 2004/108/EC
- Dyrektywa Ecodesign 2009/125/EC, jeżeli dotyczy

Zgodność z CE dla tego urządzenia ma zastosowanie tylko wtedy, gdy jest ono zasilane odpowiednim, oznaczonym logo CE, zasilaczem prądu zmiennego dostarczonym przez firmę HP. Jeśli te urządzenie posiada funkcje telekomunikacyjne, jest także zgodne z podstawowymi wymaganiami poniższej dyrektywy UE:

Dyrektywa R&TTE 1999/5/EC

Zgodność z tymi dyrektywami oznacza zgodność z odpowiednimi, zharmonizowanymi europejskimi standardami (Normy europejskie) wymienionymi w Deklaracji zgodności Unii Europejskiej wystawionymi przez firmę HP dla tego urządzenia lub rodziny urządzeń i dostepnymi (tylko w jezyku angielskim) w dokumentacji urządzenia lub na poniższej stronie internetowej: [www.hp.com/go/certificates](http://www.hp.com/go/certificates) (wprowadź numer produktu w polu wyszukiwania).

Zgodność wskazywana jest przez jedno z poniższych oznaczeń zgodności umieszczonych na urządzeniu:

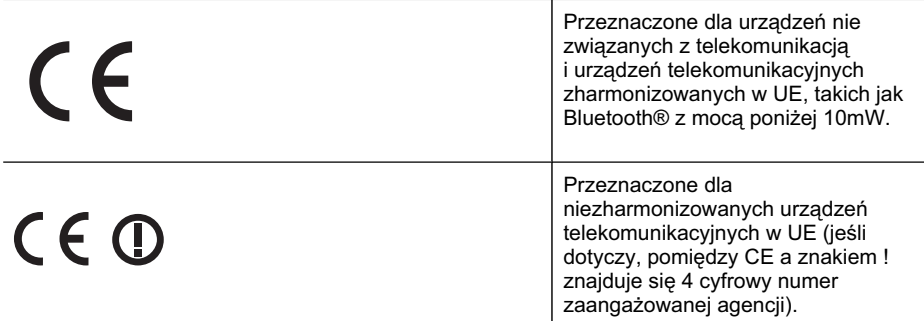

Sprawdź etykietę zgodności z normami znajdującą się na urządzeniu.

Można korzystać z funkcji telekomunikacyjnych tego urządzenia w poniższych krajach UE i EFTA: Austria, Belgia, Bułgaria, Cypr, Czechy, Dania, Estonia, Finlandia, Francja, Grecja, Hiszpania, Holandia, Irlandia, Islandia, Lichtenstein, Litwa, Luksemburg, àotwa, Malta, Niemcy, <span id="page-96-0"></span>Norwegia, Polska, Portugalia, Rumunia, Słowacja, Słowenia, Szwajcaria, Szwecja, Węgry, Wielka Brytania oraz Włochy.

Złącze telefoniczne (niedostępne we wszystkich urządzeniach) przeznaczone jest do łączenia z analogowymi sieciami telefonicznymi.

#### **Urządzenia wyposaĪone w sieü bezprzewodową**

Niektóre kraje posiadają konkretne obowiązki lub specjalne wymagania dotyczące wykorzystania sieci bezprzewodowych, takie jak wykorzystanie wyłącznie wewnątrz budynków lub ograniczenie dostępności kanałów. Sprawdź, czy ustawienia kraju dla sieci bezprzewodowej są odpowiednie.

#### **Francja**

W przypadku wykorzystania sieci bezprzewodowej 2,4 GHz przez urządzenie zastosowanie mają pewne ograniczenia: Urządzenie to może być używane wewnątrz we wszystkich zakresach od 2400 do 2483,5 MHz (kanały 1-13). W przypadku wykorzystania na zewnątrz wykorzystywać można jedynie zakres częstotliwości od 2454 do 2483,5 MHz (kanały 1-7). Najnowsze wymagania znajdują się na stronie [www.arcep.fr.](http://www.arcep.fr)

Punktem kontaktowym w sprawach związanych ze zgodnością z normami jest:

Hewlett-Packard GmbH, Dept./MS: HQ-TRE, Herrenberger Strasse 140, 71034 Boeblingen, **NIEMCY** 

#### **Kontrolny numer modelu**

Ze względu na obowiązek identyfikacji, produktowi nadano prawny numer modelu (Regulatory Model Number). Zgodny z przepisami numer modelu produktu to SNPRC-1003-01. Tego numeru modelu nie należy mylić z nazwą marketingową — Drukarka przenośna HP Officejet 100 (L411) — ani numerem produktu.

#### <span id="page-97-0"></span>**Deklaracja zgodnoĞci**

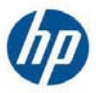

## **DECLARATION OF CONFORMITY**

according to ISO/IEC 17050-1 and EN 17050-1

**Supplier's Name: Hewlett-Packard Company Supplier's Address:** 

138 Depot Road, #04-01, Singapore 109683

 **DoC #: SNPRC-1003-01-A** 

**declares, that the product Regulatory Model Number: 1)** SNPRC-1003-01 **Product Options:** All **Radio Module Number:**  $ONA\_BI\_O1$ <br> **Power Adapter:** Series PPP009LE **Power Adapter:** Battery Pack: CQ775

**HP Officejet 100 Mobile Printer** 

#### **conforms to the following Product Specifications and Regulations:**

#### **EMC:** Class B

CISPR 22:2005 +A1:2005 / EN55022:2006 +A1:2007 EN 55024:1998 +A1:2001 +A2:2003 EN 61000-3-2:2006 EN 61000-3-3:1995 +A1:2001 +A2:2005 FCC CFR 47, Part 15 / ICES-003, Issue 4

#### **Safety**:

IEC 60950-1, Ed 2 (2005) / EN60950-1, Ed 2 (2006) EN 62311:2008

#### **Telecom:**

 EN301 489-1 V1.8.1 (2008-4) / EN 301 489-17 V2.1.1:2009 EN300 328 V1.7.1:2006-10

#### **Energy Use:**

Regulation (EC) No. 1275/2008 ENERGY STAR® Qualified Imaging Equipment Operational Mode (OM) Test Procedure Regulation (EC) No. 278/2009 Test Method for calculating the Energy Efficiency of Single-Voltage External AC-DC and AC-DC power supplies

This device complies with part 15 of the FCC Rules. Operation is subject to the following two conditions: (1) This device may not cause harmful interference, and (2) this device must accept any interference received, including interference that may cause undesired operation.

The product herewith complies with the requirements of the Low Voltage Directive 2006/95/EC, the EMC Directive 2004/108/EC, the EuP Directive 2005/32/EC, the R&TTE Directive 1999/5/EC, and carries the  $\mathsf{\mathsf{CE}}$  marking accordingly. In addition, it complies with the WEEE Directive 2002/96/EC and RoHS Directive 2002/95/EC.

#### **Additional Information:**

- 1) This product is assigned a Regulatory Model Number which stays with the regulatory aspects of the design. The Regulatory Model Number is the main product identifier in the regulatory documentation and test reports, this number should not be confused with the marketing name or the product numbers.
- 2) The product was tested in a typical configuration.

Singapore, June 11, 2010

 Hou-Meng Yik, Manager Product Regulations Manager Customer Assurance, Business Printing Division

#### **Local contact for regulatory topics only:**

EMEA: Hewlett-Packard GmbH, HQ-TRE, Herrenberger Strasse 140, 71034 Boeblingen, Germany

Hewlett-Packard, 3000 Hanover St., Palo Alto 94304, U.S.A. 650-857-1501

www.hp.com/go/certificates

# <span id="page-98-0"></span>**Program ochrony Ğrodowiska naturalnego**

Firma Hewlett-Packard dokłada wszelkich starań, aby dostarczać wysokiej jakości produkty oznikomym stopniu szkodliwości dla środowiska. Wprojekcie urządzenia uwzgledniono kwestie recyklingu. Liczba surowców zostaáa ograniczona do minimum przy jednoczesnym zapewnieniu odpowiedniej funkcjonalnoĞci iniezawodnoĞci urządzenia. Materiaáy odmiennego typu są áatwe do oddzielenia. Przewidziano łatwy dostęp do elementów mocujących iinnych łączników, jak też łatwe ich usuwanie za pomocą typowych narzędzi. Części owiększym znaczeniu są łatwo dostępne iumożliwiają sprawny demontaż oraz naprawę.

Dodatkowe informacje oprogramie firmy HP dotyczącym ochrony środowiska można znaleźć wwitrynie sieci Web pod adresem:

[www.hp.com/hpinfo/globalcitizenship/environment/index.html](http://www.hp.com/hpinfo/globalcitizenship/environment/index.html)

W tym rozdziale opisano następujące zagadnienia:

- Zużycie papieru
- Tworzywa sztuczne
- Informacje obezpieczeństwie materiałów
- Program recyklingu
- Program recyklingu materiałów eksploatacyjnych do drukarek atramentowych HP
- Utylizacja [wyeksploatowanych](#page-99-0) urządzeń przez prywatnych użytkowników wUnii Europejskiej
- [Pobór](#page-99-0) mocy
- [Substancje](#page-100-0) chemiczne
- OĞ[wiadczenia](#page-100-0) oRoHS (tylko Chiny)

#### **ZuĪycie papieru**

Ta drukarka jest dostosowana do druku na papierze makulaturowym zgodnie znormami DIN 19309 iEN 12281:2002.

#### **Tworzywa sztuczne**

Elementy ztworzyw sztucznych owadze przekraczającej 25 gramów są oznaczone zgodnie zmiędzynarodowymi standardami, które zwiększają możliwość identyfikacji tworzyw sztucznych do przetworzenia po zużyciu produktu.

#### **Informacje obezpieczeĔstwie materiaáów**

Karty charakterystyki substancji niebezpiecznych (MSDS) dostępne są wwitrynie sieci Web firmy HP pod adresem:

[www.hp.com/go/msds](http://www.hp.com/go/msds)

#### **Program recyklingu**

Firma HP podejmuje wwielu krajach/regionach coraz więcej inicjatyw dotyczących zwrotu oraz recyklingu swoich produktów, atakże współpracuje znajwiększymi na świecie ośrodkami recyklingu urządzeń elektronicznych. Firma HP oszczędza zasoby naturalne, ponownie sprzedając niektóre spośród swoich najbardziej popularnych produktów. Więcej informacji dotyczących recyklingu produktów HP można znaleźć pod adresem:

[www.hp.com/hpinfo/globalcitizenship/environment/recycle/](http://www.hp.com/hpinfo/globalcitizenship/environment/recycle/)

#### **Program recyklingu materiaáów eksploatacyjnych do drukarek atramentowych HP**

Firma HP dokłada wszelkich starań wcelu ochrony środowiska. Program recyklingu materiałów eksploatacyjnych dla drukarek atramentowych HP obowiązuje wwielu krajach/regionach iumożliwia klientom bezpłatny recykling zużytych wkładów atramentowych. Wiecej informacji można uzyskać wwitrynie:

[www.hp.com/hpinfo/globalcitizenship/environment/recycle/](http://www.hp.com/hpinfo/globalcitizenship/environment/recycle/)

#### <span id="page-99-0"></span>**Utylizacja wyeksploatowanych urządzeĔ przez prywatnych uĪytkowników wUnii Europejskiej**

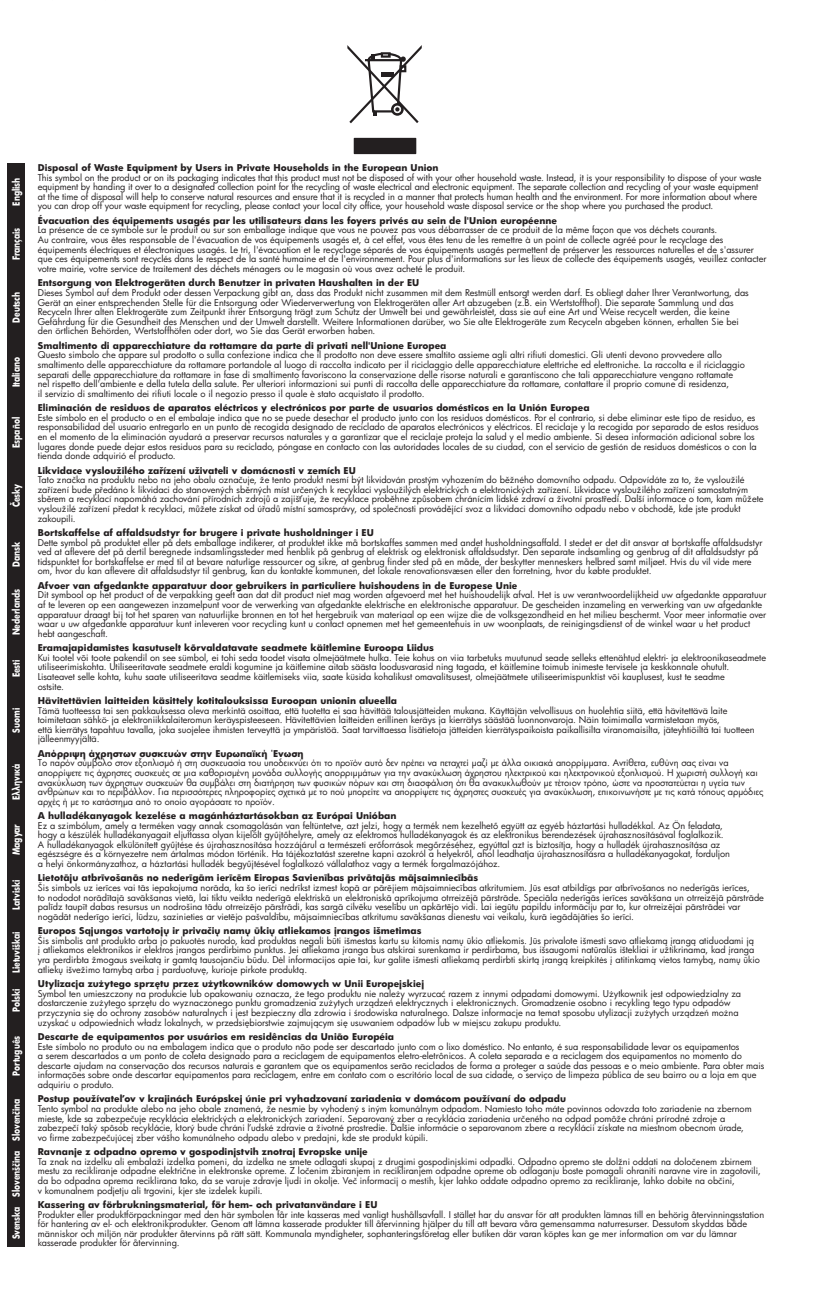

#### **Pobór mocy**

Sprzęt do drukowania iprzetwarzania obrazu firmy Hewlett-Packard oznaczy logo ENERGY STAR® jest zgodny ze specyfikacjami ENERGY STAR amerykańskiej agencji Environmental <span id="page-100-0"></span>Protection Agency dla sprzetu do przetwarzania obrazu. Poniższe oznaczenie znajduje się na produktach do przetwarzania obrazu zgodnych znormą ENERGY STAR:

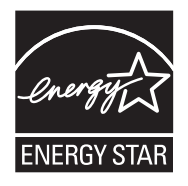

ENERGY STAR jest zastrzeżonym wUSA znakiem usługowym agencji EPA. Jako partner programu ENERGY STAR HP stwierdza, że niniejszy produkt spełnia zalecenia programu ENERGY STAR dotyczące oszczędności energii.

Dodatkowe informacje ourządzeniach zgodnych znormą ENERGY STAR znajdują się pod adresem:

[www.hp.com/go/energystar](http://www.hp.com/go/energystar)

#### **Substancje chemiczne**

Firma HP dokłada wszelkich starań, aby przekazywać klientom informacje osubstancjach chemicznych wykorzystywanych wswoich produktach zgodnie zobowiązującymi przepisami, np. zZasadami rejestracji substancji chemicznych (REACH, *dyrektywa 1907/2006/WE Parlamentu* Europejskiego *iRady Unii Europejskiej)*. Raport chemiczny dla tego produktu można znaleźć pod adresem: [www.hp.com/go/reach](http://www.hp.com/go/reach)

#### **OĞwiadczenia oRoHS (tylko Chiny)**

#### 有毒有害物质表 根据中国《电子信息产品污染控制管理办法》 有毒有害物质和元素 零件描述 铅 汞 六价铬 多溴联苯 多溴联苯醚 镉 外壳和托盘\*  $\overline{0}$  $\Omega$  $\overline{0}$  $\Omega$ O O 申线  $\mathbf{0}$  $\mathbf 0$  $\mathbf 0$  $\mathbf 0$  $\overline{0}$  $\Omega$ 印刷电路板\*  $\Omega$  $\times$  $\Omega$  $\Omega$  $\Omega$  $\Omega$ 打印系统 X  $\Omega$  $\Omega$  $\Omega$  $\Omega$  $\Omega$ 显示器\*  $\mathbf{x}$  $\Omega$  $\Omega$  $\Omega$  $\Omega$  $\Omega$ 喷墨打印机墨盒  $\Omega$  $\Omega$  $\Omega$  $\Omega$  $\Omega$  $\Omega$ 驱动光盘\*  $\boldsymbol{\mathsf{x}}$  $\Omega$  $\Omega$  $\Omega$  $\Omega$  $\Omega$ 扫描仪\* X  $\times$  $\Omega$  $\mathbf 0$  $\Omega$  $\Omega$ 网络配件  $\Omega$  $\Omega$  $\Omega$  $\Omega$  $\Omega$  $\mathbf{x}$ 申:池板\*  $\mathbf{x}$  $\Omega$  $\Omega$  $\Omega$  $\Omega$  $\Omega$ 自动双面打印系统\*  $\Delta$  $\sqrt{2}$  $\Omega$  $\overline{O}$  $\Delta$  $\Omega$ 外部电源\*  $\mathsf{x}$  $\Omega$  $\Omega$  $\Omega$  $\Omega$  $\Omega$ 0: 指此部件的所有均一材质中包含的这种有毒有害物质,含量低于SJ/T11363-2006 的限制 X: 指此部件使用的均一材质中至少有一种包含的这种有毒有害物质,含量高于SJ/T11363-2006 的限制 注:环保使用期限的参考标识取决于产品正常工作的温度和湿度等条件 \*以上只适用于使用这些部件的产品

#### **Tabela substancji toksycznych iniebezpiecznych**

## <span id="page-101-0"></span>**Licencje udzielane przez inne firmy**

W tym rozdziale opisano następujące zagadnienia:

• Drukarka przenoĞna HP Officejet 100 (L411)

#### **Drukarka przenoĞna HP Officejet 100 (L411)**

Third-party licences

Zlib

---------

Copyright (C) 1995-1998 Jean-loup Gailly and Mark Adler

This software is provided 'as-is', without any express or implied warranty. In no event will the authors be held liable for any damages arising from the use of this software.

Permission is granted to anyone to use this software for any purpose, including commercial applications, and to alter it and redistribute it freely, subject to the following restrictions:

1. The origin of this software must not be misrepresented; you must not claim that you wrote the original software. If you use this software in a product, an acknowledgment in the product documentation would be appreciated but is not required. 2. Altered source versions must be plainly marked as such, and must not be misrepresented as being the original software 3. This notice may not be removed or altered from any source distribution.

Jean-loup Gailly Mark Adler jloup@gzip.org madler@alumni.caltech.edu

The data format used by the zlib library is described by RFCs (Request for Comments) 1950 to 1952 in the files ftp:// ds.internic.net/rfc/rfc1950.txt (zlib format), rfc1951.txt (deflate format) and rfc1952.txt (gzip format).

Independent JPEG Group's free JPEG software

\* Copyright (C) 1991-1998, Thomas G. Lane.

-------------------------------------------

\* This file is part of the Independent JPEG Group's software.

\* For conditions of distribution and use, see the accompanying README file.

#### Readme File

Independent JPEG Group's free JPEG software

-------------------------------------------

This package contains C software to implement JPEG image encoding, decoding, and transcoding. JPEG is a standardized compression method for full-color and gray-scale images.

The distributed programs provide conversion between JPEG "JFIF" format and image files in PBMPLUS PPM/PGM, GIF, BMP, and Targa file formats. The core compression and decompression library can easily be reused in other programs, such as image viewers. The package is highly portable C code; we have tested it on many machines ranging from PCs to Crays.

We are releasing this software for both noncommercial and commercial use. Companies are welcome to use it as the basis for JPEG-related products.

We do not ask a royalty, although we do ask for an acknowledgement in product literature (see the README file in the distribution for details). We hope to make this software industrial-quality --- although, as with anything that's free, we offer no warranty and accept no liability.

For more information, contact jpeg-info@uc.ag

#### LIBTIFF

----------

Copyright (c) 1991-1996 Silicon Graphics, Inc.

Permission to use, copy, modify, distribute, and sell this

software and its documentation for any purpose is hereby

granted without fee, provided that (i) the above copyright notices and this permission notice appear in all copies of the software and related documentation, and (ii) the names of Sam Leffler and Silicon Graphics may not be used in any advertising or publicity relating to the software without the specific, prior written permission of Sam Leffler and Silicon Graphics.

THE SOFTWARE IS PROVIDED "AS-IS" AND WITHOUT WARRANTY OF ANY KIND, EXPRESS, IMPLIED OR OTHERWISE, INCLUDING WITHOUT LIMITATION, ANY WARRANTY OF MERCHANTABILITY OR FITNESS FOR A PARTICULAR PURPOSE. IN NO EVENT SHALL SAM LEFFLER OR SILICON GRAPHICS BE LIABLE FOR ANY SPECIAL, INCIDENTAL, INDIRECT OR CONSEQUENTIAL DAMAGES OF ANY KIND, OR ANY DAMAGES WHATSOEVER RESULTING FROM LOSS OF USE, DATA OR PROFITS,WHETHER OR NOT ADVISED OF THE POSSIBILITY OF

#### Załącznik A

### DAMAGE, AND ON ANY THEORY OF LIABILITY, ARISING OUT OF OR IN CONNECTION WITH THE USE OR PERFORMANCE OF THIS SOFTWARE.

TIFF Library. Rev 5.0 Lempel-Ziv & Welch Compression Support

This code is derived from the compress program whose code is derived from software contributed to Berkeley by James A. Woods, derived from original work by Spencer Thomas and Joseph Orost.

The original Berkeley copyright notice appears below in its entirety.

Copyright (c) 1985, 1986 The Regents of the University of California.All rights reserved.

This code is derived from software contributed to Berkeley by James A. Woods, derived from original work by Spencer Thomas and Joseph Orost.

Redistribution and use in source and binary forms are permitted provided that the above copyright notice and this paragraph are duplicated in all such forms and that any documentation, advertising materials, and other materials related to such distribution and use acknowledge that the software was developed by the University of California, Berkeley. The name of the University may not be used to endorse or promote products derived from this software without specific prior written permission.

THIS SOFTWARE IS PROVIDED ``AS IS AND WITHOUT ANY EXPRESS OR IMPLIED WARRANTIES, INCLUDING, WITHOUT LIMITATION, THE IMPLIED

WARRANTIES OF MERCHANTIBILITY AND FITNESS FOR A PARTICULAR PURPOSE.

# <span id="page-104-0"></span>**B Materiaáy eksploatacyjne iakcesoria firmy HP**

Wtym rozdziale przedstawiono informacje dotyczące materiaáów eksploatacyjnych iakcesoriów przeznaczonych dla drukarki. Informacje te ulegają zmianom, dlatego warto odwiedzić stronę HP [\(www.hpshopping.com](http://www.hpshopping.com)) wcelu uzyskania najnowszych aktualizacji. Zakupów można również dokonywać wwitrynie internetowej.

W tym rozdziale opisano następujące zagadnienia:

- Zamawianie materiałów eksploatacyjnych wtrybie online
- **Akcesoria**
- Materiały [eksploatacyjne](#page-105-0)

# **Zamawianie materiaáów eksploatacyjnych wtrybie online**

Aby zamówić materiały eksploatacyjne online lub stworzyć liste zakupów do wydrukowania. otwórz oprogramowanie HP dostarczone razem zdrukarką. Wsystemie Windows otwórz aplikację Przybornik, wybierz kartę Szacowany poziom atramentu, anastępnie kliknij polecenie Kup **online**. Wsystemie Mac kliknij **Shopping** (Zakupy), anastępnie wybierz polecenie **Shop for Supplies Online** (Kup materiały eksploatacyjne online). Za zgodą użytkownika oprogramowanie HP przesyáa informacje odrukarce, wtym onumerze modelu, numerze seryjnym iszacowanych poziomach atramentu. Materiały eksploatacyjne, które mogą być użyte wdanym modelu drukarki, zostają wstępnie wybrane. Można zmieniać ilość zakupów, dodawać lub usuwać pozycje, anastępnie wydrukować listę zakupów lub wtrybie online dokonać zakupu wsklepie HP lub uinnych sprzedawców internetowych (dostępne opcje różnią się wzależności od kraju/regionu). Informacje na temat kaset oraz łącza do sklepów internetowych są również wyświetlane wkomunikatach ozużyciu atramentu.

Zamówienia można również składać wtrybie online na stronie [www.hp.com/buy/supplies.](http://www.hp.com/buy/supplies) Po wyświetleniu stosownego monitu należy wybrać kraj lub region, anastępnie postępować zgodnie zwyświetlonymi instrukcjami, aby wybrać drukarkę ipotrzebne materiały eksploatacyjne.

**Wwaga** Składanie wtrybie online zamówień na wkłady nie jest możliwe we wszystkich lokalizacjach geograficznych. Wprzypadku wielu krajów/regionów dostępne są informacje na temat zamawiania przez telefon, umiejscowieniu lokalnego sklepu idrukowaniu listy zakupów. Ponadto można wybrać znajdującą się wgórnej części strony [www.hp.com/buy/supplies](http://www.hp.com/buy/supplies) opcję 'Jak kupić', aby uzyskać szczegółowe informacje na temat możliwości nabycia urządzeń HP wdanym kraju.

# **Akcesoria**

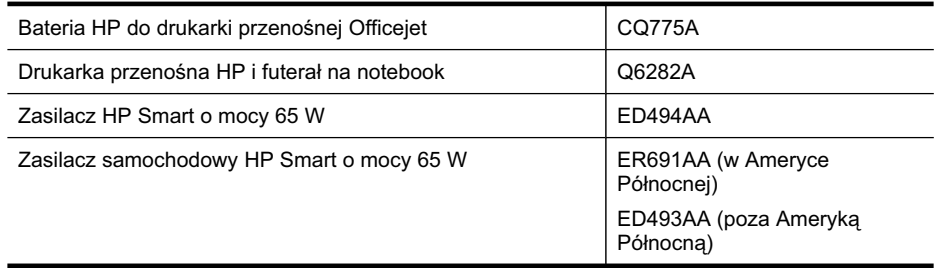

# <span id="page-105-0"></span>**Materiaáy eksploatacyjne**

Niniejszy rozdział zawiera następujące tematy:

- Kasety z atramentem
- Papiery HP

#### **Kasety z atramentem**

Składanie wtrybie online zamówień na wkłady nie jest możliwe we wszystkich lokalizacjach geograficznych. Wprzypadku wielu krajów/regionów dostępne są informacje na temat zamawiania przez telefon, umiejscowieniu lokalnego sklepu idrukowaniu listy zakupów. Ponadto można wybrać znajdującą się wgórnej części strony [www.hp.com/buy/supplies](http://www.hp.com/buy/supplies) opcję 'Jak kupić', aby uzyskać szczegółowe informacje na temat możliwości nabycia urządzeń HP wdanym kraju.

Numer wkładu atramentowego można znaleźć w następujących miejscach:

- Na etykiecie wkładu atramentowego, który wymieniasz.
- Na stronie stanu drukarki (zob. Strony [informacyjne](#page-71-0) drukarki).
- Przy użyciu funkcji Szczegółowe informacje o wkładach w oprogramowaniu HP. W każdym kraju sprzedawane są wkłady z innymi numerami. Aby uzyskać pełną listę numerów wkładów sprzedawanych w każdym kraju/regionie, w Przyborniku wybierz Informacje przydatne w **podróĪy** (system Windows) lub w programie HP Utility wybierz **Travel Info** (system Mac OS X). Aby uzyskać więcej informacji, zobacz Narzędzia zarządzania [drukark](#page-108-0)ą.
- **Wwaga** Ostrzeżenia iwskaźniki dotyczące poziomu atramentu służą jedynie jako informacie orientacyjne do celów związanych zplanowaniem. Po wyświetleniu ostrzeżenia oniskim poziomie atramentu warto przygotować zapasowy wkład drukujący, aby uniknąć ewentualnych przestojów. Nie ma potrzeby wymieniania wkładów, dopóki jakość wydruku jest dobra.

#### **Papiery HP**

Zamówienia na nośniki (np. papier HP Premium) można składać wwitrynie [www.hp.com](http://www.hp.com).

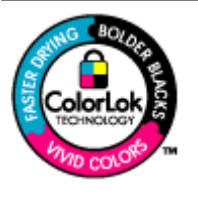

Firma HP zaleca używanie zwykłego papieru oznaczonych logiem ColorLok do codziennego drukowania ikopiowania dokumentów. Wszystkie papiery zlogiem ColorLok są niezależnie testowane tak, aby spełniały wysokie wymagania co do niezawodności ijakości wydruków oraz zapewniają wyraźne iżywe kolory wydruku, głęboką czerń iszybsze wysychanie wporównaniu ze zwykłym papierem. Papier zlogiem ColorLok można znaleźć wróżnych gramaturach iformatach wofercie różnych procentów.

# **C Konfigurowanie áącznoĞci Bluetooth drukarki**

Adapter HP Bluetooth Wireless Printer Adapter pozwala drukować dokumenty z urządzeń Bluetooth bez korzystania z połączenia przewodowego. Możesz łatwo drukować z urządzenia Bluetooth, takiego jak urządzenie PDA lub telefon komórkowy z aparatem cyfrowym. Do drukowania dokumentów z komputera możesz też użyć łączności Bluetooth.

# **Konfigurowanie poáączenia bezprzewodowego Bluetooth**

Niniejsza część zawiera instrukcje konfiguracji urządzenia w celu drukowania w trybie łączności bezprzewodowej Bluetooth.

Ustawienia łączności bezprzewodowej Bluetooth można skonfigurować podczas instalacji oprogramowania albo później za pomocą aplikacji Przybornik (system Windows), narzedzia HP Utility (Mac OS X) lub oprogramowania Przybornik do urządzeń PDA (Pocket PC i Palm OS). Aby uzyskać więcej informacji, zobacz Narzędzia zarządzania [drukark](#page-108-0)ą.

#### **Podáączanie drukarki przy uĪyciu áącznoĞci Bluetooth (Windows)**

- **Wwaga** Jeśli używasz zewnętrznego adaptera Bluetooth do komputera, instrukcje dodawania drukarki mogą być inne. Aby uzyskać wiecej informacji, zob. dokumentacje lub program narzędziowy dostarczony z adapterem Bluetooth.
- 1. Jeśli komputer korzysta z zewnętrznego adaptera Bluetooth, upewnij się, że komputer jest uruchomiony, i ponownie podłącz adapter Bluetooth do gniazda USB komputera. Jeśli komputer ma wbudowany moduł Bluetooth, upewnij się, że komputer jest uruchomiony, a Bluetooth właczony.
- 2. Na pasku zadań systemu Windows kliknij przycisk Start, kliknij polecenie Panel sterowania,  $a$  następnie kliknij polecenie Sprzęt i dźwięk i łącze Dodaj drukarkę. - Lub -

Kliknij przycisk Start, kliknij polecenie Drukarka lub Drukarki i faksy, a następnie kliknij dwukrotnie ikonę Dodaj drukarkę lub łącze Dodaj drukarkę.

**3.** Postępuj zgodnie z instrukcjami na ekranie, aby zakończyć instalację.

#### **Podáączanie drukarki przy uĪyciu áącznoĞci Bluetooth (Mac OS X)**

- 1. Jeśli komputer korzysta z zewnętrznego adaptera Bluetooth, upewnij się, że komputer jest uruchomiony, i ponownie podáącz adapter Bluetooth do gniazda USB komputera. Jeśli komputer ma wbudowany moduł Bluetooth, upewnij się, że komputer jest uruchomiony, a Bluetooth włączony.
- 2. W menu Dock kliknij opcję System Preferences (Preferencje systemu), a następnie kliknij opcję **Print & Fax** (Drukuj i faksuj).
- **3.** Kliknij przycisk **+** (Dodaj).
- 4. Wybierz z listy drukarkę oznaczoną jako **Bluetooth** obok nazwy, a następnie kliknij przycisk **Dodaj**.
- **5.** Postępuj zgodnie z instrukcjami na ekranie, aby zakończyć instalację.

# **Konfigurowanie zabezpieczeĔ Bluetooth drukarki**

Możesz zmienić następujące ustawienia zabezpieczeń drukarki:

- Należy ustawić żądanie uwierzytelnienia za pomocą hasła, zanim dany użytkownik będzie mógł drukować na urządzeniu przy użyciu urządzenia Bluetooth.
- Zmień ustawienia, aby drukarka była widoczna lub ukryta dla drukarek Bluetooth znajdujących się w zasięgu.
- Ustawienia te można skonfigurować w aplikacji Przybornik (Windows), narzędziu HP Utility (Mac OS X) lub oprogramowaniu Przybornik do urządzeń PDA (Windows Mobile). Aby uzyskać więcej informacji, zob. część Narzędzia zarządzania [drukark](#page-108-0)ą.

#### **U**żywanie klucza dostępu do uwierzytelniania urządzeń Bluetooth

Poziom zabezpieczeń drukarki możesz ustawić na Wysoki lub Niski.

Niski: Drukarka nie wymaga podania hasła. Można na niej drukować przy użyciu dowolnego urządzenia Bluetooth znajdującego się w zasięgu.

**Wwaga** Domyślne ustawienie zabezpieczeń to Niski. Ustawienie niskiego poziomu zabezpieczeń nie wymaga użycia uwierzytelnienia.

• **Wysoki**: Drukarka wymaga od urządzenia Bluetooth podania hasáa, zanim zezwoli na przesáanie zadania drukowania.

ľZ **Uwaga** Hasło drukarki jest wstępnie zdefiniowane — jest to sześć zer (000000).

#### **Konfigurowanie drukarki, tak aby byáa widoczna lub niewidoczna dla urządzeĔ Bluetooth**

Drukarka może być widoczna dla urządzeń Bluetooth (publiczna) lub niewidoczna (prywatna).

- Visible (Widoczne): Dowolne urządzenie Bluetooth znajdujące się w zasięgu może drukować na drukarce.
- **Not visible** (Nie widoczne): Na drukarce mogą drukować jedynie te urządzenia Bluetooth, na których jest zapisany adres drukarki.

**Wwaga** Domyślnie ustawionym w drukarce poziomem dostępności jest **Widoczna**.

#### **Aby wyzerowaü drukarkĊ do standardowych ustawieĔ fabrycznych**

- **Wwaga** Następujące instrukcje służą tylko do wyzerowania ustawień łączności bezprzewodowej Bluetooth urządzenia.
- **1.** NaciĞnij iprzytrzymaj (przycisk Zasilanie).
- **2.** Trzymając wciśnięty (**b**) (przycisk Zasilanie), naciśnij 4 razy **X** (przycisk Anuluj), anastępnie 6 razy |川 (przycisk Wznów).
- **3.** Zwolnij (przycisk Zasilanie).
# <span id="page-108-0"></span>**D** Narzędzia zarządzania drukarką

W tym rozdziale opisano następujące zagadnienia:

- Przybornik (Windows)
- **HP Utility (Mac OS X)**
- [Przybornik](#page-109-0) do urządzeń podręcznych PDA (Microsoft Windows Mobile)
- Odinstaluj izainstaluj [oprogramowanie](#page-109-0) HP ponownie

# **Przybornik (Windows)**

Przybornik zapewnia informacje okonserwacji drukarki.

**Wwaga** Oprogramowanie drukarki HP można zainstalować z dysku CD z oprogramowaniem HP, wybierając opcję pełnej instalacji, o ile komputer spełnia wymagania systemowe.

#### **Otwieranie Zestawu narzędzi**

- Na pasku zadaĔ systemu Windows kliknij polecenie **Start**, wybierz **Programy** lub **Wszystkie** programy, wybierz HP inazwę drukarki, anastępnie kliknij opcję Przybornik.
- Na pasku zadań kliknij prawym przyciskiem myszy ikonę programu HP Digital Imaging Monitor, wpolu **Nazwa modelu drukarki** wskaż odpowiedni model, anastępnie kliknij opcję **WyĞwietl przybornik drukarki**.
- Woknie dialogowym właściwości drukowania kliknij kartę Features (Funkcje), anastępnie **Printer Services** (Usługi drukarki).

# **HP Utility (Mac OS X)**

Program HP Utility udostępnia narzędzia umożliwiające konfigurowanie ustawień druku, kalibrowanie drukarki, zamawianie materiaáów eksploatacyjnych wtrybie online iwyszukiwanie informacji pomocy technicznej wsieci Web.

**External Widter Wacintosh funkcje dostepne woprogramowaniu HP Utility zależa od** wybranej drukarki.

Ostrzeżenia opoziomie tuszu iwskaźniki podają przybliżone dane wyłącznie wcelu planowania. Gdy pojawi się ostrzeżenie oniskim poziomie tuszu postaraj się zaopatrzyć wzamienny pojemnik ztuszem, by uniknąć opóźnień wdrukowaniu. Nie potrzeba wymieniać pojemników ztuszem do czasu spadku jakoĞci druku.

xxichow Wakazówka Gdy oprogramowanie HP Utility jest uruchomione, możesz uzyskać dostęp do skrótów menu Dock wybierając iprzytrzymując przycisk myszy nad ikoną HP Utility wDocku.

#### **Otwórz HP Utility**

#### **Otwieranie programu HP Utility**

- ▲ Kliknij ikonę HP Utility na Docku.
	- **Uwaga** Jeśli nie widać ikony w Doku, kliknij ikonę Spotlight z prawej strony paska menu, wpisz w polu słowa HP Utility i kliknij pozycję HP Utility.

# <span id="page-109-0"></span>**Przybornik do urządzeń podręcznych PDA (Microsoft Windows Mobile)**

Przybornik do urządzeń podręcznych PDA z systemem Windows Mobile udostępnia informacje o stanie i wymaganiach konserwacyjnych drukarki. Możesz wyświetlić poziomy atramentu i naładowania baterii, wyrównać wkłady drukujące i skonfigurować ustawienia łączności Bluetooth w celu drukowania bezprzewodowego.

Wiecej informacji na temat korzystania zPrzybornika można znaleźć wjego dokumentacji lub wwitrynie [www.hp.com/support](http://www.hp.com/support).

# **Odinstaluj izainstaluj oprogramowanie HP ponownie**

Wprzypadku niekompletnej instalacji lub jeśli przewód USB został podłączony do komputera przed wyświetleniem monitu instalatora oprogramowania HP, może zajść konieczność odinstalowania iponownego zainstalowania oprogramowania HP doáączonego do drukarki. Nie usuwaj plików aplikacji drukarki zkomputera samodzielnie. Jedyny poprawny sposób odinstalowania oprogramowania polega na użyciu programu do odinstalowywania, dołączonego podczas instalacji oprogramowania HP.

Istnieją trzy metody odinstalowania oprogramowania HP z komputera z Windows i jedna z komputera Macintosh.

#### **Odinstalowywanie zkomputera zsystemem Windows, sposób 1**

- 1. Odłącz drukarkę od komputera. Nie podłączaj drukarki do komputera do momentu, gdy wtrakcie ponownej instalacji oprogramowanie HP wyświetli odpowiedni monit.
- 2. Na pasku zadań systemu Windows kliknij polecenie Start, wybierz Programy lub Wszystkie **programy**, wybierz HP inazwe drukarki, anastępnie kliknij polecenie Odinstaluj.
- **3.** Postepuj zgodnie z instrukcjami wyświetlanymi na ekranie.
- **4.** Po wyświetleniu zapytania, czy chcesz usunąć udostępnione pliki, kliknij Nie. W przypadku usuniecia tych plików korzystające z nich programy mogłyby nie działać prawidłowo.
- **5.** Uruchom komputer ponownie.
- **6.** Aby ponownie zainstalować oprogramowanie HP, włóż dysk CD z oprogramowaniem HP do napędu komputera i postępuj zgodnie z instrukcjami wyświetlanymi na ekranie.
- **7.** Podłącz drukarkę do komputera na żądanie oprogramowania HP.
- 8. Naciśnij przycisk Zasilanie by włączyć drukarkę. Po podłączeniu drukarki i właczeniu zasilania trzeba czasem odczekać kilka minut na zakończenie działania mechanizmu Plug and Play.
- **9.** Postępuj zgodnie z instrukcjami wyświetlanymi na ekranie.

Gdy zakończy się instalacja oprogramowania HP, ikona HP Digital Imaging Monitor pojawi się na pasku zadań Windows.

#### **Dezinstalacja w przypadku komputera z systemem Windows, sposób 2**

**Extemple 2** tej metody należy korzystać, jeżeli ikona **Odinstaluj** nie jest dostępna w menu Start systemu Windows.

- <span id="page-110-0"></span>1. Odłącz drukarkę od komputera.
	- **Waga** Ważne jest, by odłączyć drukarkę przed ponownym uruchomieniem komputera. Nie podáączaj drukarki do komputera do momentu, gdy wtrakcie instalacji oprogramowanie HP wyĞwietli odpowiedni monit.
- 2. Na pasku zadań systemu Windows kliknij przycisk Start, wybierz polecenie Ustawienia, **Panel sterowania**, a następnie kliknij ikonę Dodaj/usuń programy. -lub-

Kliknij przycisk Start, kliknij polecenie Panel sterowania, anastepnie kliknij dwukrotnie ikone **Programy ifunkcje**.

- 3. Wybierz nazwę drukarki, anastępnie kliknij Zmień/usuń lub Odinstaluj/zmień. Postępuj zgodnie z instrukcjami wyświetlanymi na ekranie.
- **4.** Uruchom komputer ponownie.
- **5.** Włóż dysk CD z oprogramowaniem HP do napedu komputera, a nastepnie uruchom program instalacyjny.
- **6.** Postępuj zgodnie z instrukcjami wyświetlanymi na ekranie.

#### **Dezinstalacja w przypadku komputera z systemem Windows, sposób 3**

- **Wwaga** Z tej metody należy korzystać, jeżeli ikona Odinstaluj nie jest dostępna w menu Start systemu Windows.
- **1.** Włóż dysk CD z oprogramowaniem HP do napędu komputera, a następnie uruchom program instalacyjny.
- **2.** Odłącz drukarke od komputera. Nie podłaczaj drukarki do komputera do momentu, gdy wtrakcie ponownej instalacji oprogramowanie HP wyĞwietli odpowiedni monit.
- 3. Wybierz Odinstaluj i postępuj zgodnie ze wskazówkami wyświetlanymi na ekranie.
- **4.** Uruchom komputer ponownie.
- **5.** Uruchom ponownie program Setup dla drukarki.
- **6.** Wybierz opcję **Instalowanie**.
- **7.** Postępuj zgodnie z instrukcjami wyświetlanymi na ekranie.

#### **Odinstalowywanie zkomputera Mac, sposób 1**

- **1.** Otwórz program HP Utility. Szczegółowe instrukcje są dostępne [wOtwórz](#page-108-0) HP Utility.
- **2.** Kliknij ikonę Aplikacja na pasku narzędzi.
- **3.** Kliknij dwukrotnie **HP Uninstaller** (Deinstalator HP). Postępuj zgodnie z instrukcjami wyświetlanymi na ekranie.
- **4.** Po odinstalowaniu oprogramowania HP, uruchom komputer ponownie.
- **5.** Aby ponownie zainstalować oprogramowanie HP, włóż dysk CD z oprogramowaniem HP do napędu komputera.
- **6.** Na pulpicie otwórz folder płyty CD ikliknij dwukrotnie **HP Installer** (Instalator HP).
- 7. Postępuj zgodnie z instrukcjami wyświetlanymi na ekranie.

#### **Dezinstalacja wprzypadku komputera zsystemem Macintosh, sposób 2**

- **1.** Uruchom Finder.
- **2.** Kliknij dwukrotnie ikonę **Applications** (Aplikacje).
- 3. Kliknij dwukrotnie opcję Hewlett-Packard.
- **4.** Kliknij dwukrotnie **HP Uninstaller** (Deinstalator HP).
- **5.** Wybierz drukarkę ikliknij dwukrotnie **Uninstall** (Odinstaluj).

Załącznik D

# **E W jaki sposób?**

- [Rozpocz](#page-10-0)ęcie pracy
- [Drukowanie](#page-30-0)
- Korzystanie [zpojemników](#page-38-0) ztuszem
- Rozwiąż [problem](#page-48-0)

Załącznik E

# **F** B<sub>ł</sub>edy (Windows)

Na liście wymieniono niektóre błędy, które mogą być wyświetlane na ekranie komputera (Windows), oraz sposoby ich usuniecia.

- Drukarka odłączona
- Ostrzeżenie o poziomie tuszu
- Problem z [pojemnikiem](#page-115-0)
- NiewáaĞciwy rodzaj [papieru](#page-117-0)
- Karetka z [pojemnikami](#page-117-0) nie może się przesunąć
- Zacięcie [papieru](#page-117-0)
- W [drukarce](#page-117-0) skończył się papier
- [Drukarka](#page-117-0) jest w trybie Offline
- Drukarka [wstrzymana](#page-118-0)
- Nie udało się [wydrukowa](#page-118-0)ć dokumentu
- [Zbiornik](#page-118-0) zużytego tuszu jest prawie pełny
- Wymień [natychmiast](#page-118-0) zbiornik zużytego tuszu
- Niski poziom nał[adowania](#page-119-0) baterii drukarki

## **Drukarka odáączona**

Komputer nie może komunikować się z drukarką z jednej z następujących przyczyn:

- Drukarka została wyłączona.
- Kabel USB łączący komputer z drukarką został odłączony.

Aby rozwiązać ten problem, wykonaj następujące czynności:

- Upewnij się, że drukarka jest włączona i że wskaźnik (Zasilanie) świeci.
- Upewnij się, że kabel zasilania i inne przewody działają i są dobrze podłączone do drukarki.
- Sprawdź, czy przewód zasilający jest dobrze podłączony do działającego gniazdka.

# **OstrzeĪenie o poziomie tuszu**

We wskazanym komunikatem pojemniku z tuszem brakuje tuszu.

Ostrzeżenia i wskaźniki dotyczące poziomu atramentu służą jedynie jako informacje orientacyjne do celów związanych z planowaniem. Po wyświetleniu ostrzeżenia o niskim poziomie atramentu warto przygotować zapasowy wkład drukujący, aby uniknąć ewentualnych przestojów. Nie ma potrzeby wymieniania wkładów atramentowych, dopóki jakość wydruku jest dobra.

Informacje o wymianie [pojemników](#page-40-0) z tuszem znajdują się w części Wymiana pojemników z tuszem.

Informacje o zamawianiu pojemników z tuszem znajdują się w części Materiały [eksploatacyjne](#page-104-0) [iakcesoria](#page-104-0) firmy HP.

Informacje na temat recyklingu zużytych materiałów eksploatacyjnych znajdują się w części Program recyklingu materiaáów [eksploatacyjnych](#page-98-0) do drukarek atramentowych HP.

**Wwaga** Atrament z wkładów jest używany w trakcie drukowania na wiele różnych sposobów, np. do procesu inicjowania, który przygotowuje drukarkę i wkłady do drukowania. Dodatkowo, po zakończeniu używania pojemnika pozostaje w nim niewielka ilość tuszu. Więcej informacji można znaleźć się na stronie [www.hp.com/go/inkusage.](http://www.hp.com/go/inkusage)

# <span id="page-115-0"></span>**Problem z pojemnikiem**

Wkład, którego dotyczy komunikat, jest nieobecny, uszkodzony, włożony do niewłaściwego gniazda drukarki lub jego styki elektryczne nie dotykają odpowiednio powierzchni w drukarce. Aby rozwiązać ten problem, wykonaj nastepujące czynności. Rozwiązania są ustawione od najbardziej prawdopodobnego. Jeśli pierwsze z rozwiązań nie pomaga, przechodź do kolejnych do czasu rozwiązania problemu.

- Rozwiązanie 1: Upewnij się, wkłady atramentowe zostały zainstalowane poprawnie
- Rozwiązanie 2: Włącz i wyłącz [drukark](#page-116-0)ę
- Rozwiązanie 3: Oczyść styki [elektryczne](#page-117-0)
- Rozwiązanie 4: Wymień [pojemnik](#page-117-0) z tuszem

#### **Rozwiązanie 1: Upewnij siĊ, wkáady atramentowe zostaáy zainstalowane poprawnie**

1. Sprawdź, czy drukarka jest włączona.

A **Przestroga** Jeśli drukarka jest wyłączona podczas otwierania przednich drzwiczek w celu uzyskania dostepu do wkładów atramentowych, nie może zwolnić wkładów i umożliwić ich wymiany. Jeśli podczas próby wymiany wkłady atramentowe nie są bezpiecznie zaparkowane, drukarka może ulec uszkodzeniu.

**2.** Otwórz przednie drzwiczki urządzenia. Karetka przesuwa się daleko do prawej strony drukarki.

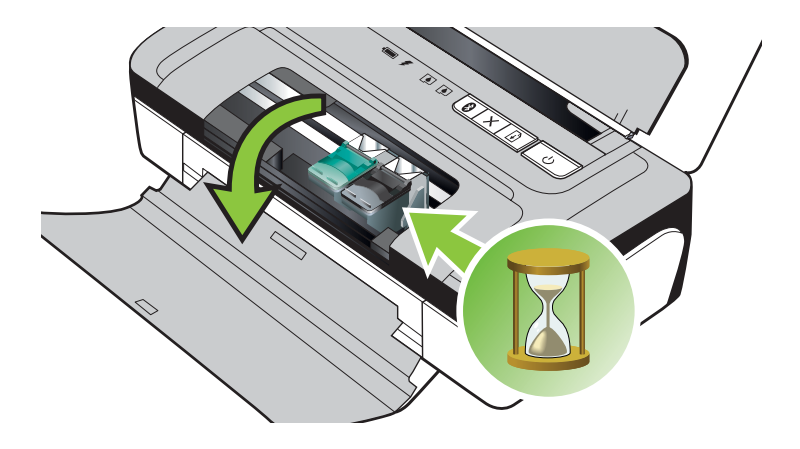

<span id="page-116-0"></span>**3.** Zaczekaj, aż karetka przestanie się poruszać i nie będzie słychać żadnych dźwięków, a następnie podnieś zatrzask wkładu atramentowego, aby go zwolnić.

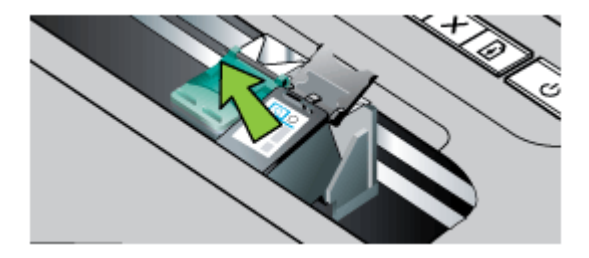

- **4.** Wyjmij pojemnik z gniazda, pociągając do siebie.
	- △ Przestroga Nie należy dotykać styków miedzianych oraz dysz głowicy drukującej. Dotykanie tych części może spowodować zatkanie dyszy, problemy z atramentem lub wadliwe połączenie elektryczne.

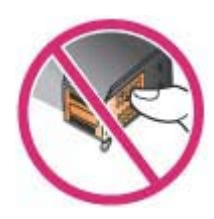

**5.** Przytrzymaj pojemnik z tuszem logo firmy HP do góry i włóż go ponownie. Dociśnij pojemnik z tuszem mocno, aż do zatrzaśniecia.

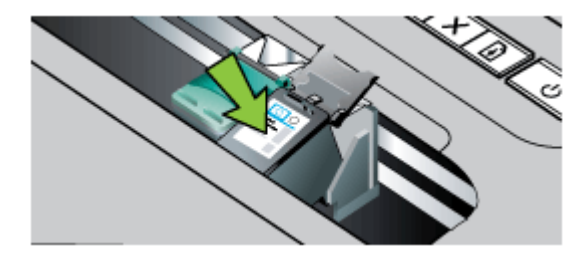

**6.** Zamknij przednie drzwiczki i sprawdź, czy komunikat o błędzie zniknął. Jeśli problem nadal występuje, wypróbuj kolejne rozwiązanie.

#### **Rozwiązanie 2: Włącz i wyłącz drukarkę**

Wyłącz drukarkę, a następnie włącz ją ponownie.

Jeśli problem nadal występuje, wypróbuj kolejne rozwiązanie.

#### <span id="page-117-0"></span>**Rozwiązanie 3: OczyĞü styki elektryczne**

Oczyść styki elektryczne na pojemniku z tuszem. Aby uzyskać wiecej informacji, zob. cześć Czyszczenie styków wkładu [atramentowego](#page-65-0).

Jeśli problem nadal występuje, wypróbuj kolejne rozwiązanie.

#### **Rozwiązanie 4: Wymień pojemnik z tuszem**

Wymień wskazany pojemnik z tuszem. Aby uzyskać wiecej informacji, zobacz [Materia](#page-104-0)ły [eksploatacyjne](#page-104-0) iakcesoria firmy HP.

**Uwaga** Jeśli wkład nadal jest objety gwarancją, skontaktuj się z pomocą techniczną HP, aby skorzystać z usług serwisu lub wymiany. Informacje na temat gwarancji na pojemniki z tuszem znajdują się w Gwarancja na wkłady [atramentowe.](#page-84-0)

Jeśli problem będzie występować po wymianie pojemnika, skontaktuj się z pomocą techniczną firmy HP. Aby uzyskać więcej informacji, zob. część Pomoc [techniczna](#page-48-0) firmy HP.

## **NiewáaĞciwy rodzaj papieru**

Rozmiar lub rodzaj papieru wybrany w sterowniku drukarki nie jest zgodny z nośnikiem załadowanym do drukarki.

Aby rozwiązać ten problem, wypróbuj jedną z następujących metod:

- Załaduj odpowiedni papier do drukarki, a następnie naciśnij **(b)** (przycisk Wznów). Dalsze informacje znajdują się w Ł[adowanie](#page-19-0) nośników
- Naciśnij X (przycisk Anuluj) na panelu sterowania drukarki, wybierz w sterowniku drukarki inny rozmiar papieru, a następnie wydrukuj dokument ponownie.

# **Karetka z pojemnikami nie może się przesunąć**

Coś blokuje komorę wkładów atramentowych (komora, w której umieszczone są wkłady). Aby usunąć problem, naciśnij przycisk (Zasilanie), aby wyłączyć drukarkę, a następnie sprawdź, czy w drukarce nie zaciął się papier.

Aby uzyskać więcej informacji, zob. [Usuwanie](#page-73-0) zacieć.

# **ZaciĊcie papieru**

Papier zaciął się w drukarce.

Zanim usuniesz zacięcie, sprawdź:

- Sprawdź, czy załadowany papier spełnia wymagania i nie jest pofałdowany, zagięty czy uszkodzony. Aby uzyskać więcej informacji, zob. Dane [dotycz](#page-87-0)ące nośników.
- Upewnij się, że drukarka jest czysta. Aby uzyskać więcej informacji, zob. [Czyszczenie](#page-28-0) drukarki.
- Upewnij się, że materiały są poprawnie włożone do podajników, a te nie są zbytnio zapełnione. Aby uzyskać więcej informacji, zobacz Ł[adowanie](#page-19-0) nośników.

Instrukcje usuwania blokad, a także informacje o tym, jak unikać blokad znajdują sie w [Usuwanie](#page-73-0) [zaci](#page-73-0)eć.

# **W** drukarce skończył się papier

Domyślny podajnik jest pusty. Załaduj więcej papieru i naciśnij przycisk OK. Aby uzyskać więcej informacji, zobacz Ł[adowanie](#page-19-0) nośników.

# **Drukarka jest w trybie Offline**

Drukarka jest obecnie w trybie offline. Drukarki nie można używać w trybie offline.

<span id="page-118-0"></span>Aby zmienić stan drukarki, wykonaj poniższe czynności.

**1.** Kliknij przycisk Start, wskaż polecenie Ustawienia, a nastepnie kliknij polecenie Drukarki lub **Drukarki i faksy**.

```
- Lub -
```
Kliknij przycisk Start, kliknij polecenie Panel sterowania, anastępnie kliknij dwukrotnie ikonę **Drukarki**.

- **2.** JeĞli drukarki wymienione w oknie dialogowym nie są wyĞwietlane w widoku **Szczegóáy**, kliknij menu Widok, a następnie opcję Szczegóły.
- **3.** Jeśli drukarka znajduje się w trybie **Offline**, kliknij ją prawym przyciskiem i wybierz U**żyj drukarki online**.
- 4. Spróbuj użyć drukarki jeszcze raz.

## **Drukarka wstrzymana**

Działanie drukarki jest obecnie wstrzymane. Gdy urządzenie jest wstrzymane, można dodawać nowe zadanie do kolejki, ale nie są one drukowane.

Aby zmienić stan drukarki, wykonaj poniższe czynności.

- 1. Kliknij przycisk Start, wskaż polecenie Ustawienia, a następnie kliknij polecenie Drukarki lub **Drukarki i faksy**.
	- lub -

Kliknij przycisk Start, kliknij polecenie Panel sterowania, anastępnie kliknij dwukrotnie ikonę **Drukarki**.

- **2.** JeĞli drukarki wymienione w oknie dialogowym nie są wyĞwietlane w widoku **Szczegóáy**, kliknij menu Widok, a nastepnie opcje Szczegóły.
- **3.** Jeśli drukarka znajduje się w stanie Wstrzymano, kliknij ją prawym przyciskiem i kliknij **Wznów drukowanie**.
- 4. Spróbuj użyć drukarki jeszcze raz.

# **Nie udaáo siĊ wydrukowaü dokumentu**

Drukarka nie mogła wydrukować dokumentu, ponieważ w systemie druku wystąpił problem. Informacje na temat rozwiązywania problemów z systemem drukującym znajdują się w Rozwiązywanie problemów [z drukowaniem.](#page-53-0)

# **Zbiornik zuĪytego tuszu jest prawie peány**

W wymiennym module serwisowym atramentu znajduje się zużyty atrament z wkładu z czarnym atramentem. Gdy zbiornik zużytego tuszu bedzie prawie pełny, skontaktuj się z HP w celu uzyskania nowego modułu. Aby uzyskać więcej informacji, zobacz Pomoc [techniczna](#page-48-0) firmy HP. Jeśli masz nowy moduł serwisowy drukarki, zainstaluj go natychmiast, postepując zgodnie z dołączonymi do niego instrukcjami.

Aby uzyskać więcej informacji, zobacz [Wymiana](#page-68-0) zbiornika zużytego tuszu.

# **WymieĔ natychmiast zbiornik zuĪytego tuszu**

W wymiennym module serwisowym atramentu znajduje się zużyty atrament z wkładu z czarnym atramentem. Zbiornik zużytego tuszu jest już pełny. Drukowanie przy użyciu pojemnika z czarnym tuszem będzie możliwe dopiero po wymianie pustego pojemnika zużytego tuszu. Skontaktuj się pomocą techniczną HP, aby uzyskać nowy moduł. Aby uzyskać więcej informacji, zobacz Pomoc [techniczna](#page-48-0) firmy HP.

Jeśli masz nowy moduł serwisowy drukarki, zainstaluj go natychmiast, postepując zgodnie z dołączonymi do niego instrukcjami.

<span id="page-119-0"></span>**·☆ Wskazówka** Kiedy moduł serwisowy atramentu jest pełny, drukarka przestaje drukować. Do momentu dostarczenia modułu na wymianę możesz nadal drukować przy użyciu samego pojemnika z trójkolorowym tuszem po wyjęciu pojemnika z czarnym tuszem. Może to jednak spowodować obniżenie jakości kolorów oraz mniejszą szybkość drukowania. Aby uzyskać więcej informacji na temat drukowania przy użyciu pojedynczych pojemników z tuszem, zobacz część Drukowanie przy użyciu jednego wkładu [atramentowego.](#page-43-0)

Aby uzyskać więcej informacji, zobacz [Wymiana](#page-68-0) zbiornika zużytego tuszu.

# **Niski poziom naáadowania baterii drukarki**

Wskaźnik stanu baterii świeci na zielono, kiedy jest ona naładowana w 41–100%; na bursztynowo, kiedy jest naładowana w 10–40%; na czerwono, kiedy jest naładowana w mniej niż 10%; miga na czerwono, kiedy bateria jest naładowana w mniej niż 2%. Baterię należy naładować wtedy, gdy kontrolka stanu baterii świeci na żółto. Jeżeli kontrolka świeci się na czerwono, należy jak najszybciej naładować baterię.

Stan baterii jest także wyświetlany w Przyborniku (Windows). Użytkownicy urządzeń z systemem Windows Mobile mogą korzystać z Przybornika do urządzeń podręcznych PDA. Aby uzyskać więcej informacji, zobacz Narzędzia zarządzania [drukark](#page-108-0)ą.

Podłącz przewód zasilający, aby rozpocząć ładowanie baterii. Zob. część [Instalowanie](#page-22-0) iużywanie [baterii](#page-22-0).

# **Indeks**

## **A**

akcesoria gwarancja [80](#page-83-0) anulowanie zadanie drukowania [34](#page-37-0) aparat fotograficzny [23](#page-26-0)

## **B**

bateria bezpieczeństwo [20](#page-23-0) instalowanie [19](#page-22-0) ładowanie [21](#page-24-0) recykling [20](#page-23-0) wyjmowanie [23](#page-26-0) bezpieczeństwo Bluetooth [104](#page-107-0) blokada zabezpieczająca [10](#page-13-0) Bluetooth konfiguracja [103](#page-106-0) rozwiązywanie problemów [68](#page-71-0) ustawienia zabezpieczeń [104](#page-107-0) brak linii lub punktów, rozwiązywanie problemów [61](#page-64-0)

## **C**

ciĞnienie akustyczne [88](#page-91-0) czyszczenie obszar dysz wkładu atramentowego [63](#page-66-0) styki wkładu atramentowego [62](#page-65-0) wkłady atramentowe [42](#page-45-0)

# **D**

dane techniczne elektryczność [87](#page-90-0) emisje akustyczne [88](#page-91-0) fizyczne [82](#page-85-0) noĞniki [84](#page-87-0) dane techniczne środowiska pracy [87](#page-90-0) dane techniczne zasilania [87](#page-90-0) Deklaracja zgodności (DOC) [94](#page-97-0) DOC [94](#page-97-0) drukowanie anulowanie [34](#page-37-0) Bluetooth [103](#page-106-0) dwustronne [33](#page-36-0) rozwiązywanie problemów [50](#page-53-0) wolne [52](#page-55-0) drukowanie, na obu stronach [33](#page-36-0) Drukowanie bez obramowania Mac OS [33](#page-36-0) Windows [32](#page-35-0) drukowanie dwustronne [33](#page-36-0) Drukowanie fotografii Mac OS [30](#page-33-0) Windows [30](#page-33-0) Drukowanie kopert [29](#page-32-0) Drukowanie na kopertach Mac OS [29](#page-32-0) Drukowanie ulotek drukowanie [28](#page-31-0) drzwiczki dostępu do karetki, umiejscowienie [11](#page-14-0) drzwiczki pojemników z tuszem, umiejscowienie [11](#page-14-0) dupleks [33](#page-36-0) dwustronne drukowanie [33](#page-36-0)

## **E**

emisje akustyczne [88](#page-91-0)

#### **G**

głowice drukujące numery katalogowe [102](#page-105-0) zamawianie przez Internet [101](#page-104-0) gniazdo baterii [10](#page-13-0) gniazdo zasilania, lokalizacja [10](#page-13-0) grafika atrament nie wypełnia [58](#page-61-0) grafiki brak linii lub punktów [61](#page-64-0)

#### **H**

HP Utility (Mac OS X) otwieranie [105](#page-108-0)

## **I**

informacje dotyczące przepisów prawnych [89](#page-92-0), [91](#page-94-0) informacje ohałasie [88](#page-91-0) instalacja rozwiązywanie problemów [66](#page-69-0)

### **J**

jakość, rozwiązywanie problemów drukowanie [55](#page-58-0) jakość druku rozwiązywanie problemów [55](#page-58-0) język, drukarka [82](#page-85-0)

## **K**

kalibracja kolorów [41](#page-44-0) karty obsługiwane rozmiary [85](#page-88-0) podajniki obsługujące [85](#page-88-0) kasety zatramentem numery katalogowe [102](#page-105-0) zamawianie przez Internet [101](#page-104-0) kolor, kalibracja [41](#page-44-0) kolory niewłaściwe [59](#page-62-0) rozwiązywanie problemów [60](#page-63-0) wyblakłe lub matowe [58](#page-61-0) wydruki czarno-białe, rozwiązywanie problemów [59](#page-62-0) zalewające [60](#page-63-0) komunikacja bezprzewodowa Bluetooth [103](#page-106-0) informacje dotyczące przepisów prawnych [91](#page-94-0) konfiguracia Bluetooth [103](#page-106-0)

konserwacja sprawdzanie poziomów tuszu [36](#page-39-0) wymiana pojemników z tuszem [37](#page-40-0) kontrolny numer modelu [93](#page-96-0) koperty obsługiwane rozmiary [84](#page-87-0) podajniki obsługujące [85](#page-88-0)

## **à**

áadowanie fotografia [18,](#page-21-0) [19](#page-22-0) podajnik [16](#page-19-0) zasobnik [17](#page-20-0) ładowanie folii [19](#page-22-0) ładowanie kart [18,](#page-21-0) [19](#page-22-0) ładowanie kopert [17](#page-20-0) ładowanie materiałów [16](#page-19-0)

## **M**

Mac OS Drukowanie bez obramowania [33](#page-36-0) Drukowanie fotografii [30](#page-33-0) papier oniestandardowym rozmiarze [31](#page-34-0), [32](#page-35-0) ustawienia drukowania [28](#page-31-0) Mac OS X HP Utility [105](#page-108-0) odinstalowanie oprogramowania [107](#page-110-0) marginesy ustawienie, specyfikacje [86](#page-89-0) materiały dupleks [33](#page-36-0) specyfikacje [84](#page-87-0) usuwanie zacięć [70](#page-73-0) wybór [15](#page-18-0) materiały eksploatacyjne wydajność [82](#page-85-0) zamawianie przez Internet [101](#page-104-0) materiały fotograficzne obsługiwane rozmiary [85](#page-88-0) moc dane techniczne [87](#page-90-0)

#### **N**

niepoprawne informacje lub ich brak, rozwiązywanie problemów [53](#page-56-0)

noĞnik drukowanie na noĞniku oniestandardowym rozmiarze [31](#page-34-0) noĞniki dane techniczne [84](#page-87-0) ładowanie podajnika [16](#page-19-0) obsługiwane formaty [84](#page-87-0) obsługiwane rodzaje i gramatury [85](#page-88-0) noĞniki orozmiarze niestandardowym obsługiwane rozmiary [85](#page-88-0) numery części, materiały eksploatacyjne iakcesoria [101](#page-104-0)

## **O**

obsługa [45](#page-48-0) obsługa języka PCL 3 [82](#page-85-0) obsługa klientów elektroniczna [45](#page-48-0) obsługa telefoniczna [46](#page-49-0) obsługiwane systemy operacyjne [83](#page-86-0) odinstalowanie oprogramowania HP Mac OS X [107](#page-110-0) Windows [106](#page-109-0) okres obsługi telefonicznej okres obsługi [47](#page-50-0) oprogramowanie gwarancja [80](#page-83-0) odinstalowanie wsystemie Mac OS X [107](#page-110-0) odinstalowanie w systemie Windows [106](#page-109-0) oprogramowanie drukarki (Windows) informacie [105](#page-108-0) OĞwiadczenia firmy Hewlett-Packard [3](#page-3-0) otoczenie robocze, parametry [87](#page-90-0)

## **P**

pamięć zewnętrzna [23](#page-26-0) panel sterowania umiejscowienie [9](#page-12-0) papier zamawianie [102](#page-105-0)

papier oniestandardowym rozmiarze drukowanie na [31](#page-34-0) Mac OS [31,](#page-34-0) [32](#page-35-0) parametry związane znapięciem [87](#page-90-0) PictBridge [53](#page-56-0) podajnik obsługiwane formaty noĞników [84](#page-87-0) obsługiwane rodzaje i gramatury nośników [85](#page-88-0) pojemność [85](#page-88-0) podajniki ładowanie nośników [16](#page-19-0) obsługiwane formaty noĞników [84](#page-87-0) pojemność [85](#page-88-0) prowadnice papieru, ilustracja [9](#page-12-0) umiejscowienie [9](#page-12-0) podajnik wyjściowy umiejscowienie [9](#page-12-0) podawanie wielu stron, rozwiązywanie problemów [66](#page-69-0) pojemniki ztuszem obsługiwane [82](#page-85-0) wydajność [82](#page-85-0) pojemniki z tuszem nazwy części [37](#page-40-0) obsługa [37](#page-40-0) sprawdzanie poziomów tuszu [36](#page-39-0) umiejscowienie [11](#page-14-0) wskazówki [35](#page-38-0) wymiana [37](#page-40-0) pojemność podajnik [85](#page-88-0) połączenia Bluetooth [103](#page-106-0) połączenie PictBridge [10](#page-13-0) poáączenie przez port USB dane techniczne [82](#page-85-0) połączenie USB port, lokalizacja [10](#page-13-0) porty, specyfikacje [82](#page-85-0) po upływie okresu obsługi [49](#page-52-0) poziomy tuszu, sprawdzanie [36](#page-39-0) problemy z podawaniem papieru, rozwiązywanie problemów [65](#page-68-0) procesory, specyfikacje [82](#page-85-0)

program ochrony środowiska [95](#page-98-0) przekrzywione strony, rozwiązywanie problemów [66](#page-69-0) Przybornik (Windows) informacje [105](#page-108-0) puste strony, rozwiązywanie problemów drukowanie [52](#page-55-0)

## **R**

recykling wkłady atramentowe [95](#page-98-0) rozmazywanie się atramentu, rozwiązywanie problemów [57](#page-60-0) rozmieszczenie grafik, rozwiązywanie problemów [54](#page-57-0) rozmieszczenie tekstu, rozwiązywanie problemów [54](#page-57-0) rozwiązywanie problemów atrament nie wypełnia całkowicie tekstu lub grafiki [58](#page-61-0) Bluetooth [68](#page-71-0) brak linii lub punktów [61](#page-64-0) drukarka wyłącza się [50](#page-53-0) drukowanie [50](#page-53-0) drukowanie pustych stron [52](#page-55-0) instalacja [66](#page-69-0) jakość druku [55](#page-58-0) kolory [58,](#page-61-0) [60](#page-63-0) materiały nie są pobierane [66](#page-69-0) materiały nie są poprawnie wysuwane [66](#page-69-0) nieobsługiwane nośniki [65](#page-68-0) niepoprawne informacje lub ich brak [53](#page-56-0) niezrozumiałe znaki na wydruku [56](#page-59-0) Pobieranych jest kilka stron naraz [66](#page-69-0) porady [49](#page-52-0) problemy z podawaniem papieru [65](#page-68-0) przekrzywione strony [66](#page-69-0) rozmazywanie się atramentu [57](#page-60-0)

smugi lub linie [61](#page-64-0) ucięte strony, nieprawidłowe rozmieszczenie tekstu lub grafik [54](#page-57-0) urządzenia obsługujące komunikację bezprzewodową Bluetooth [68](#page-71-0) urządzenie nie drukuje [50](#page-53-0) wkład atramentowy [51](#page-54-0) wolne drukowanie [52](#page-55-0) wskaźniki są włączone lub migają [50](#page-53-0) zalewanie kolorów [60](#page-63-0) zapory [51](#page-54-0) rozwiązywanie problemów zzasobami strony informacyjne drukarki [68](#page-71-0)

**S**

sieci zapory, rozwiązywanie problemów [51](#page-54-0) sieü informacje odrukarce [68](#page-71-0) smugi lub linie, rozwiązywanie problemów [61](#page-64-0) specyfikacje materiały [84](#page-87-0) procesor i pamięć [82](#page-85-0) środowisko magazynowania [87](#page-90-0) środowisko pracy [87](#page-90-0) wymagania systemowe [83](#page-86-0) specyfikacje temperatury [87](#page-90-0) specyfikacje wilgotności [87](#page-90-0) sterownik gwarancja [80](#page-83-0) sterownik drukowania gwarancja [80](#page-83-0) strony czarno-białe rozwiązywanie problemów [59](#page-62-0) strony informacyjne drukarki drukowanie, informacje [68](#page-71-0) strony internetowe informacje oułatwieniach dostepu [7](#page-10-0) obsługa klientów [45](#page-48-0) programy ochrony środowiska [95](#page-98-0)

szybkość rozwiązywanie problemów z drukowaniem [52](#page-55-0)

# **ĝ**

środowisko magazynowania, specyfikacje [87](#page-90-0)

## **T**

tekst rozwiązywanie problemów [54,](#page-57-0) [58,](#page-61-0) [61](#page-64-0)

#### **U**

ucięte strony, rozwiązywanie problemów [54](#page-57-0) ułatwienia dostepu [7](#page-10-0) urządzenia obsługujące komunikację bezprzewodową rozwiązywanie problemów [68](#page-71-0) uwierzytelnianie za pomocą hasła, Bluetooth [104](#page-107-0)

#### **W**

warranty [80](#page-83-0) Windows bez marginesu [32](#page-35-0) Drukowanie fotografii [30](#page-33-0) drukowanie ulotek [28](#page-31-0) dupleks [33](#page-36-0) odinstalowanie oprogramowania HP [106](#page-109-0) ustawienia drukowania [27](#page-30-0) wymagania systemowe [83](#page-86-0) witryny internetowe dane techniczne dotyczące wydajności materiałów eksploatacyjnych [82](#page-85-0) witryny sieci Web zamawianie materiaáów eksploatacyjnych iakcesoriów [101](#page-104-0) wkład atramentowy rozwiązywanie problemów [51](#page-54-0) wkłady atramentowe czyszczenie [42](#page-45-0) czyszczenie obszaru dysz [63](#page-66-0) czyszczenie styków [62](#page-65-0)

gwarancja [80](#page-83-0) wyrównywanie [41](#page-44-0) wolne drukowanie, rozwiązywanie problemów [52](#page-55-0) wymagania systemowe [83](#page-86-0) wymiana pojemników z tuszem [37](#page-40-0) wyrównywanie wkáadów atramentowych [41](#page-44-0)

## **Z**

zacięcia nośniki, których należy unikać [15](#page-18-0) usuwanie [70](#page-73-0) zapobieganie [71](#page-74-0) zakłócenia radiowe informacje dotyczące przepisów prawnych [91](#page-94-0) zapory, rozwiązywanie problemów [51](#page-54-0) zatrzask pojemnika z tuszem, umiejscowienie [11](#page-14-0) Zestaw narzędzi (Windows) otwieranie [105](#page-108-0) złącza, lokalizacja [10](#page-13-0)

© 2010 Hewlett-Packard Development Company, L.P.

www.hp.com/support